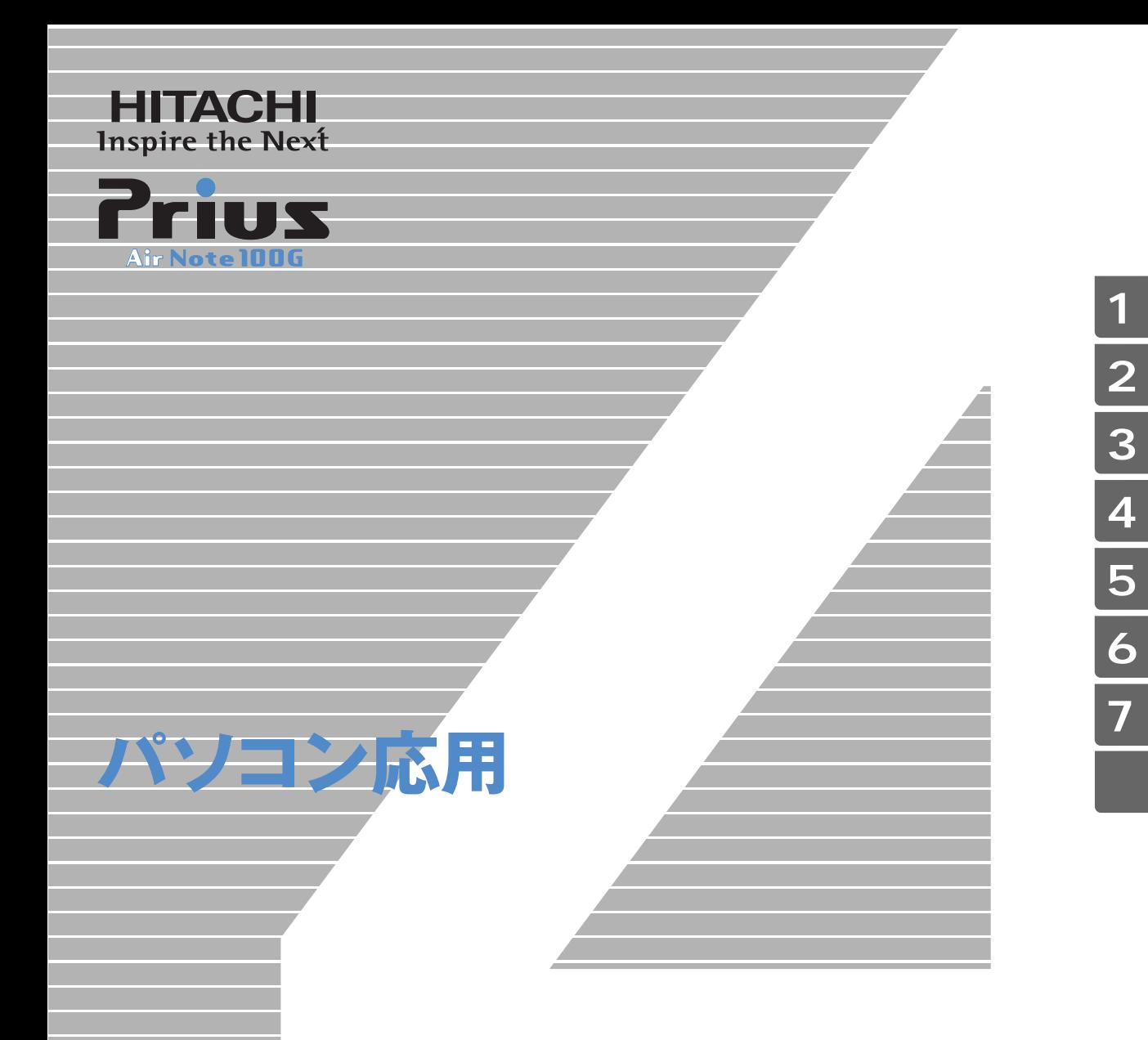

マニュアルはよく読み、保管してください。 ■製品を使用する前に、安全上の説 明をよく読み、十分理解してください。 ■このマニュアルは、いつでも参照でき るよう、手近な所に保管してください。

<span id="page-1-2"></span><span id="page-1-1"></span><span id="page-1-0"></span>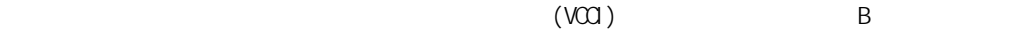

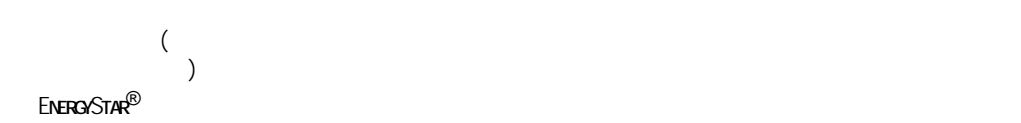

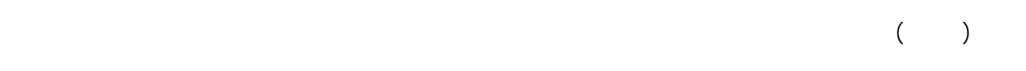

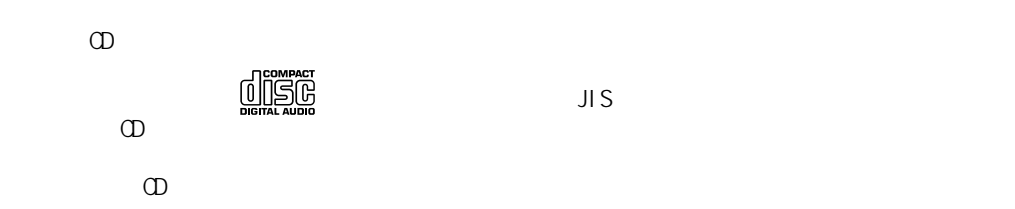

重要  $EY$ 参照 DVD-ROM&CD-R/RW PCF-100G5LMC  $DVD$  PCF-1005GLVC CD/DVD **DVD-ROM&CD-R/RW** DVD-ROM&CD-R/RW HDD インディスクドライブを表記します。 FDD フロッピーディスクドライブを表記します。 FD フロッピーディスクを表記します。 Windows XP Windows  $\parallel$  Microsoft<sup>®</sup> Windows<sup>®</sup> XP Home Edition

<span id="page-2-0"></span> $\mathbf 1$ 

 $7$ 

 $2 \overline{a}$ 

 $3 \overline{\phantom{a}}$ 

 $4$ 

5 **b** 1

<span id="page-2-1"></span>マニュアルの表記について

 $\mathsf{URL}$ 

6 **6** 1

<span id="page-3-0"></span>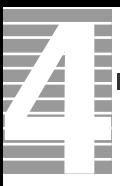

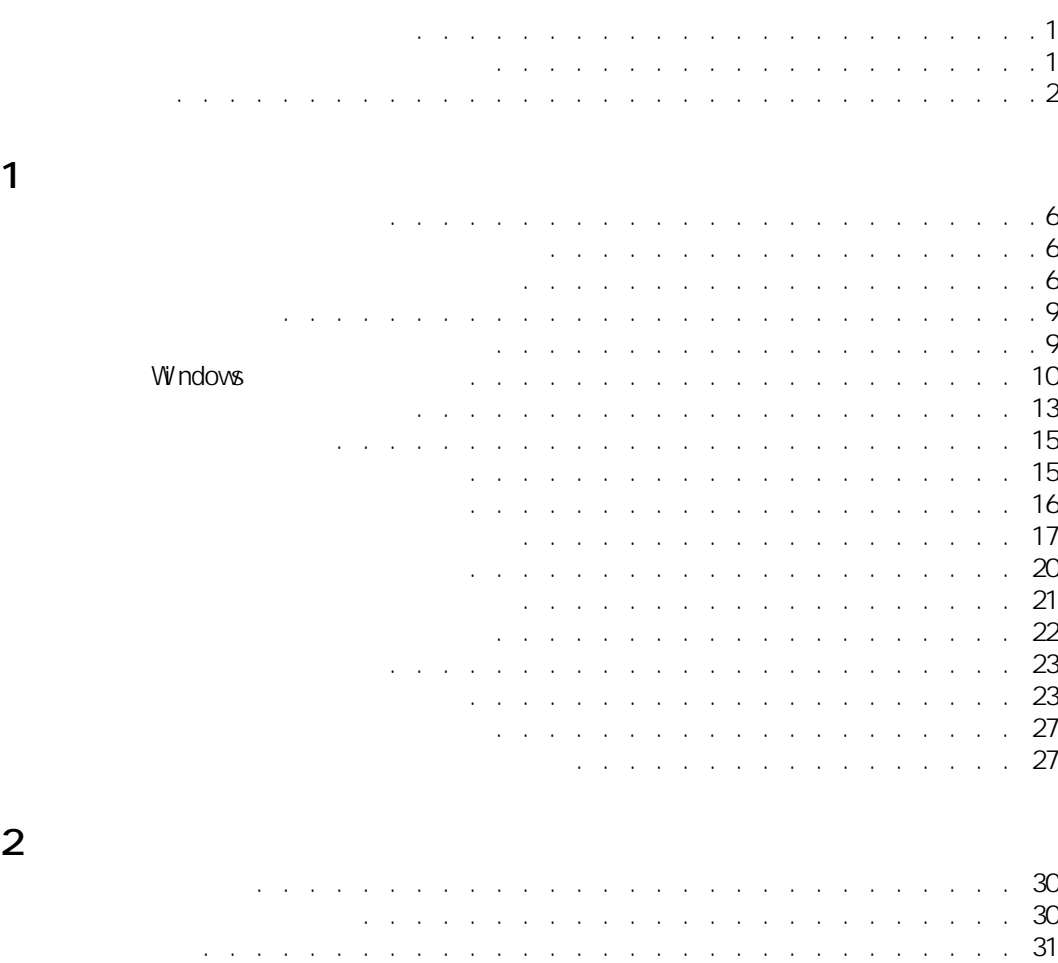

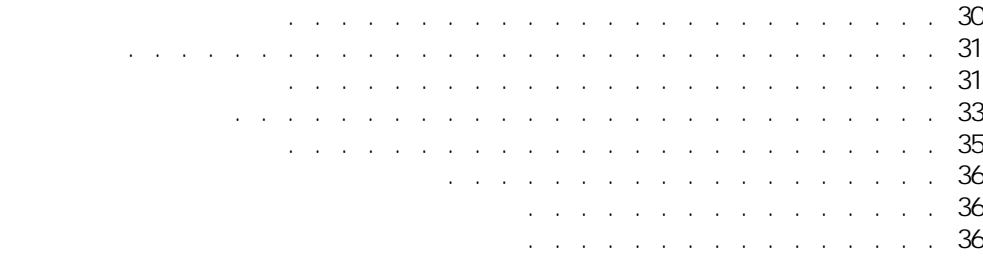

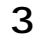

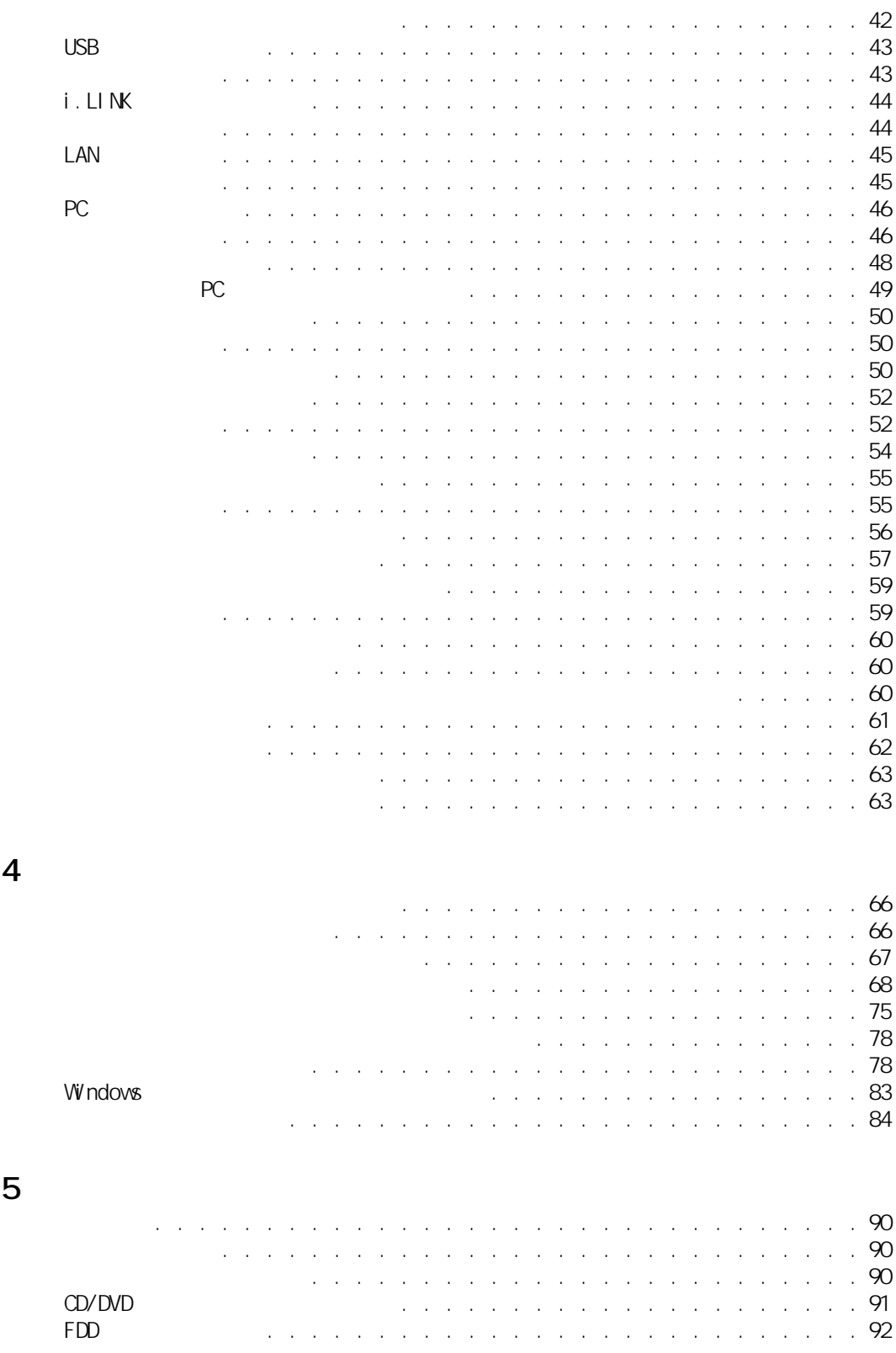

6 **6 h**  $\overline{0}$ 

4

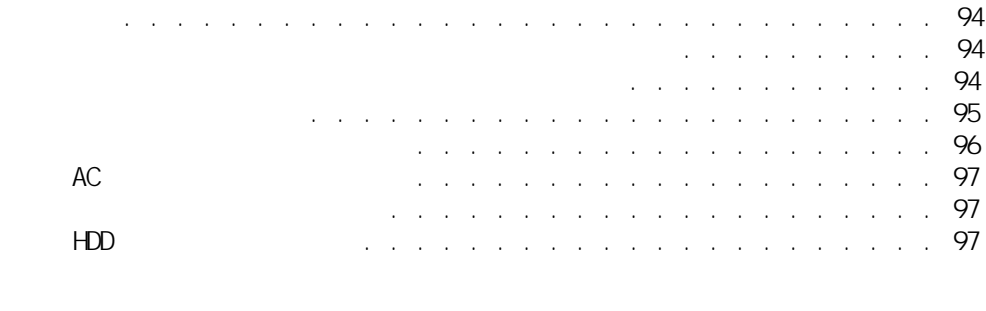

 $\overline{7}$ 

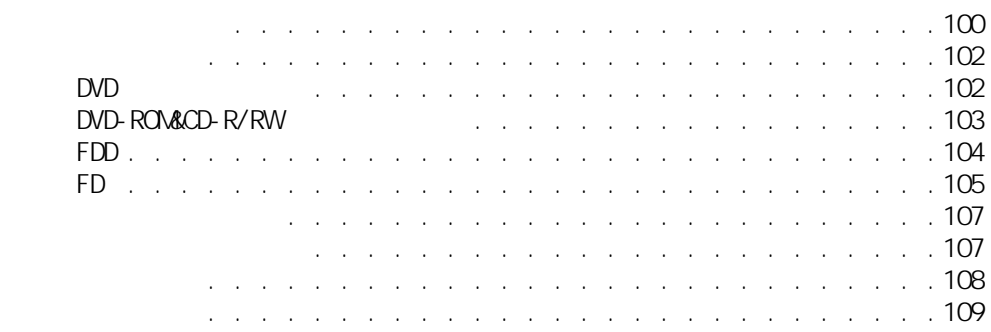

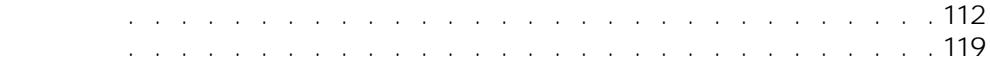

<span id="page-6-0"></span>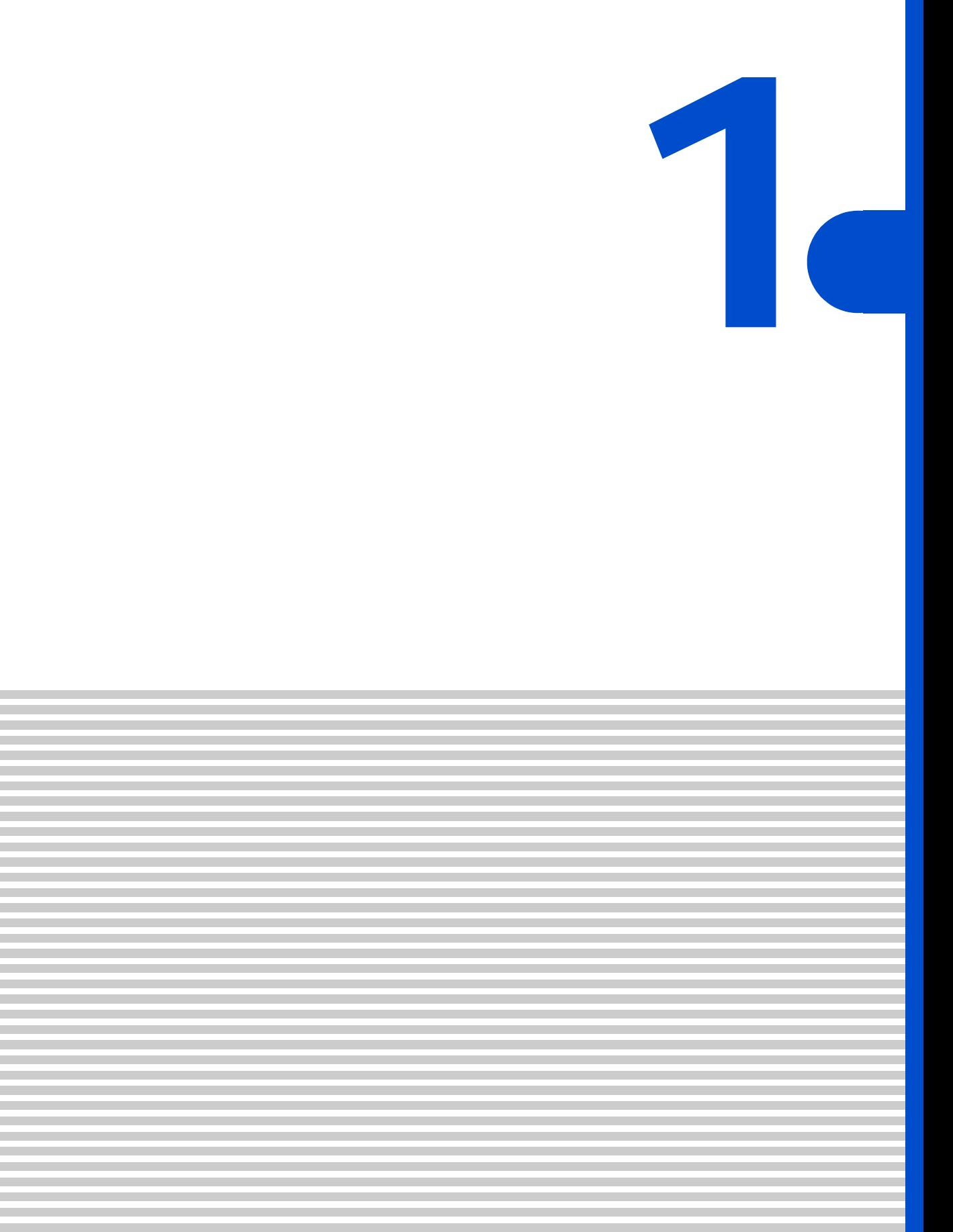

<span id="page-7-0"></span>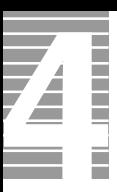

# $[Fn]+[F8]$  ( $\bigcirc$  $[Fn]$   $[F8]$  $[$  Fn] +[F9] ( $\bigcirc$  $[Fr]$   $[ F9]$

<span id="page-7-1"></span>ディスプレイの明るさを変える

 $EY$ 

<span id="page-7-2"></span>ディスプレイの表示を変える

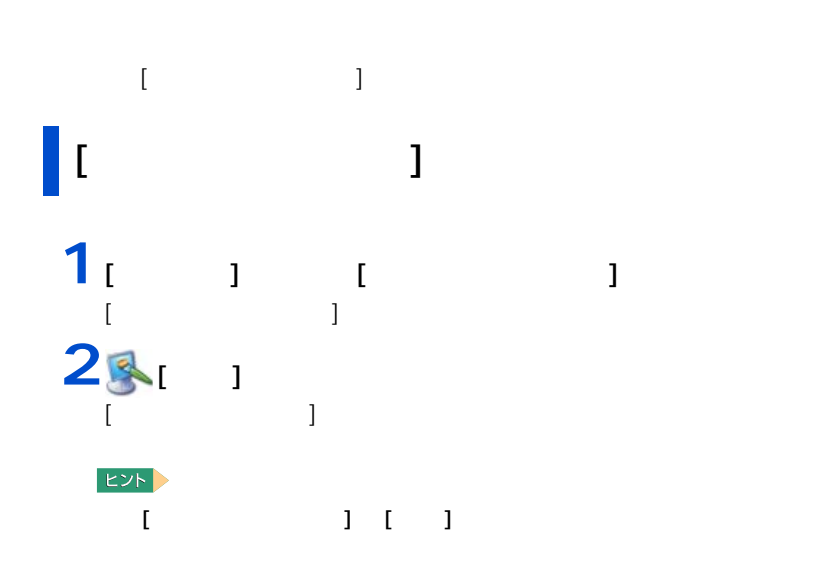

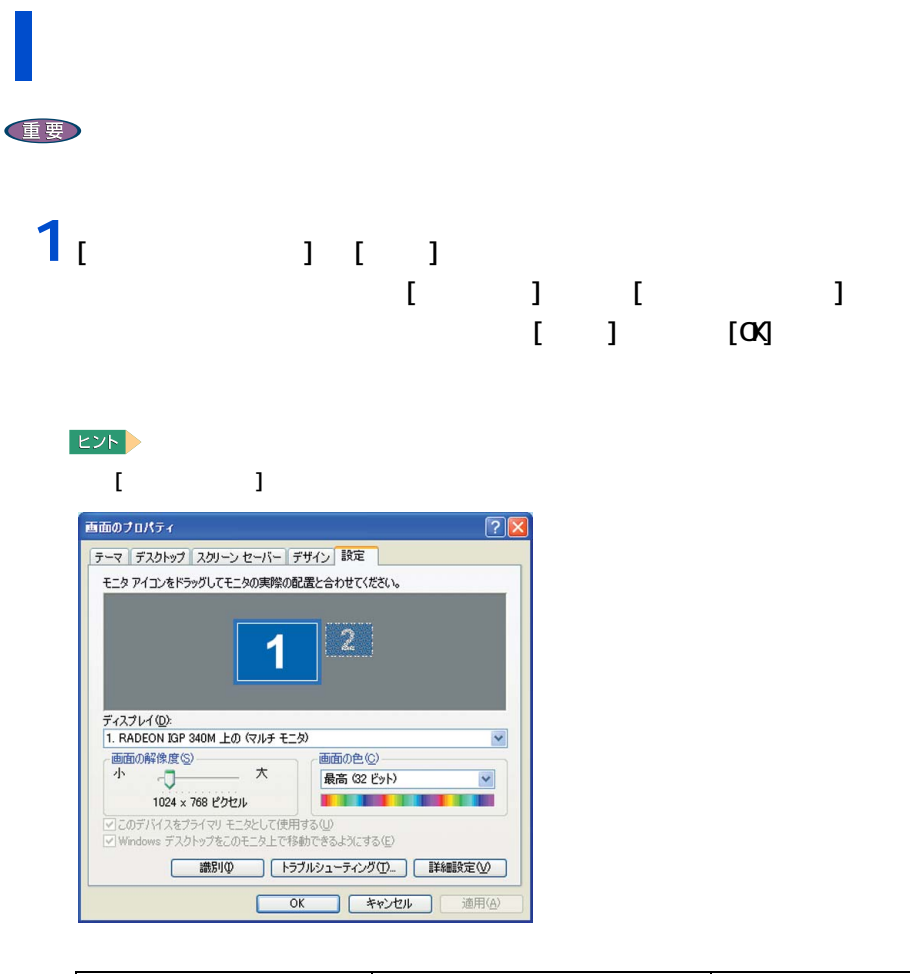

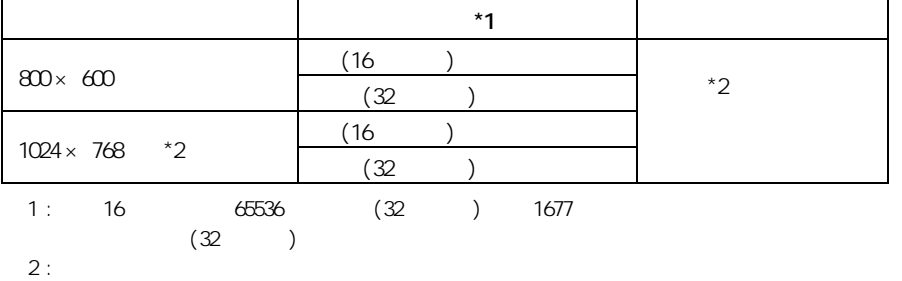

1 応用操作

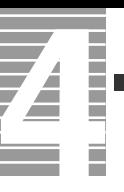

## **2** 2 以降の表示される

重要

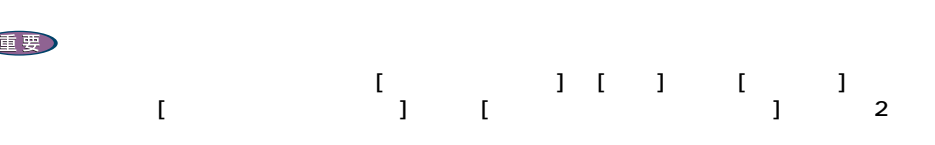

1024 × 768)

レイのリフレッシュレートを設定できます。リフレッシュレートとは、1 秒間にディス

重要 **1** [ 画面のプロパティ ] の [ 設定 ] タブで、[ 詳細設定 ] ボタンをクリッ

 $2<sub>1</sub>$   $1<sub>2</sub>$  $\mathbf{J}$   $[\alpha]$ 

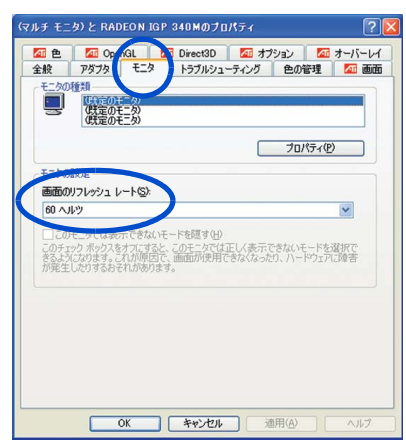

<span id="page-10-1"></span><span id="page-10-0"></span>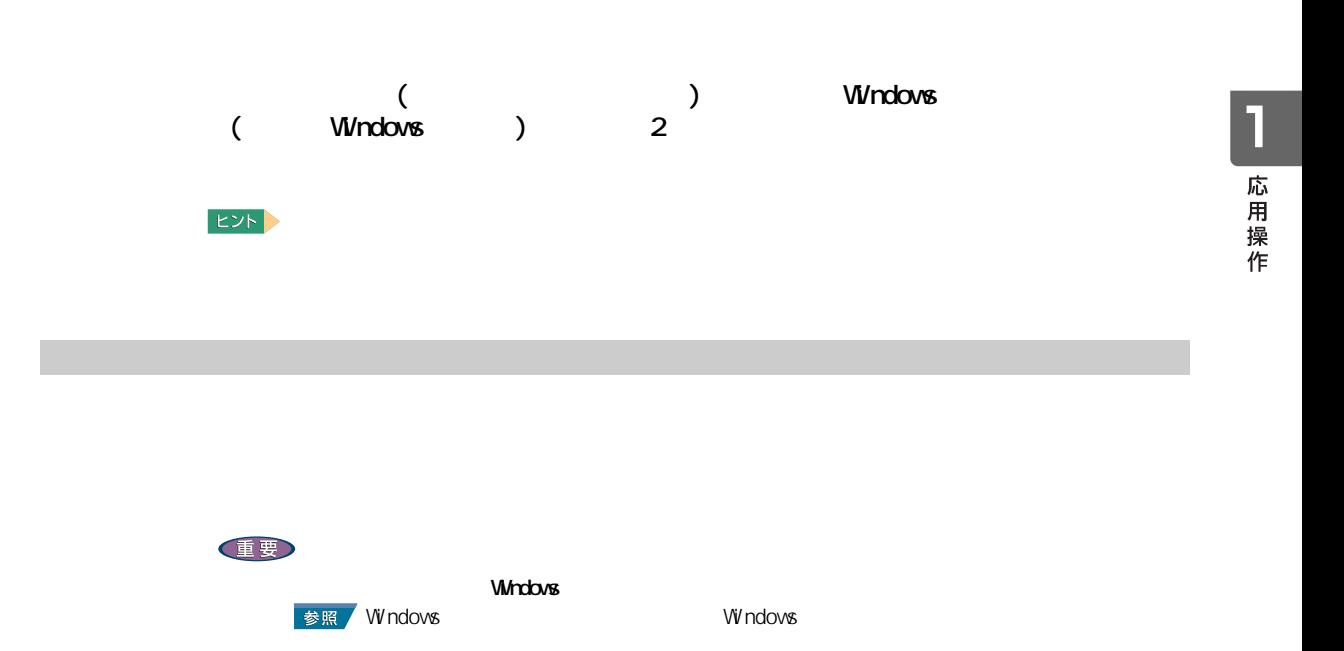

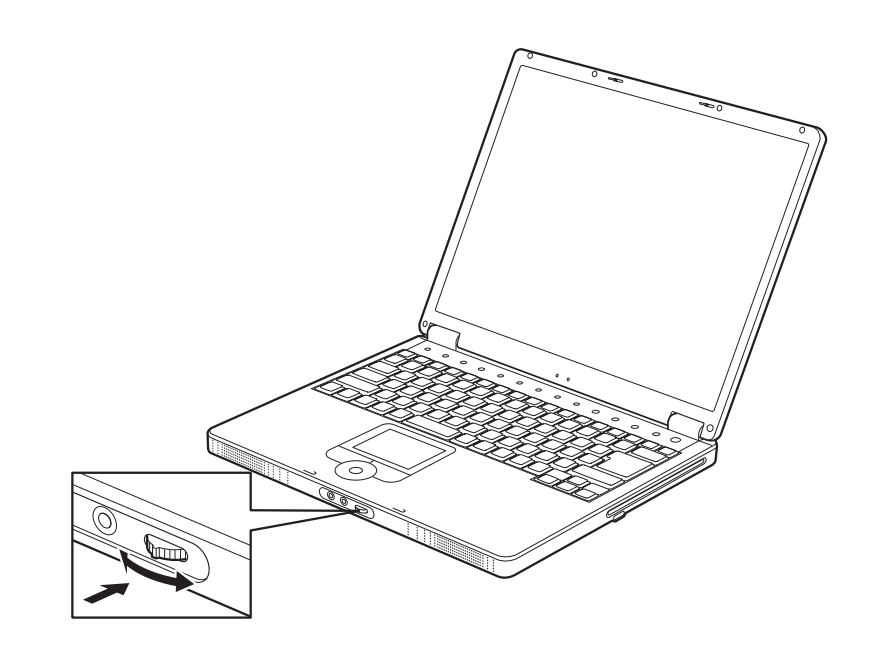

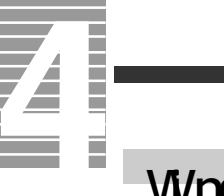

### <span id="page-11-0"></span>Windows

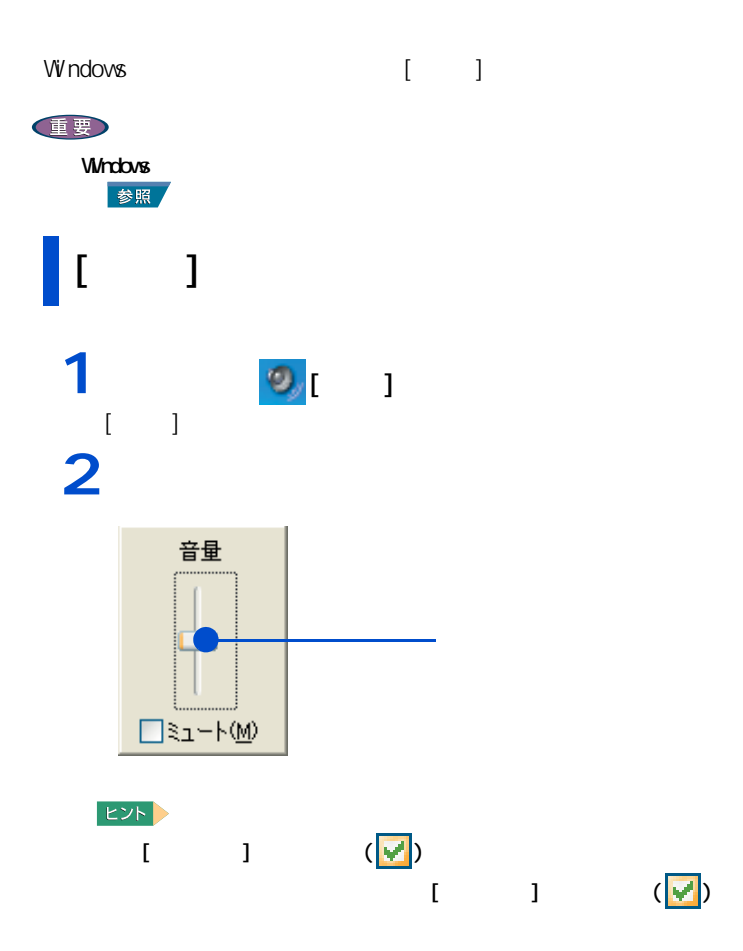

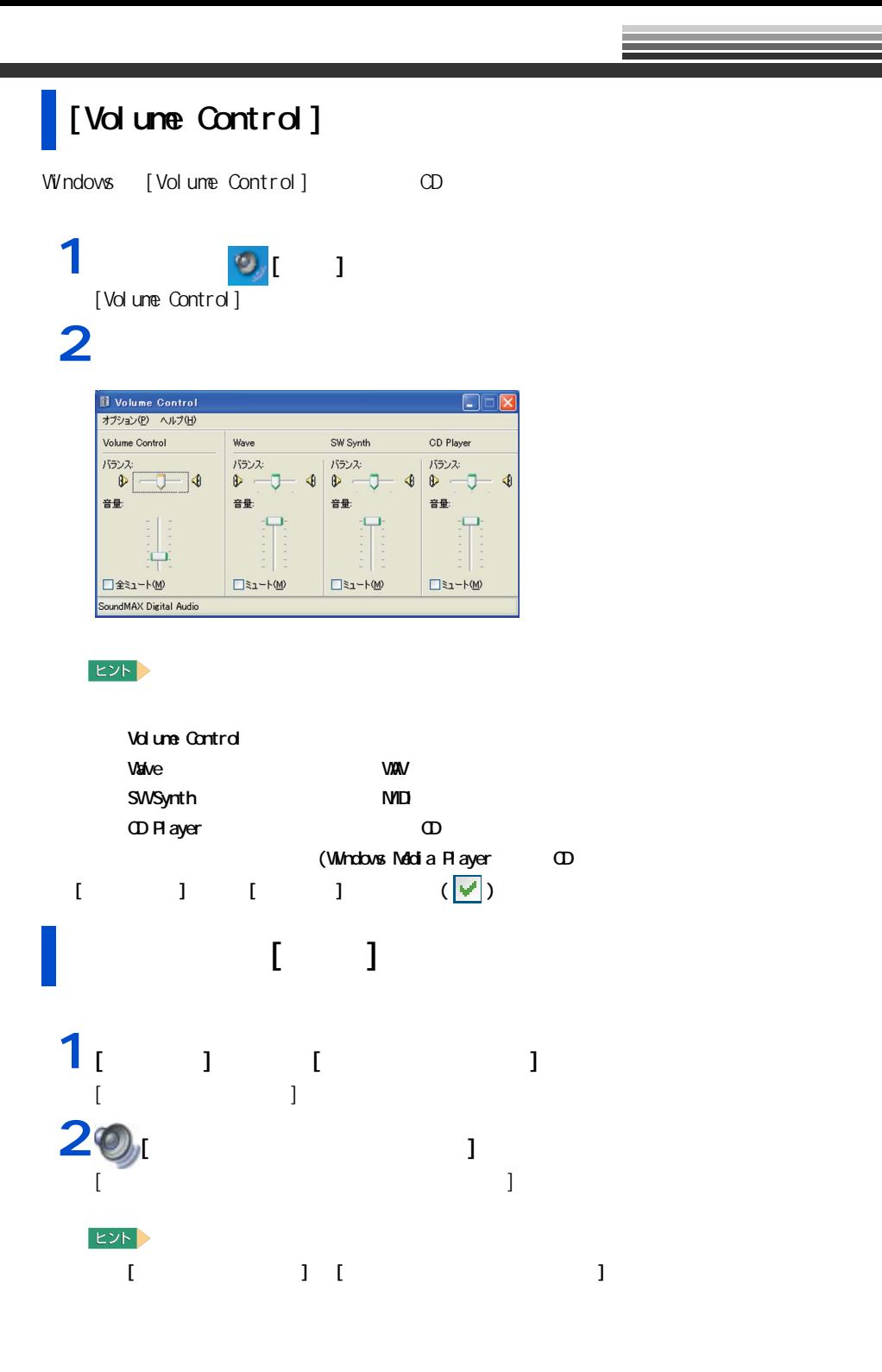

1 応用操作

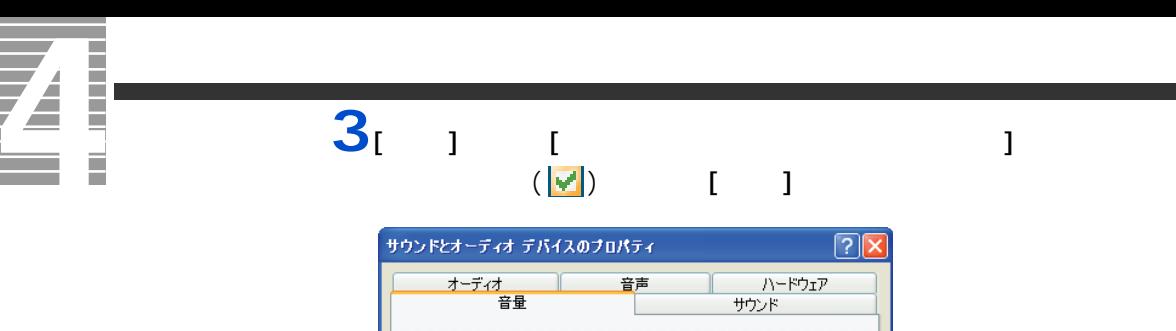

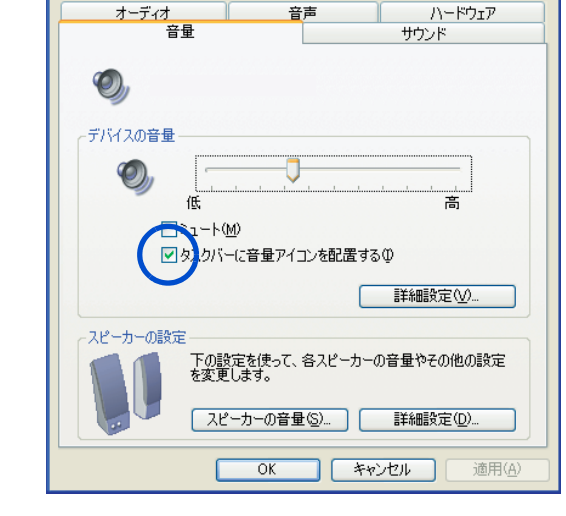

 $4<sub>[OX]</sub>$ 

1 応用操作

<span id="page-14-0"></span>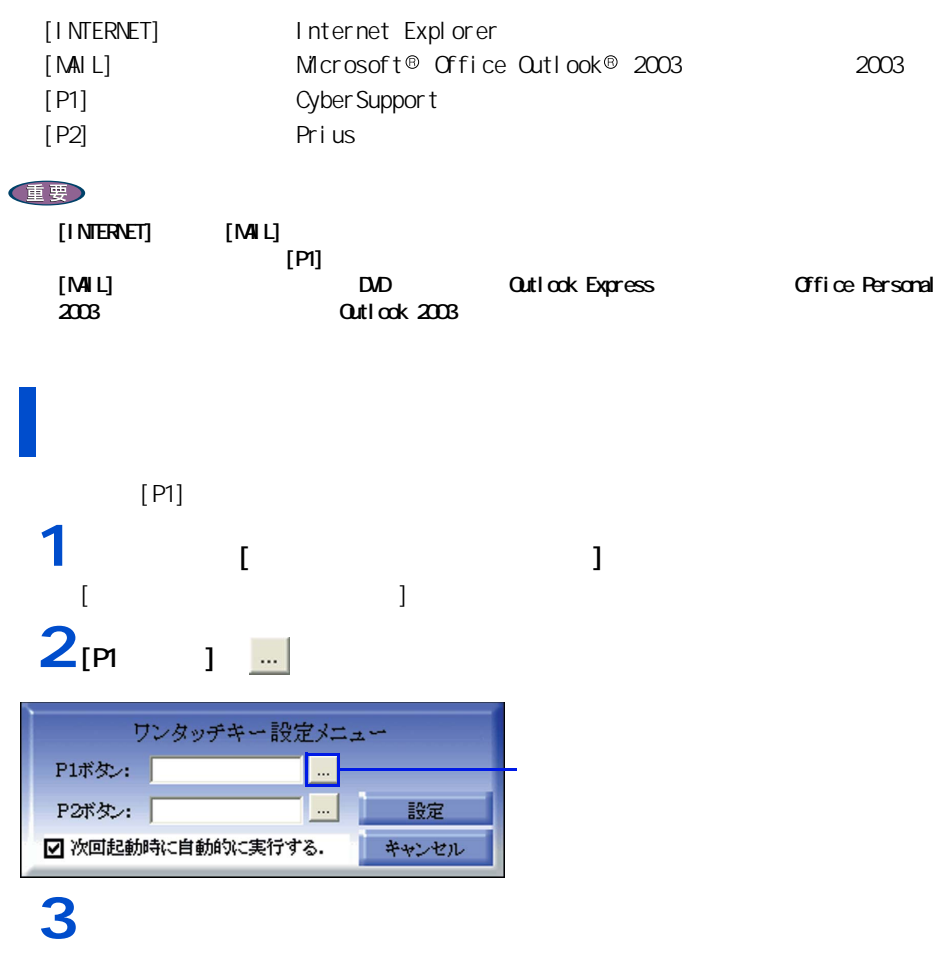

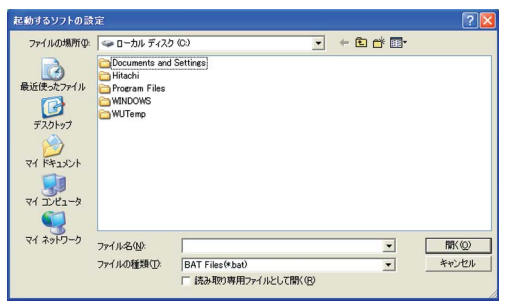

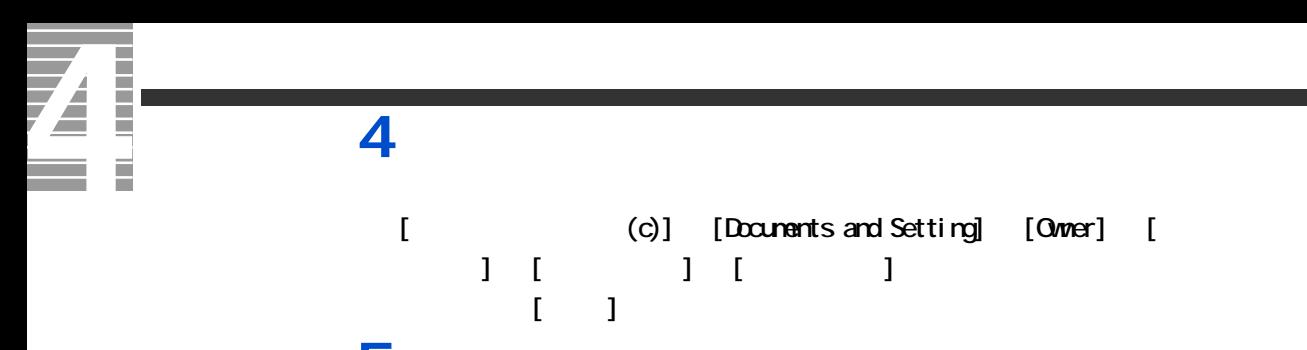

5<sub>[ J</sub>

1 応用操作

<span id="page-16-1"></span><span id="page-16-0"></span>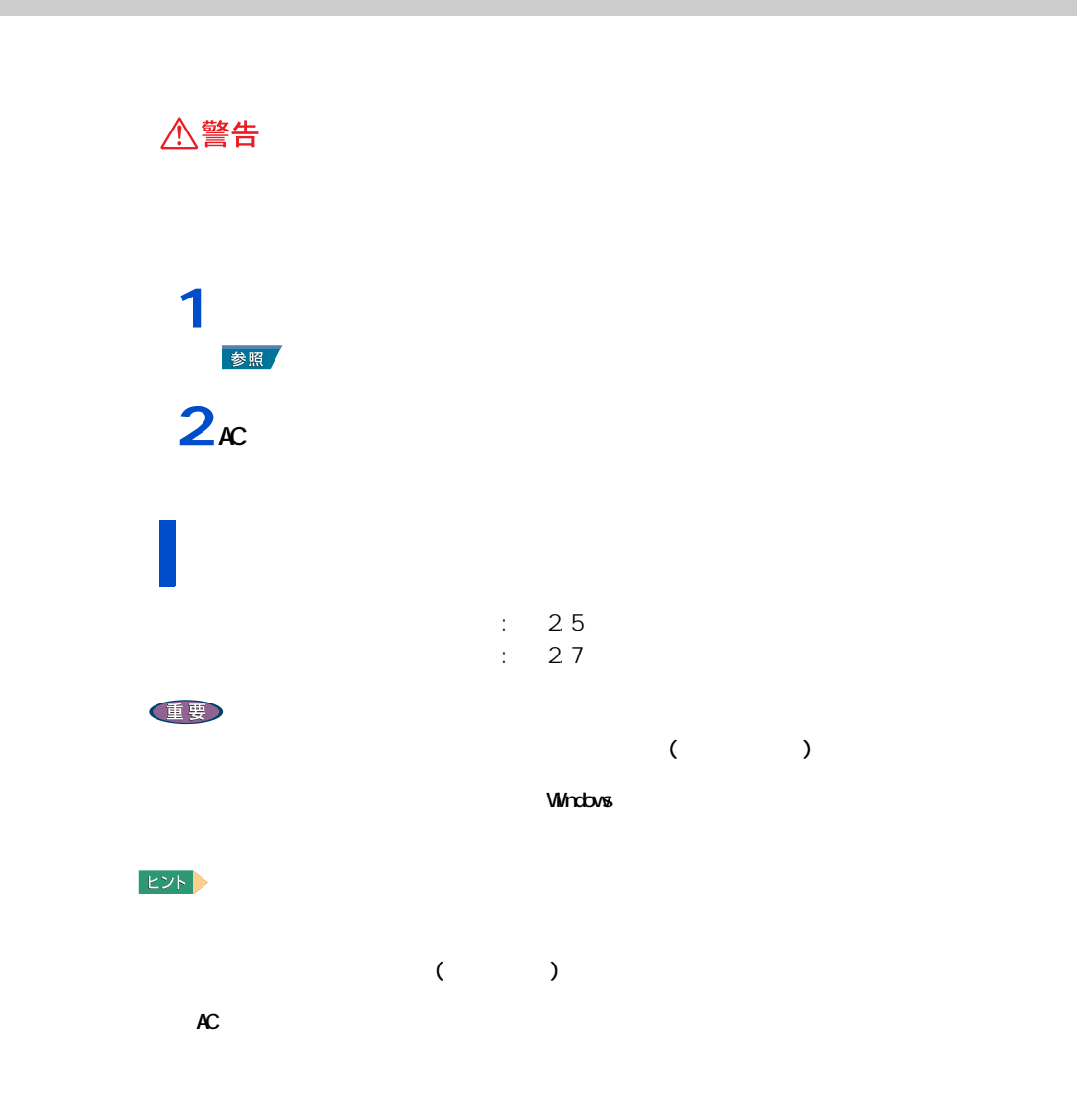

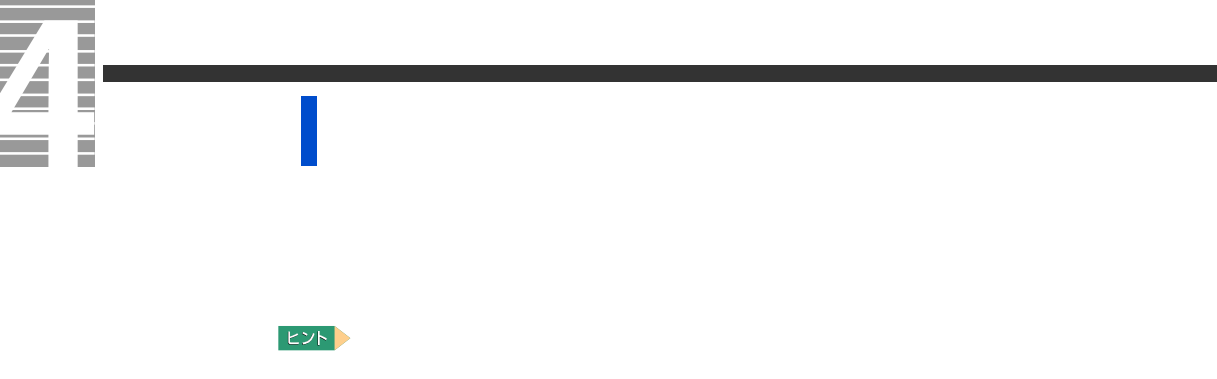

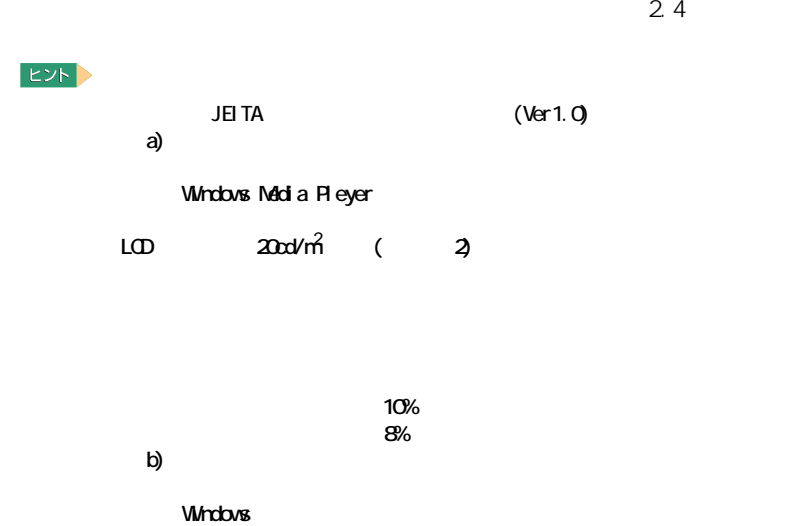

 $LCD$ 

<span id="page-17-0"></span>バッテリーでの動作時間

 $\sim$  3

 $\overline{2}$ 

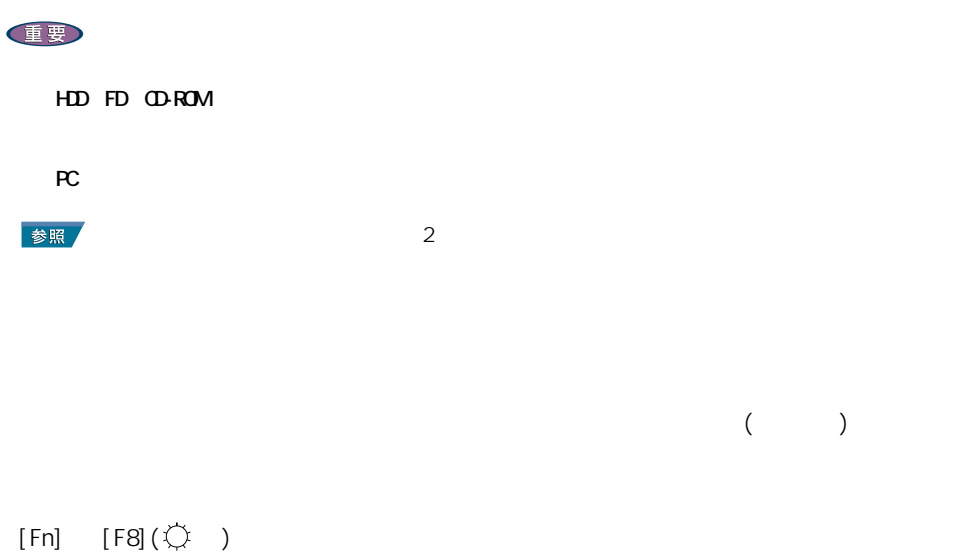

<span id="page-18-0"></span>バッテリーの容量を確認する

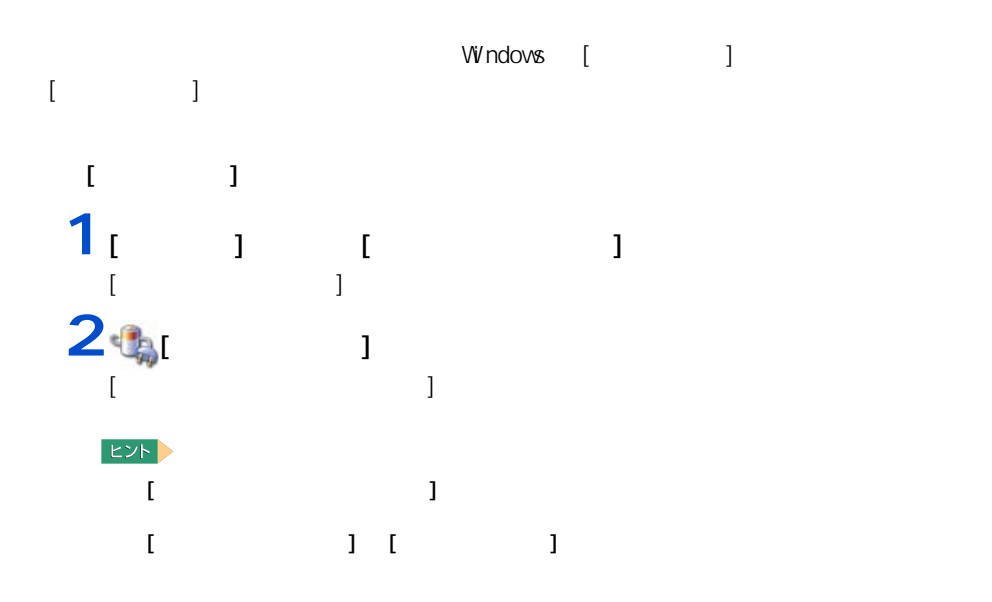

1 応用操作

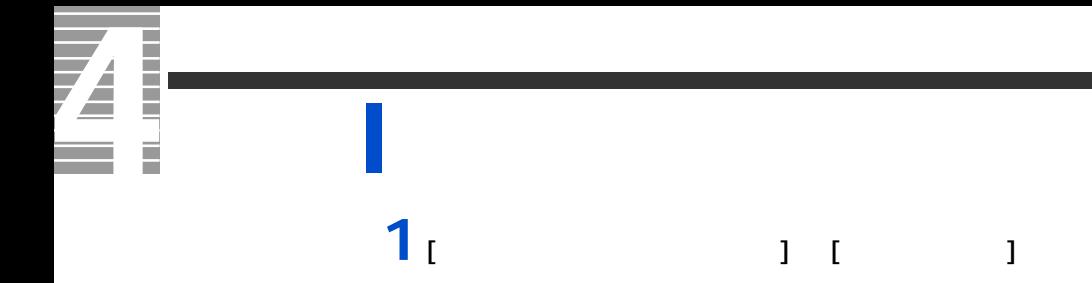

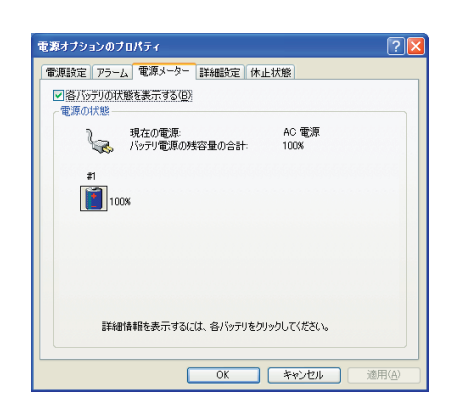

ヒント

 $\frac{1}{2}$   $\frac{1}{2}$   $\frac{1}{2}$   $\frac{1}{2}$   $\frac{1}{2}$ **2**「バッテリ切れアラーム」の [ アラームの動作 ] ボタンをクリックする。電源オプションのプロパティ  $\sqrt{2}$ |電源設定 アラーム 電源メーター 詳細設定 休止状態 -パッテリ低下アラーム-■電源レベルが次に達したらバッテリ低下アラームで知らせる(L) 10%  $\overline{\phantom{a}}^{08}$ 100% <u>「アラームの動作(M)」</u> 通知方法: - 音. テキスト<br>動作 - 何もしない<br>ブログラムの実行: なし バッテリ切れアラームー ■電源レベルが次に達したらバッテリ切れアラームで知らせる(Q):  $8\%$  $100\%$ 0%

 $100$ 

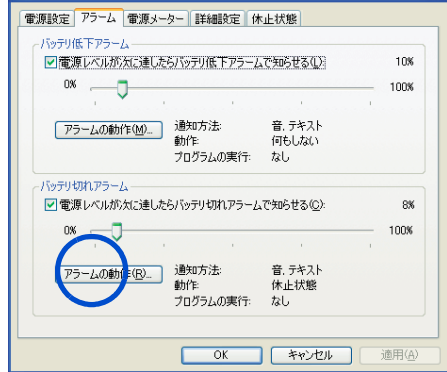

**3**「アラーム」ということに、スタームをサイトになって、スタームをサイトになって、スタームをサイトになって、スターム後の動作

ンバイまたは休止状態を選び、[OK] ボタンをクリックする。

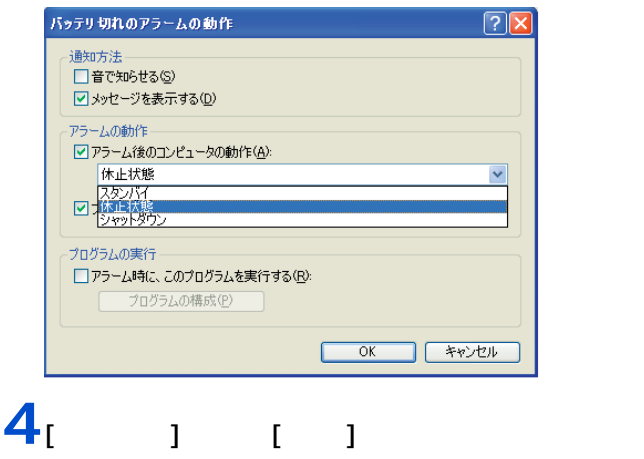

1 応用操作

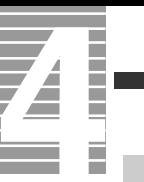

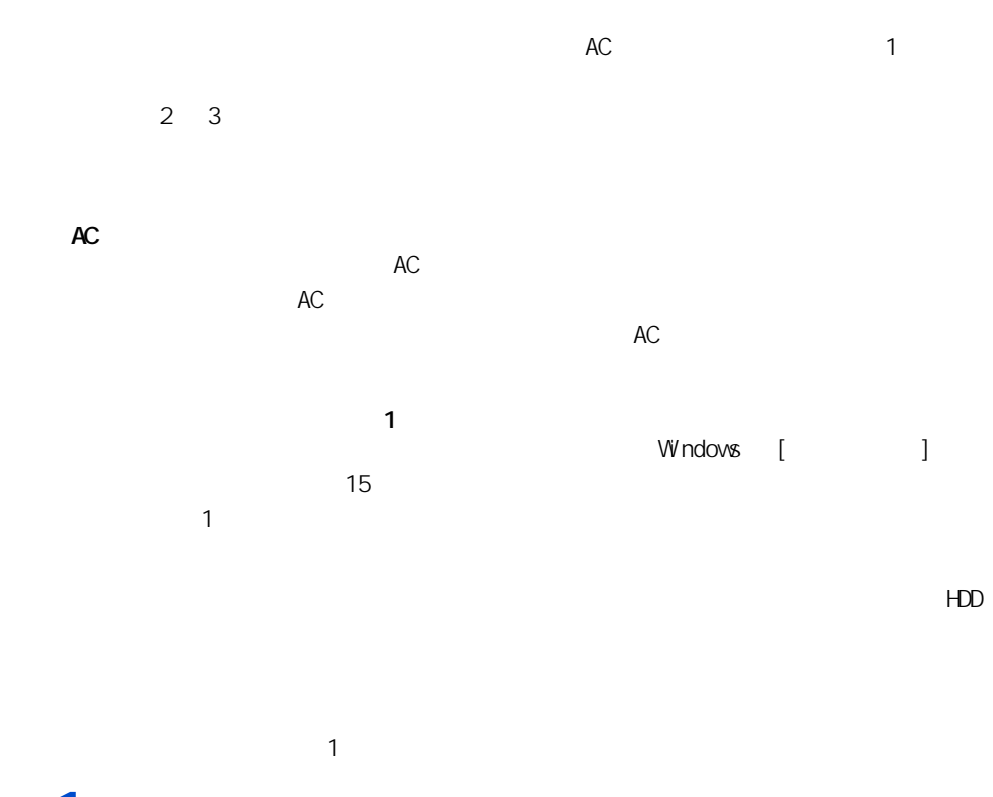

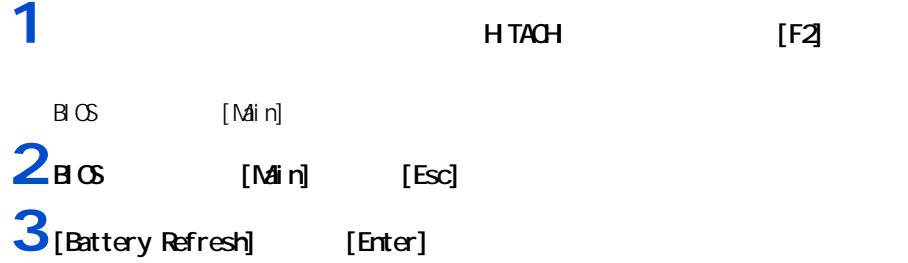

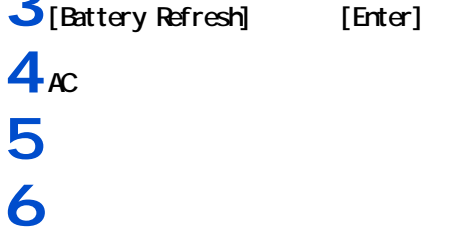

<span id="page-21-0"></span>上手にバッテリーを使う

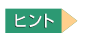

重要

 $\sim$  10  $\sim$  Low Battery Low Battery Low Battery のまま放置し、残量が 8%未満になると、再び警告メッセージが表示され、  $[$   $]$   $($   $)$ 

 $AC$ 

 $AC$ 重要

 $AC$ 

HDD FD OD-R/RW DVD-ROM  $\overline{a}$ 

<span id="page-22-0"></span>バッテリーパックの交換時期

 $EY$ ・ パソコンの電源が切れていてもバッテリーは消耗します。1ヶ月以上使用しないときは、ときどき充電

 $30\%$ 

**1** パソコンの電源を切る。 **2** バックを交換する。

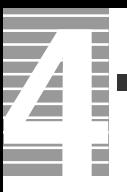

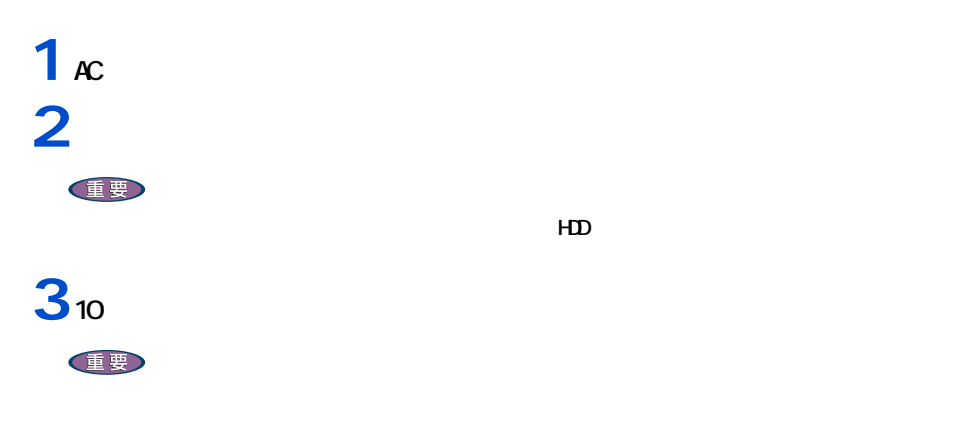

 $($ 

<span id="page-23-0"></span>バッテリーの使用について

△警告

 $60$ 

 $(Li - i\,c n)$ 

お問い合わせ先→『困った時の Q&A』最初の頁

1 応用操作

<span id="page-24-0"></span> $EY$ <u>[ J Windows in the state of the state of the state of the state of the state of the state of the state of the state of the state of the state of the state of the state of the state of the state of the state of the state o</u> ・ 「 Outlook 2003 」、「 Outlook Express 」のメールアカウント設定で [ サーバーにメッセージのコピーを置  $\blacksquare$  )  $\blacksquare$ 重要  $\mathbb{I}$  , we define  $\mathbb{I}$  $\begin{bmatrix} 1 & 1 & 1 \end{bmatrix}$  . The contract of the contract of the contract of the contract of the contract of the contract of the contract of the contract of the contract of the contract of the contract of the contract of the  $1$ -[  $1$ Whdovs  $M$ ndows  $\frac{1}{2}$  $4$  $\overline{a}$ 

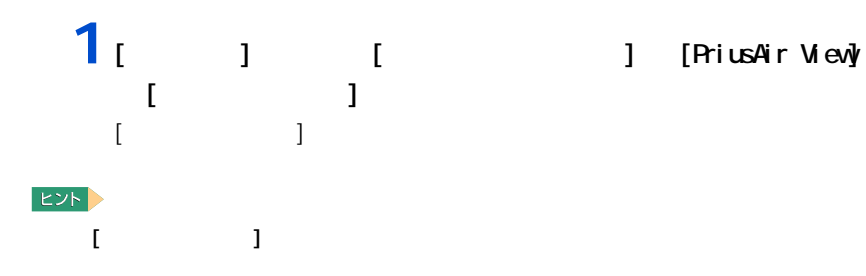

<span id="page-24-1"></span>メール着信ランプの設定

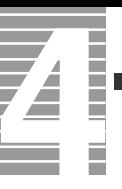

# $\overline{\mathbf{2}_{\left[ \begin{array}{cc} 1 & 1 \end{array} \right]}$

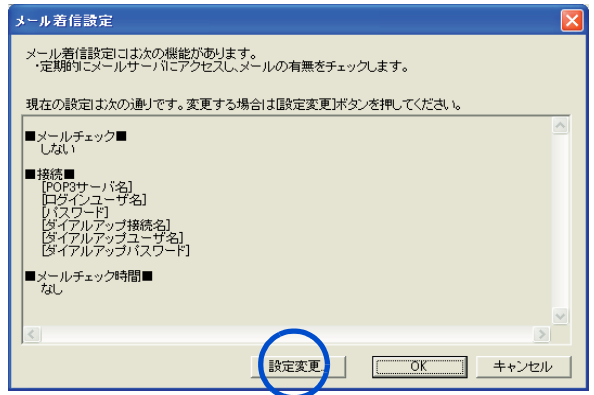

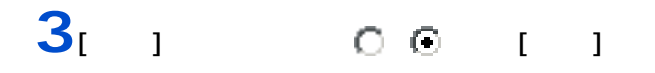

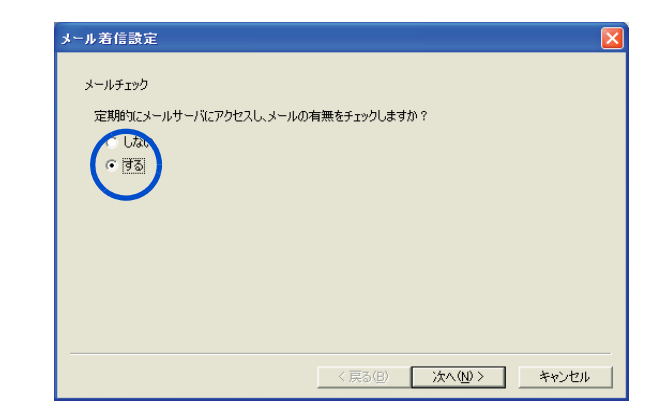

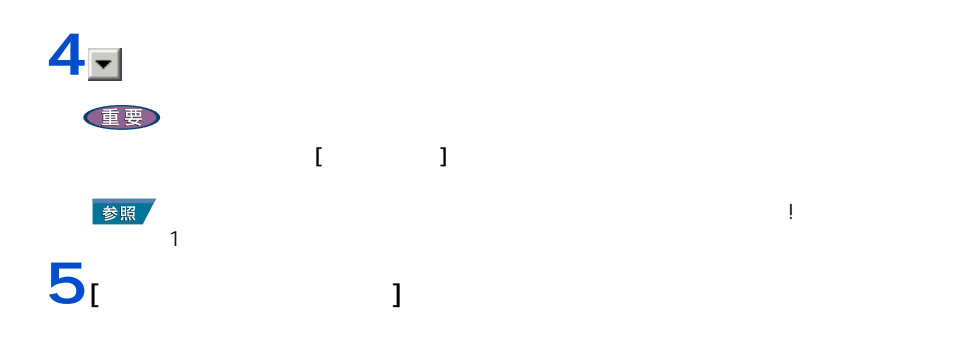

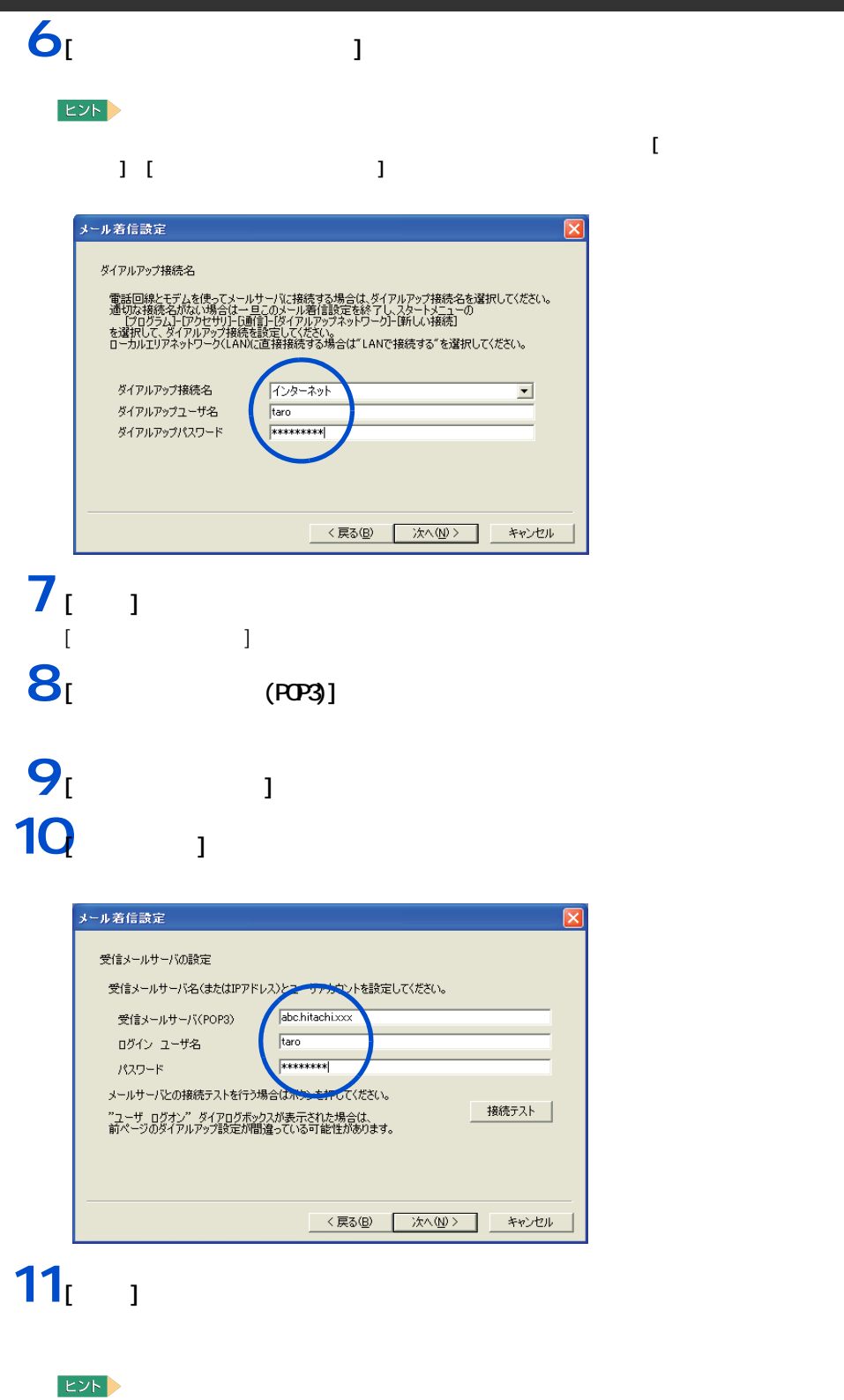

 $\begin{bmatrix} 1 & 1 \end{bmatrix}$  , the contract of  $\begin{bmatrix} 1 & 1 \end{bmatrix}$ 

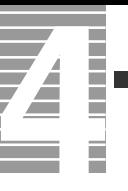

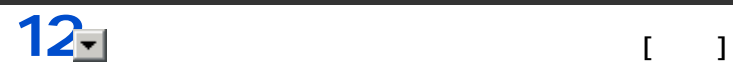

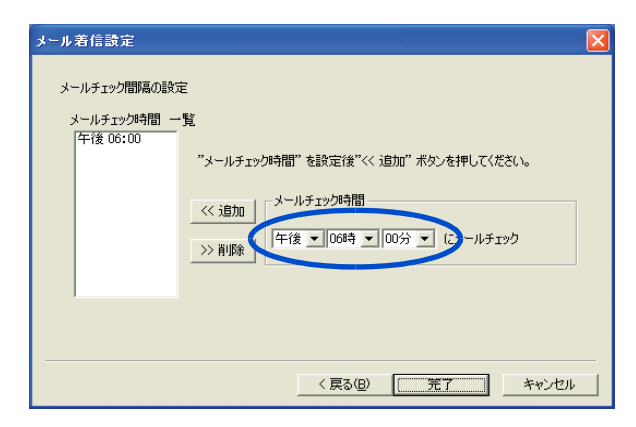

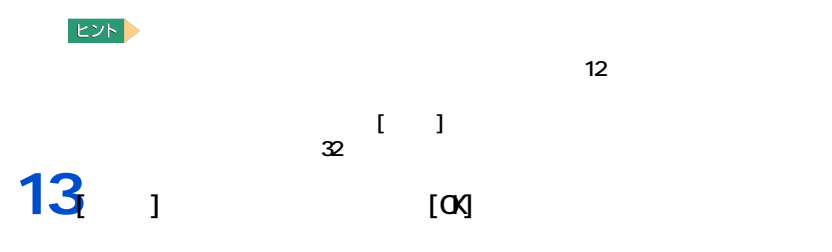

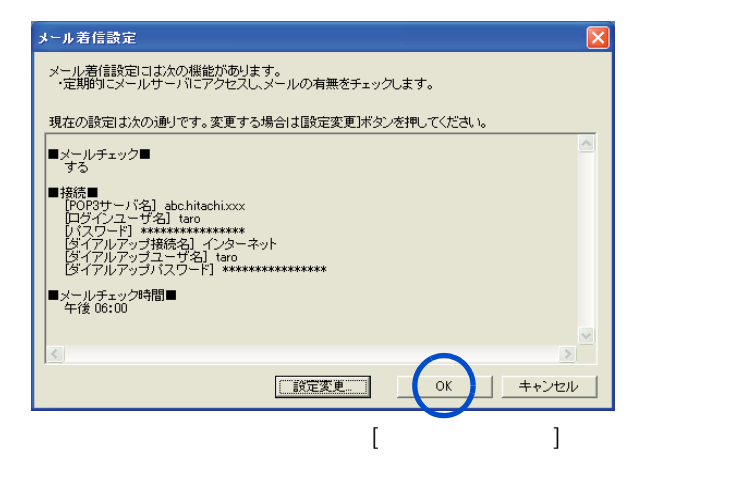

### 1 **[**  $\blacksquare$   $\blacksquare$  $[$   $]$ **2 a** 5 **a** 5 **a** 5 **a** 5 **a** 5 **a** 5 **a** 5 **a** 5 **a** 5 **a** 5 **a** 5 インフォメーションリング設定ユーティリティー 各動作状態でのインフォメーションリングの色を選択します 起動時  $\sqrt{\frac{B}{\sqrt{B}}}$  $\overline{z}$ TEST 動作時  $\sqrt{\frac{B}{B}}$  $\overline{\mathbf{r}}$ TEST スタンバイ時 Blue  $\overline{\phantom{0}}$ TEST Green メール着信時  $\overline{\phantom{0}}$ TEST バッテリー残量通知  $\sqrt{\text{Yelow}}$  $\overline{\phantom{0}}$ TEST バッテリ残量を通知する値を設定します  $\frac{1}{1}$  % バッテリー容量低下(点灯)  $\sqrt{10}$ バッテリー容量警告(点滅)  $\sqrt{8}$ 各電源状態でのインフォメーションリングの作動/非作動を設定します ▽ AC動作時 インフォメーションリングの動作 マ バッテリー動作時 インフォメーションリングの動作 初期状態に戻す 設定して終了 キャンセル  $3<sub>l</sub>$   $1$

<span id="page-28-1"></span><span id="page-28-0"></span>インフォメーションリングの設定

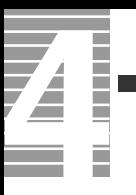

<span id="page-30-1"></span><span id="page-30-0"></span>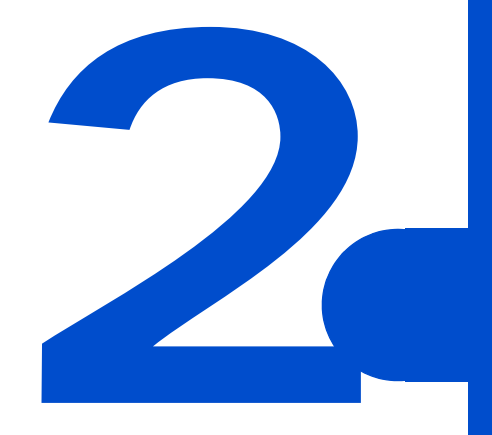

<span id="page-31-0"></span>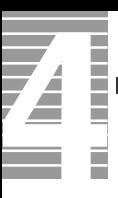

### CPU HDD

<span id="page-31-1"></span> $\equiv$ 

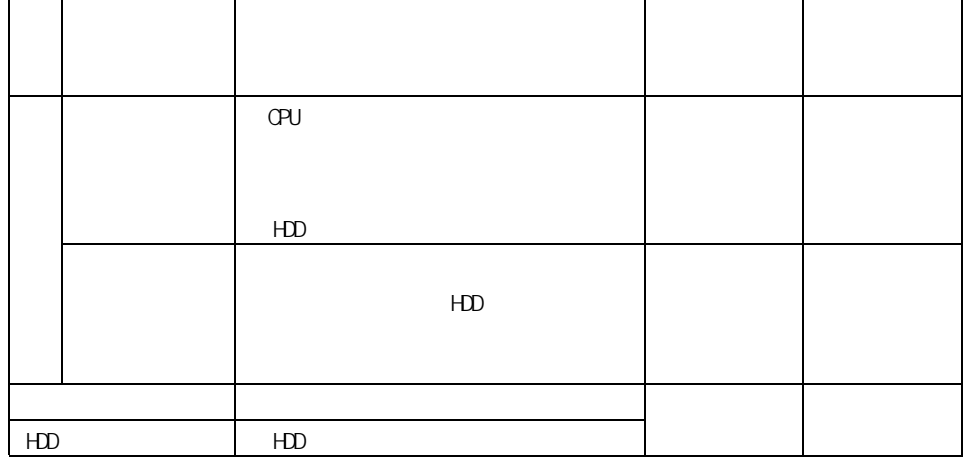

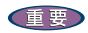

2 消費電力を節約する

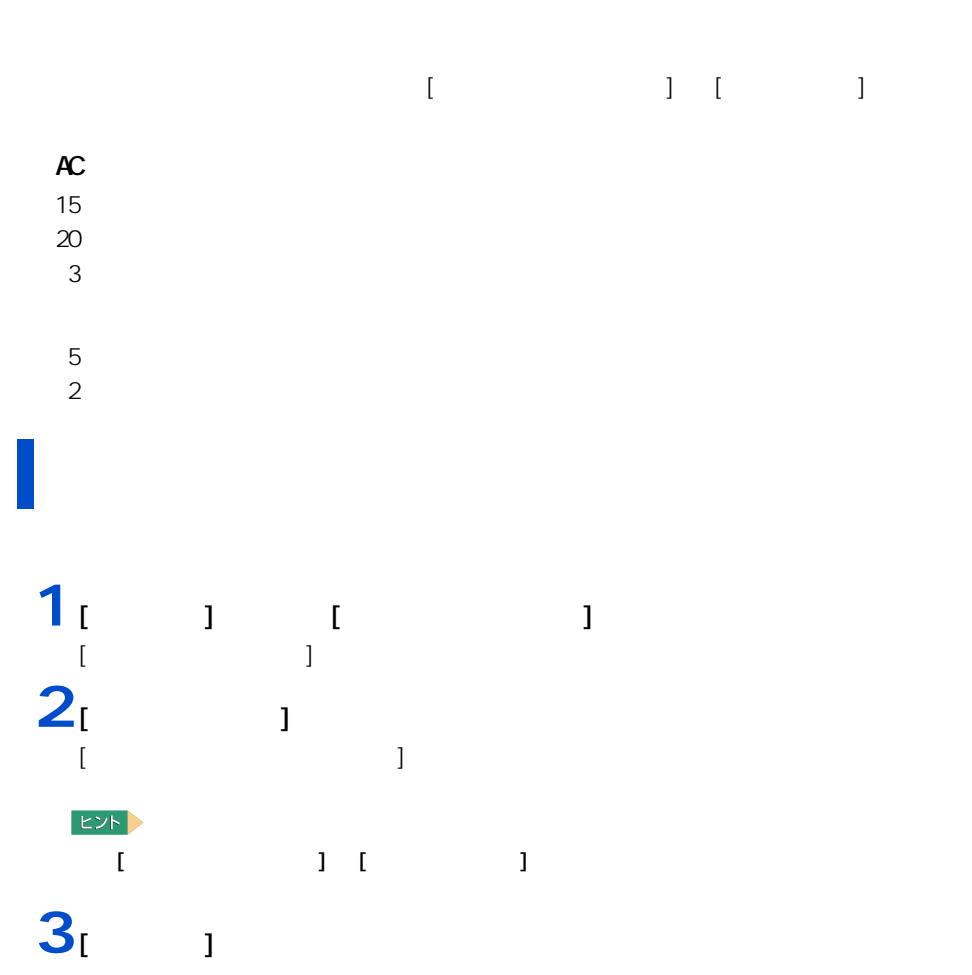

<span id="page-32-1"></span><span id="page-32-0"></span>自動で節電する

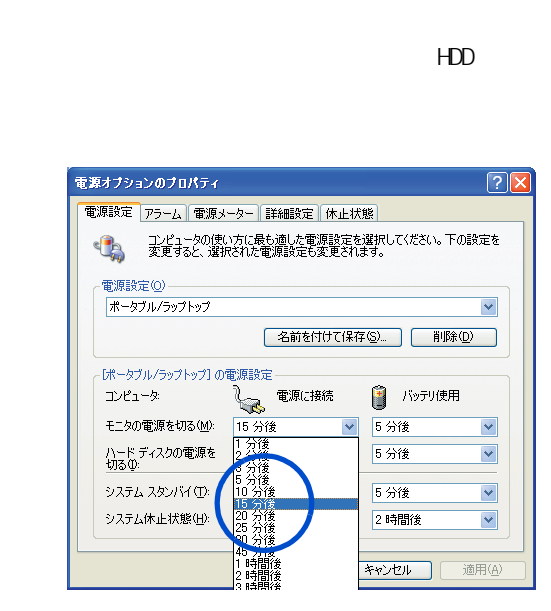

**4** 各項目にどのくらいパソコンを操作しないでいると節電状態になるかを設定す

5 [ J [ as

重要

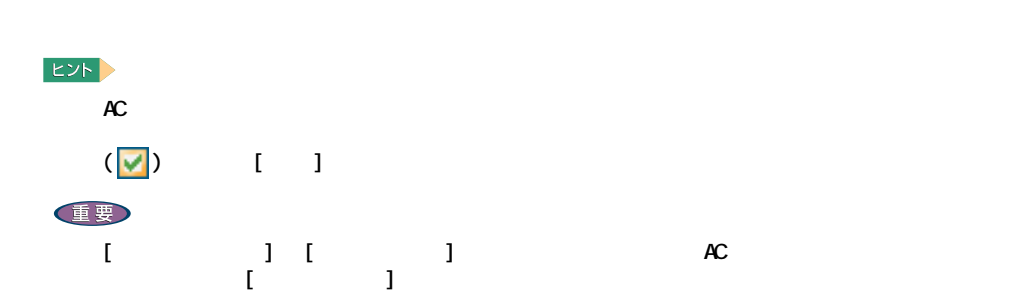

 $\overline{\mathbf{Z}}$ 

### 重要  $[$   $]$   $]$   $]$  $\mathbf{1}$   $\mathbf{1}$   $\mathbf{1}$   $\mathbf{1}$   $\mathbf{1}$   $\mathbf{1}$  $[$   $]$ コンピュータの電源を切る **Ay**  $\boxed{\odot}$  $\frac{1}{\sum_{i=1}^{n}$  $\bigcirc$ スタンバイ(S) 電源を切る(U) キャンセル

 $2<sub>1</sub>$   $1$  [Shift]  $[$  $\blacksquare$ コンピュータの電源を切る Ay  $\underbrace{\textbf{O}}$  $\frac{24}{\text{H} \cdot \text{H} \cdot \text{H}}$ 体止状態(H) キャンセル

<span id="page-34-0"></span>ー

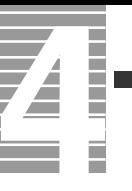

### $[$   $]$   $]$   $[$   $]$   $]$   $[$   $]$  $EYF$ [  $\blacksquare$  ] Windows 4 1<br>
1<br>
1<br>
1<br>
1 [ コントロールパネル ] が表示される。  $2^{^{1}}$ [ 電源オプションのプロパティ ] が表示される。 **EVF** - ココントロールパネル 1  $3<sub>1</sub>$  1

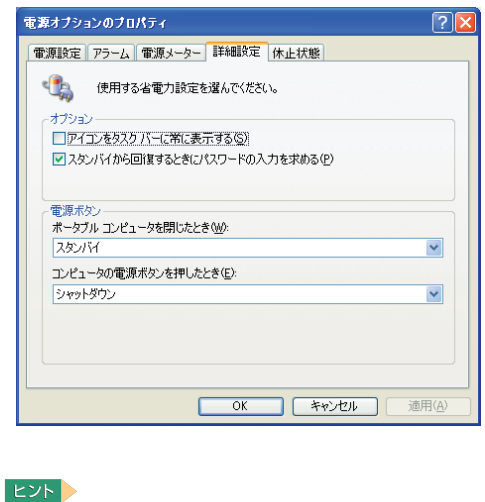

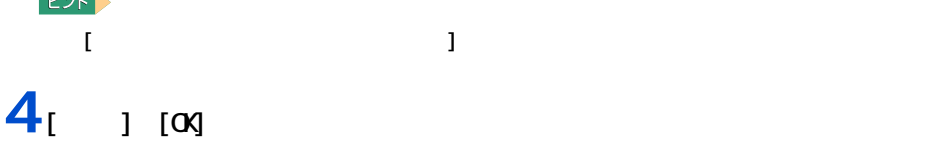
# $[Shift]$ ||HDD  $HD$ 重要  $\frac{4}{100}$

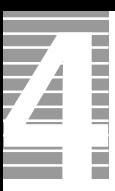

HDD FD CD/DVD

節電機能を使わないようにするとき

節電機能を使わないようにするには

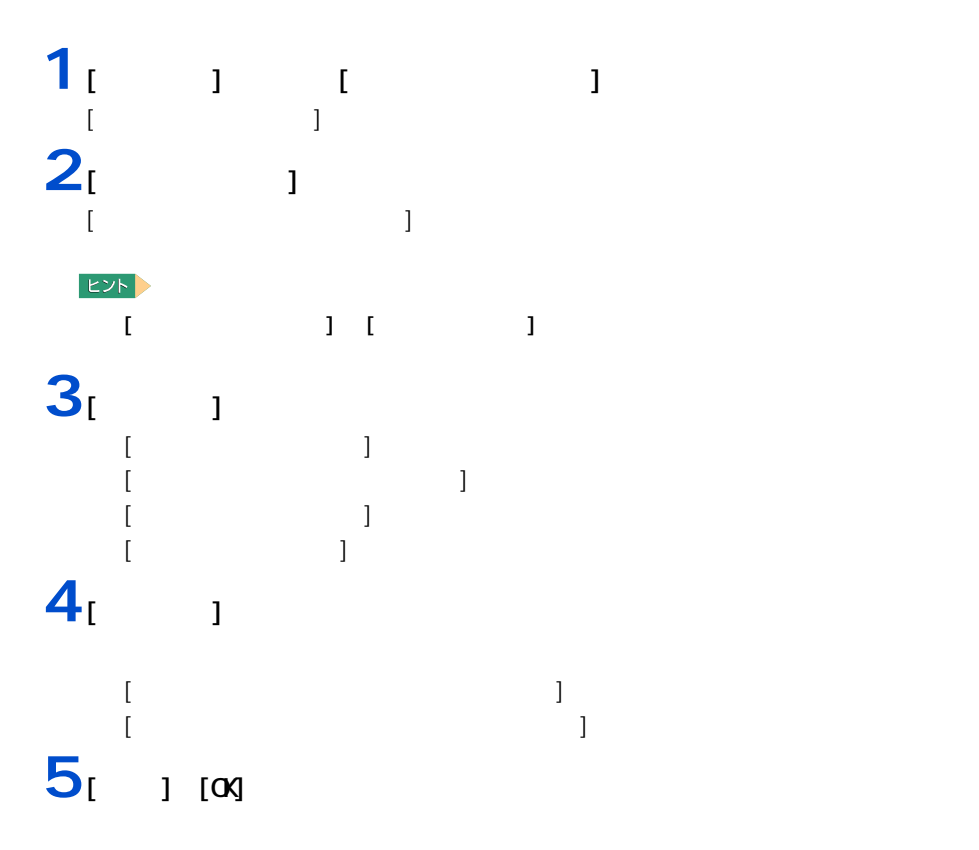

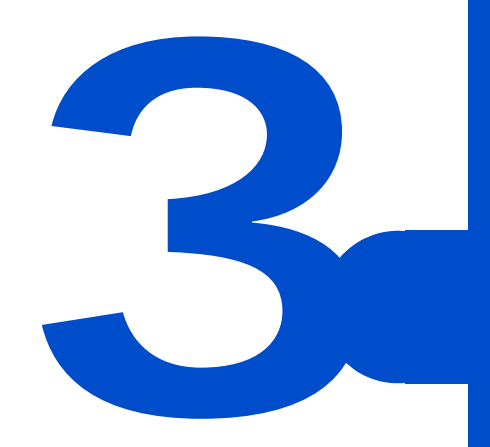

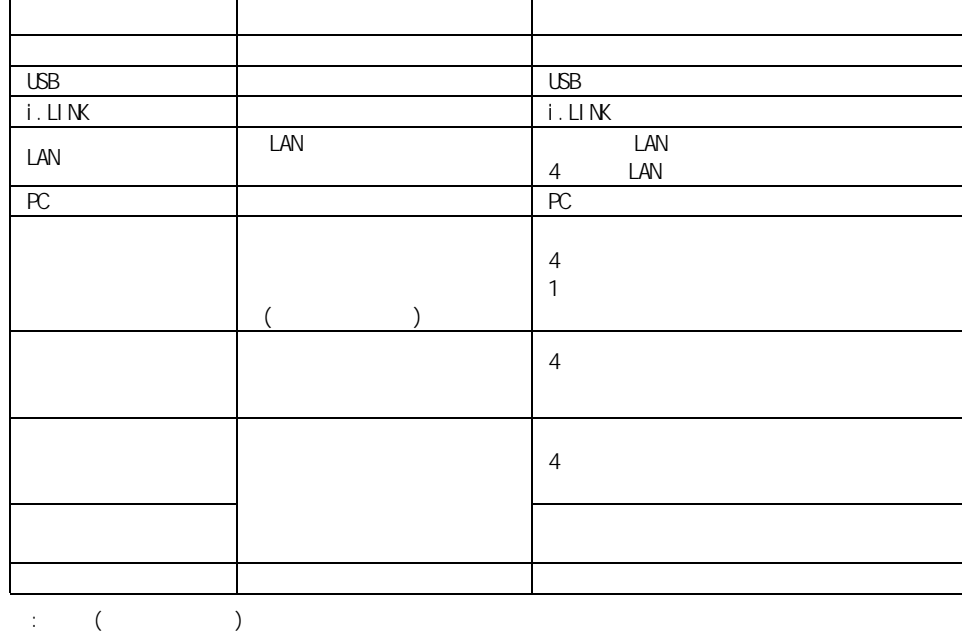

 $EY$ 

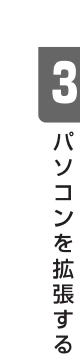

重要

 $\rm SD$ 

USB2.0 USB2.0 USB2.0 USB ひともとの USB かいしん USB かいしん USB かいしん しらい

使用できる周辺機器

周辺機器と必要なケーブル類

周辺機器 必要なケーブル類 プリンター プリンターケーブル ( パラレルまたは USB) スキャナー スキャナーケーブル ( シリアルまたは USB または  $\lambda$ 

 $PC$ 

家庭用テレビ 映像ケーブル、オーディオケーブル 光デジタルオーディオ機器 光デジタルケーブル ( 丸形 )

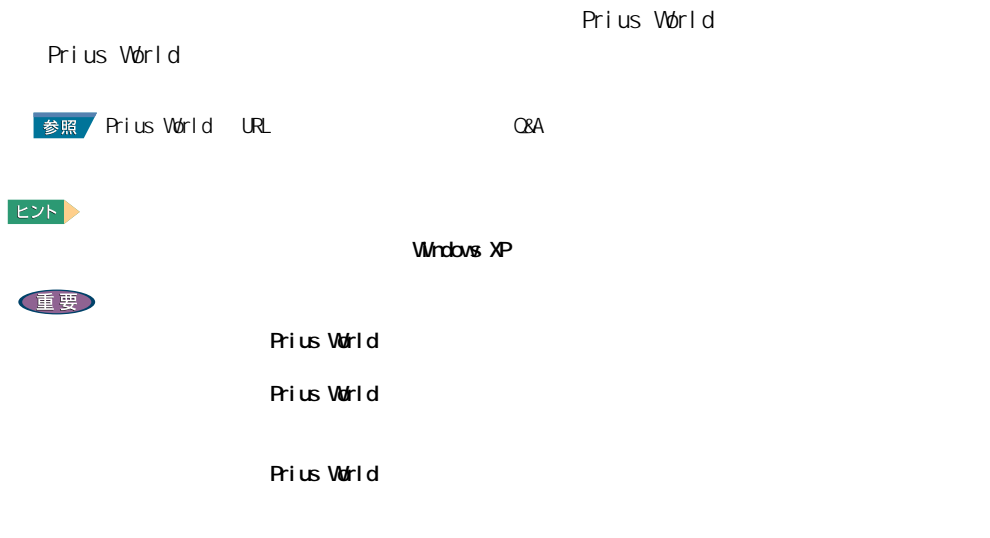

 $(i. LINK)$   $i. LINK$  S400 4

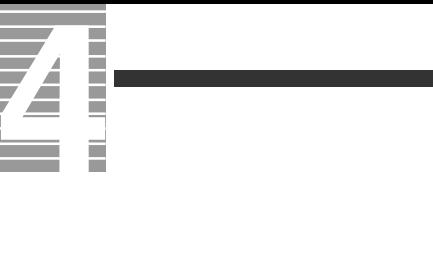

Ī

接続方法

 $\cup$ SB  $\cup$ SB  $\cup$ SB  $\cup$ SB **EXF** 

 $\overline{UB}$ 

1<br>2<br>3 **2** プリンターのコネクターには

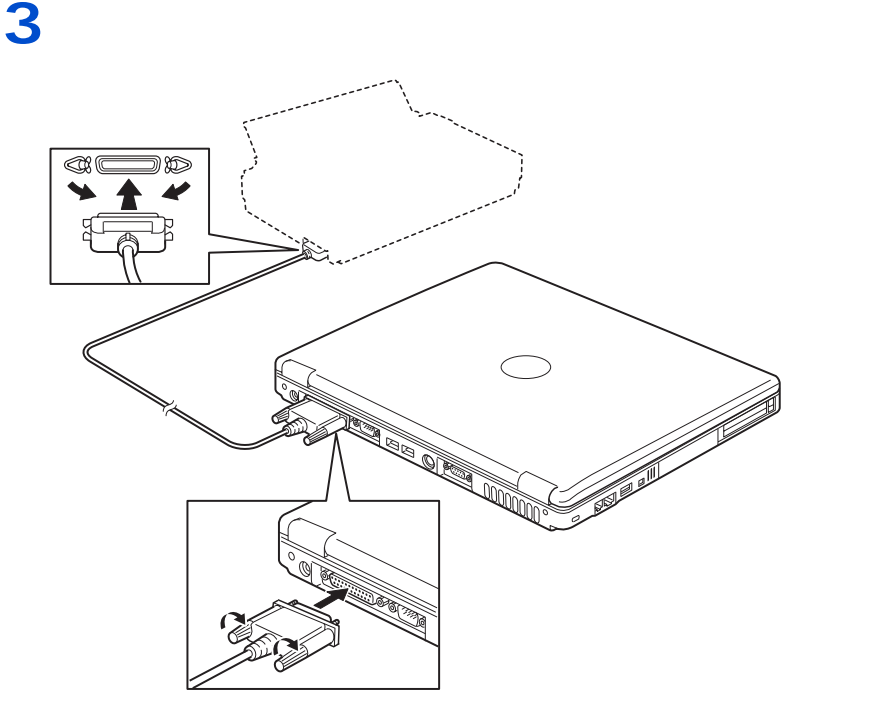

プリンタードライバーのインストール方法

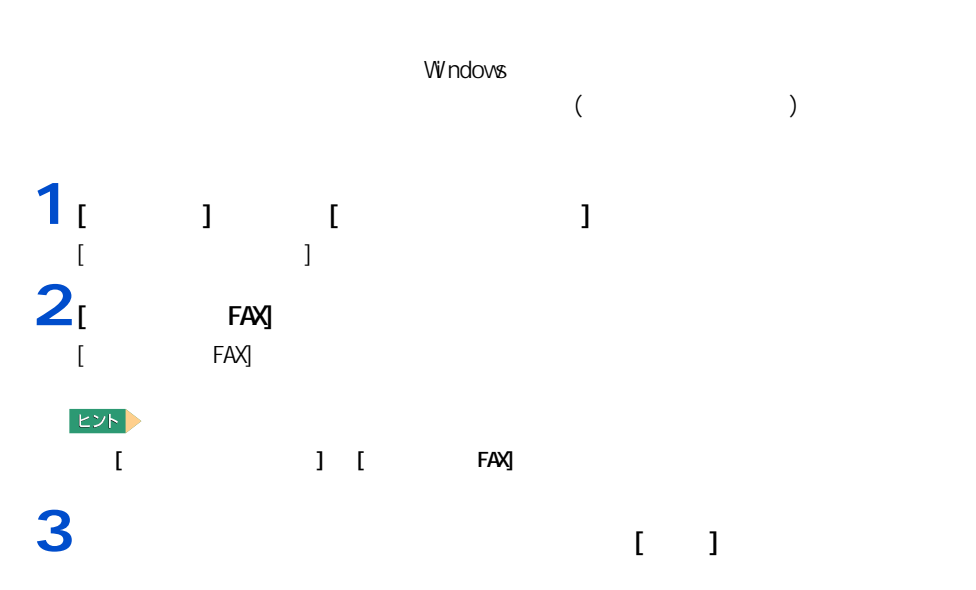

プリンタードライバーの削除方法

<sup>1</sup> ブリンタと FAX<br>| ファイルED 編集ED 表示MD お気に入りAD ツールED ヘルプHD  $E$ ORS . O . O ORE COMB  $\begin{array}{|c|c|c|}\hline \text{Cyl} & \text{Cyl} & \text{Dyl} \\\hline \end{array}$ **RKO**  $\overline{\phantom{a}}$ プリンタのタスタ<br>■国 印刷形でのポジャー<br>※ 日刷形はの部分のある<br>■国 印刷紙をの部分<br>■国 このプリンタの再発<br>■国 このプリンタの手術<br>※ プリンタのプロパティの説定<br>※ プリンタのプロパティの説定<br>※ プリンタのプロパティの説定 GST 通常使うプリンタに設定(F)<br>- 自用設定(E).<br>- 自用設定(E).. EPSON<br>PM-7500  $-i\hat{\pi}(\hat{\pi}_{\pm}(\underline{0}))$ 共有(H)...<br>ブリンタをオフラインで使用する(U) ショートカットの作成(S)<br>- 削除(O)<br>- 名前の変更(M) **STATISTICS** プロパティ(R) -<br>関連項目<br>● 製造元の Web サイト **The Co** その他 その他<br>■ ひトロール パネル<br>■ マイ ドキュメント<br>■ マイ ピジチャ<br>■ マイ ピジチャ<br>■ マイ エンピュータ **4** [  $\left| \begin{array}{ccc} 1 & \left( \begin{array}{ccc} \log & \end{array} \right) \end{array} \right|$ 

EXP >

 $[**ox**]$ 

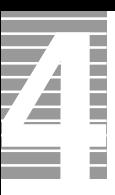

## $\begin{bmatrix} 1 & 1 \\ 1 & 1 \end{bmatrix}$ 1  $[$   $]$   $[$   $]$   $[$   $]$   $[$   $]$   $[$   $]$   $[$   $]$   $[$   $]$   $[$   $]$   $[$   $]$   $[$   $]$   $[$   $]$   $[$   $]$   $[$   $]$   $[$   $]$   $[$   $]$   $[$   $]$   $[$   $]$   $[$   $]$   $[$   $]$   $[$   $]$   $[$   $]$   $[$   $]$   $[$   $]$   $[$   $]$   $[$   $]$   $[$   $]$   $[$   $]$   $[$  FAX] アイコンをダブルクリックする。  $[$  FAX]  $]$ EXP > - 「コントロールパネル」 「コントロールド<br>「コントロールパネル」 「コントロールドのコントロールドのコントロールドのコントロールドのコントロールドのコントロールドのコントロールドのコントロールドのコントロールド<br>「ランシック」 「コントロールドのコントロールドのコントロールドのコントロールドのコントロールドのコントロールドのコントロールドのコントロールドのコントロールドのコントロールドのコントロールドのコントロールドのコントロー **2**  $[$ 1 **1** Percent in the set of  $\overline{\phantom{a}}$  **1**  $[$   $]$   $]$   $\longrightarrow$   $\longrightarrow$

 $2<sub>1</sub>$   $1<sub>1</sub>$   $1<sub>1</sub>$ 

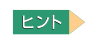

使用するプリンターの選択

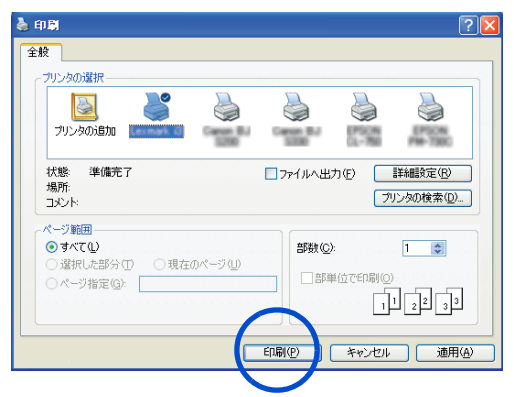

#### <span id="page-44-0"></span>**USB 機器を接続する**

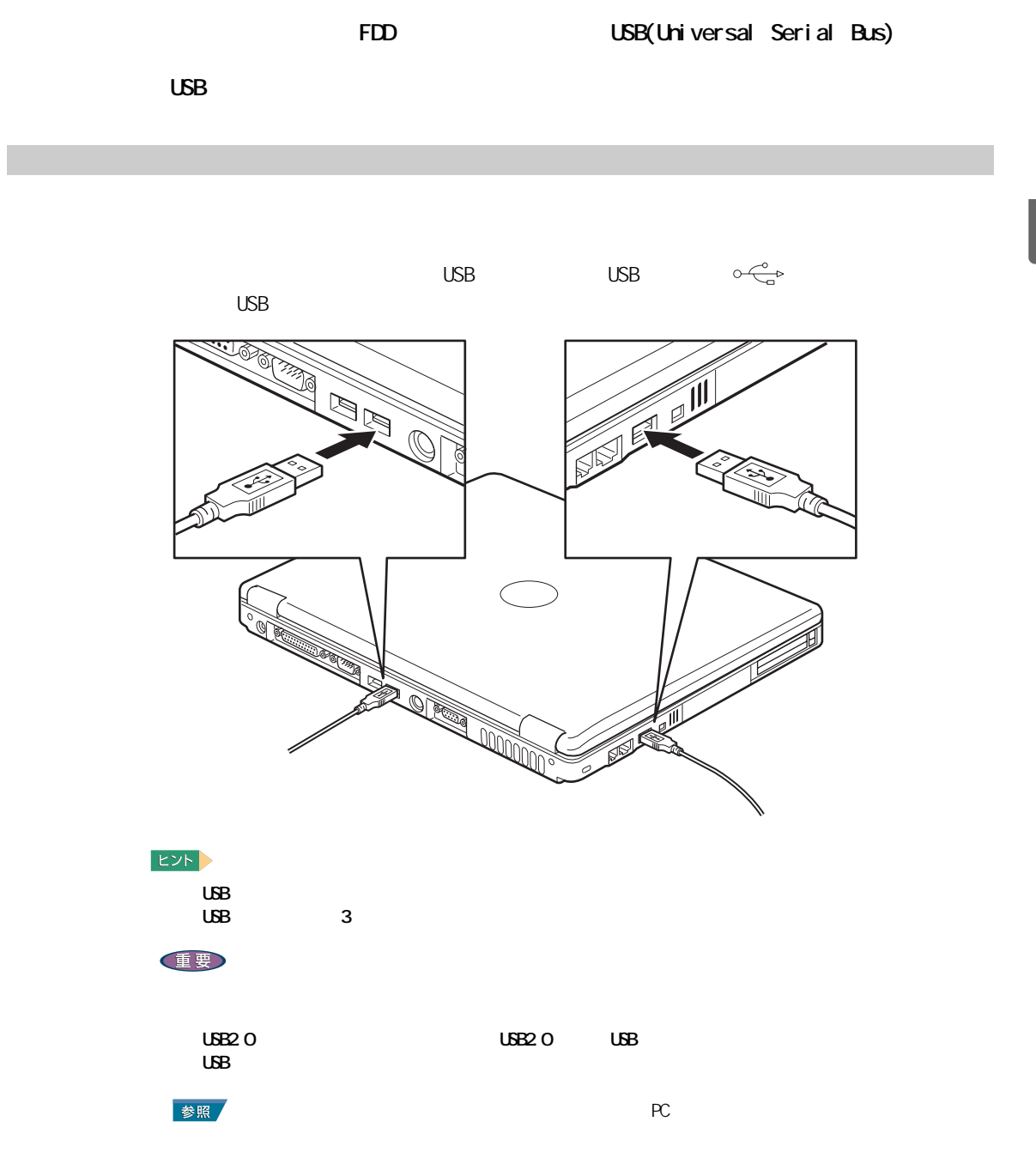

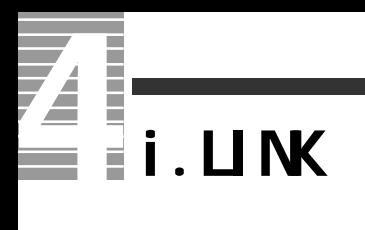

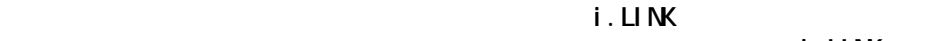

 $i$ . LINK

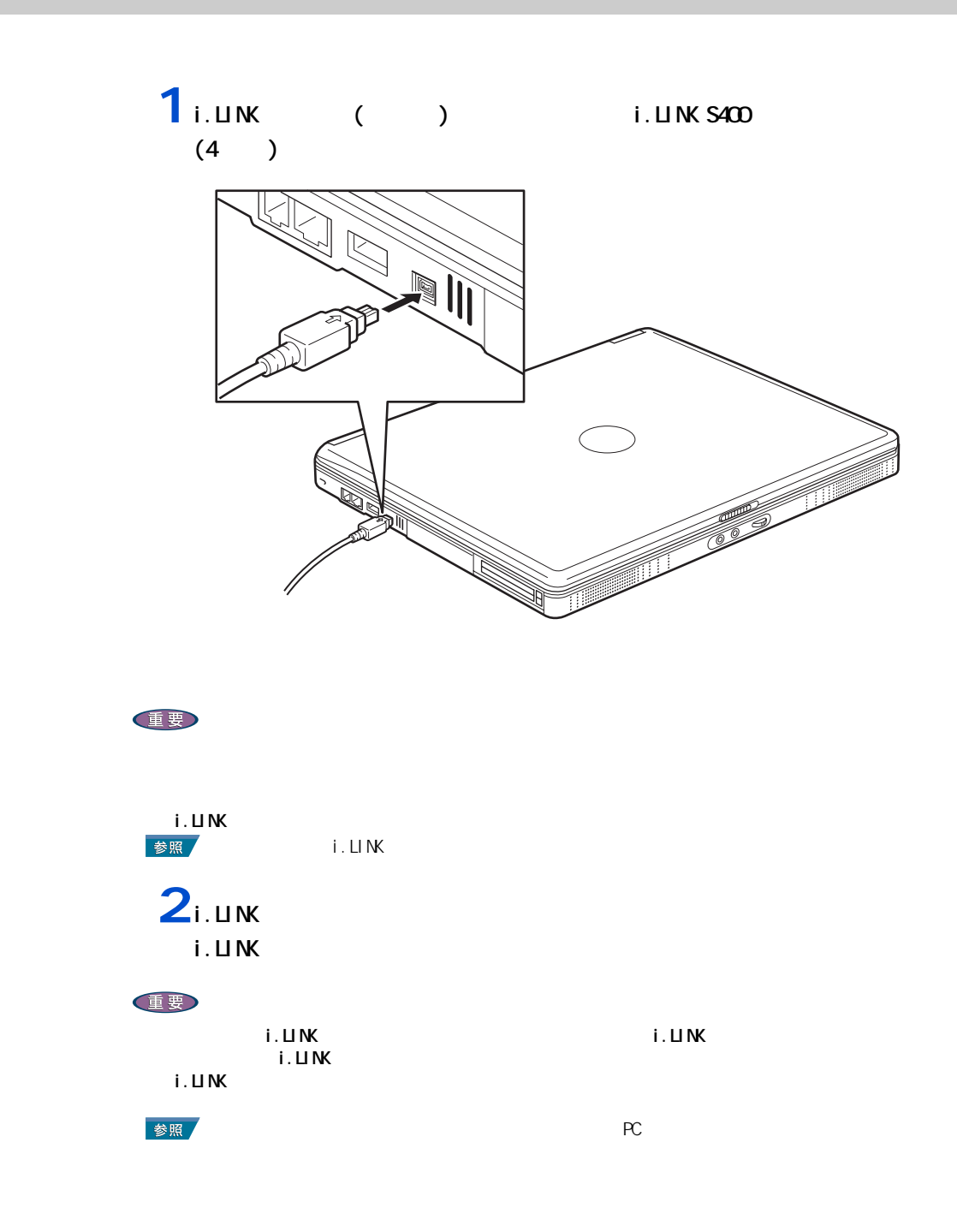

<span id="page-46-0"></span>**LAN** 

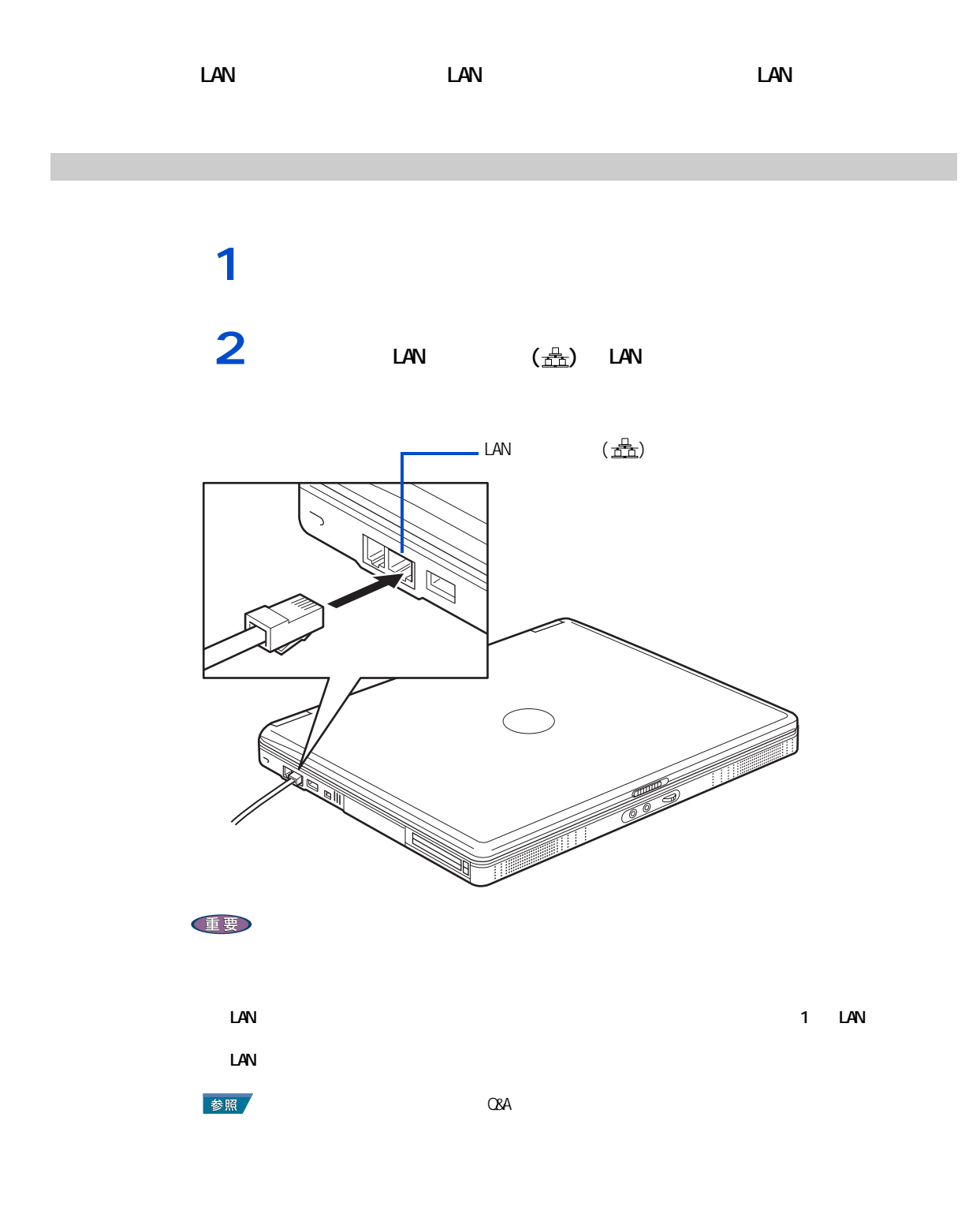

**PC** 

<span id="page-47-0"></span>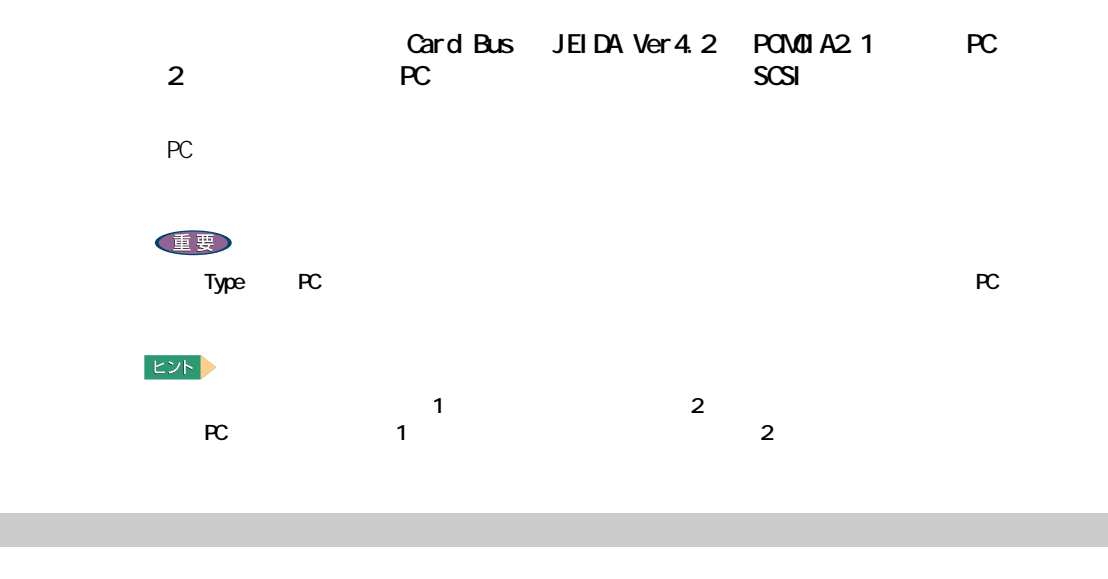

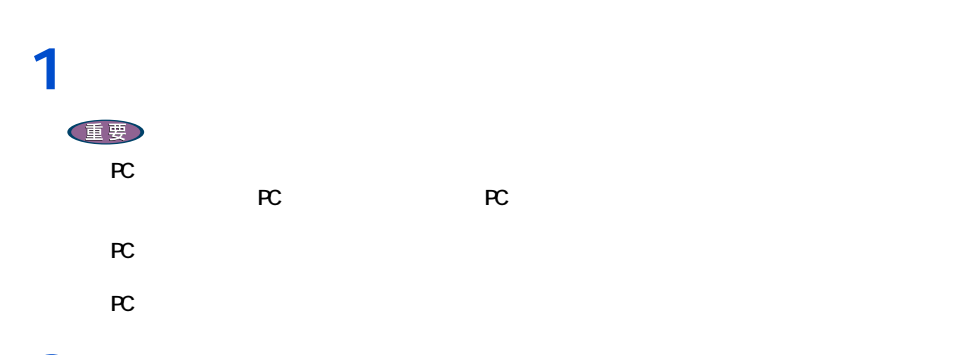

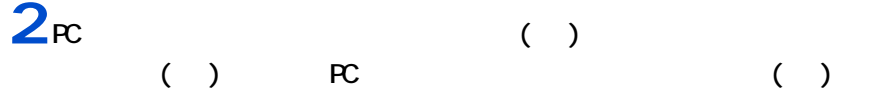

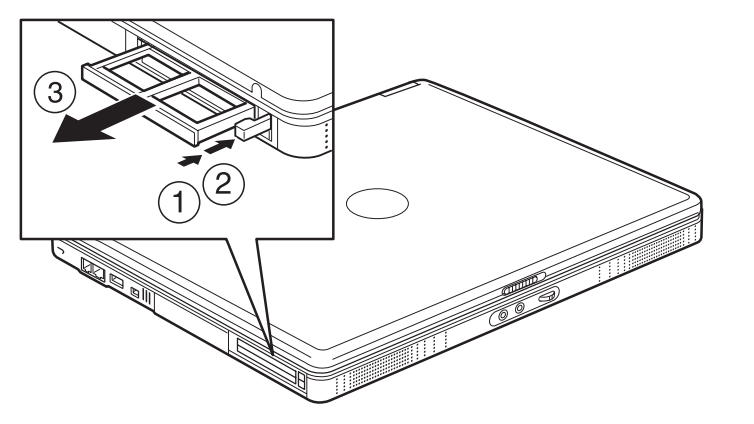

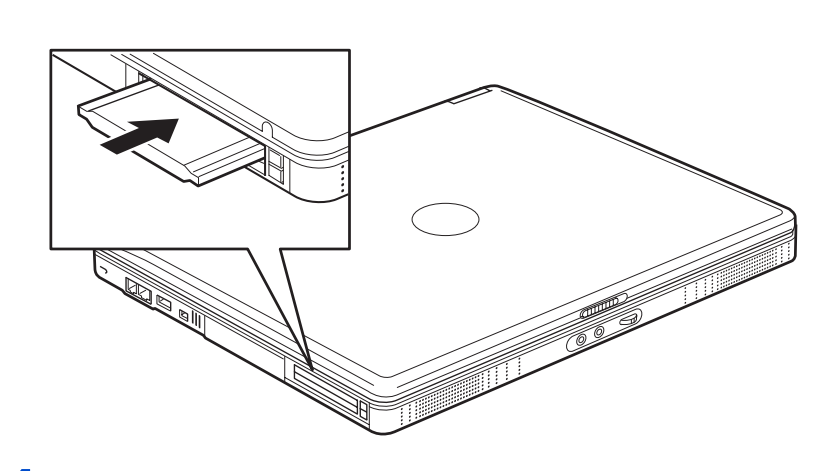

 $3<sub>\kappa</sub>$ 

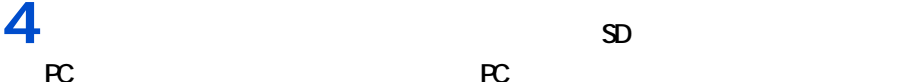

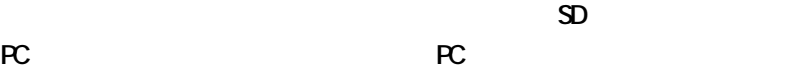

 $EY$ 

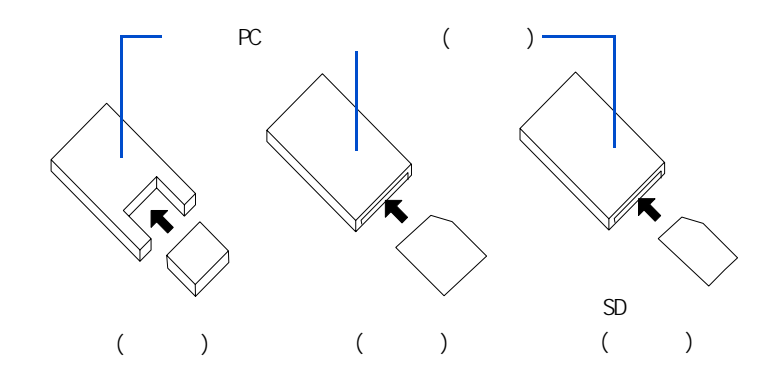

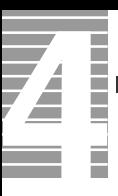

<span id="page-49-0"></span>ーーーー

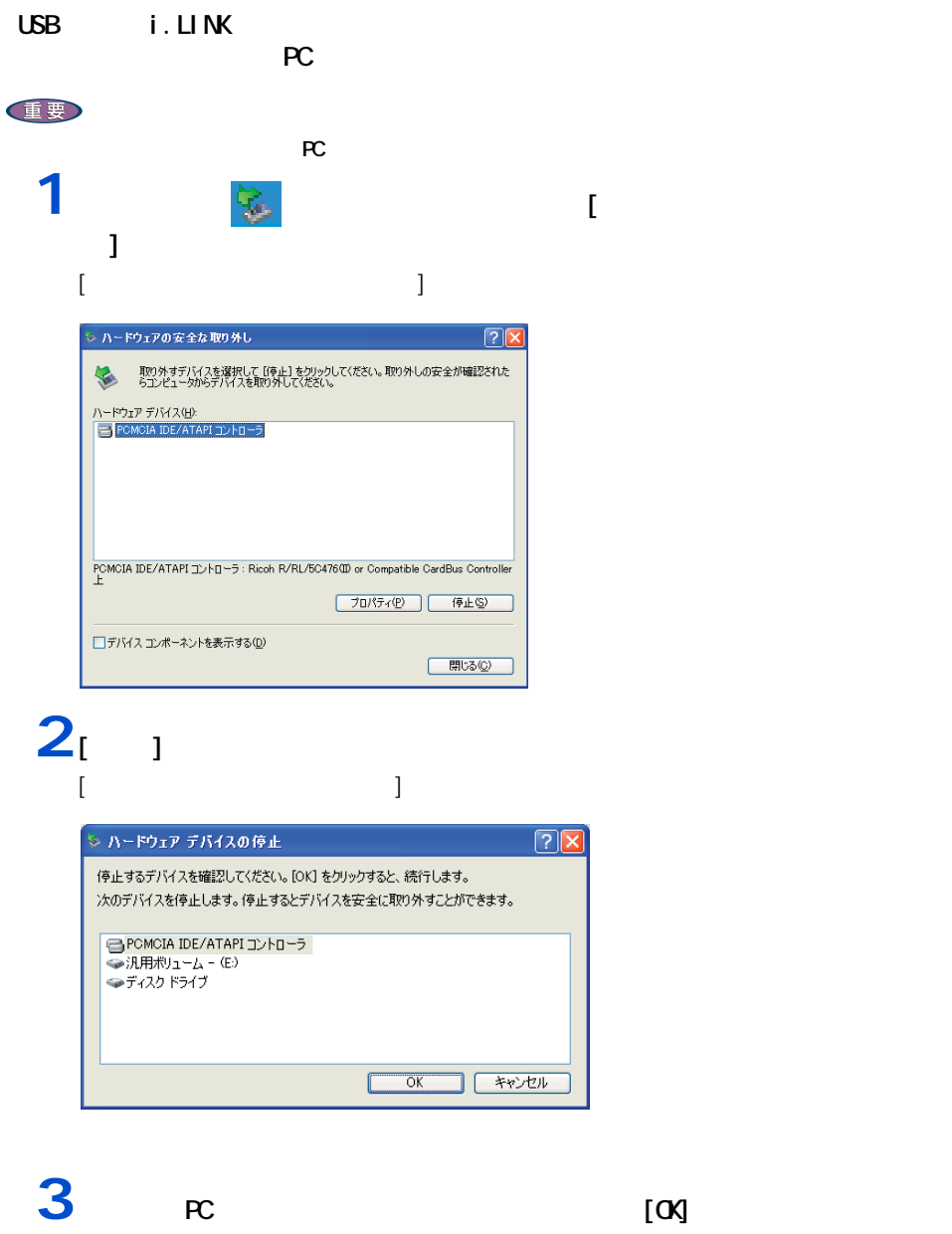

 $[$   $]$ **4**  $\begin{array}{ccc} 1 & \cdots & \cdots & \cdots \end{array}$ 

5 pc ( )  $( )$   $R$  ( )  $\mathbf{Z}$ 

**6** 天

ダミー PC カードご使用上の注意

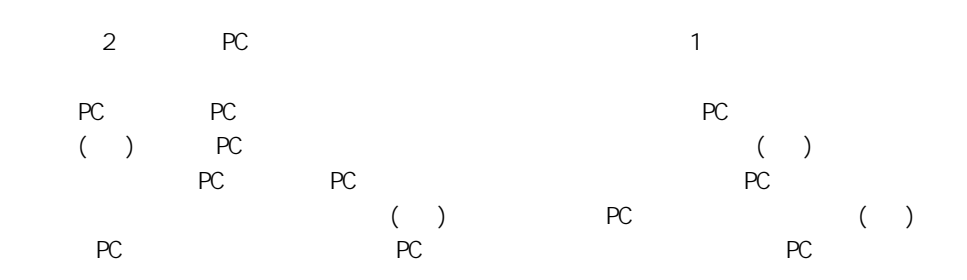

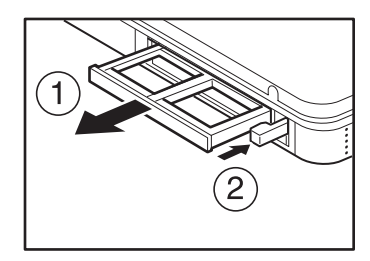

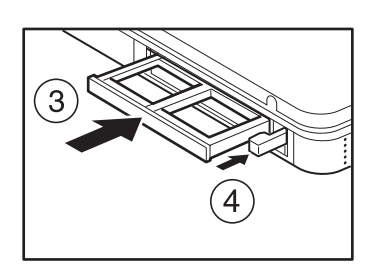

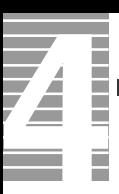

接続方法

表示先を切り替える

 $($ 

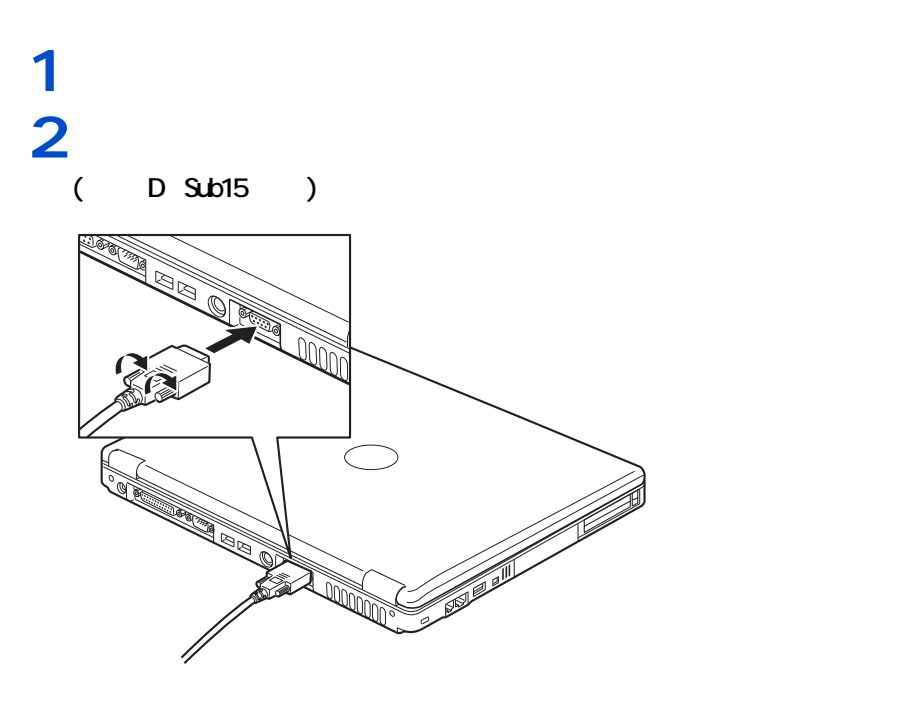

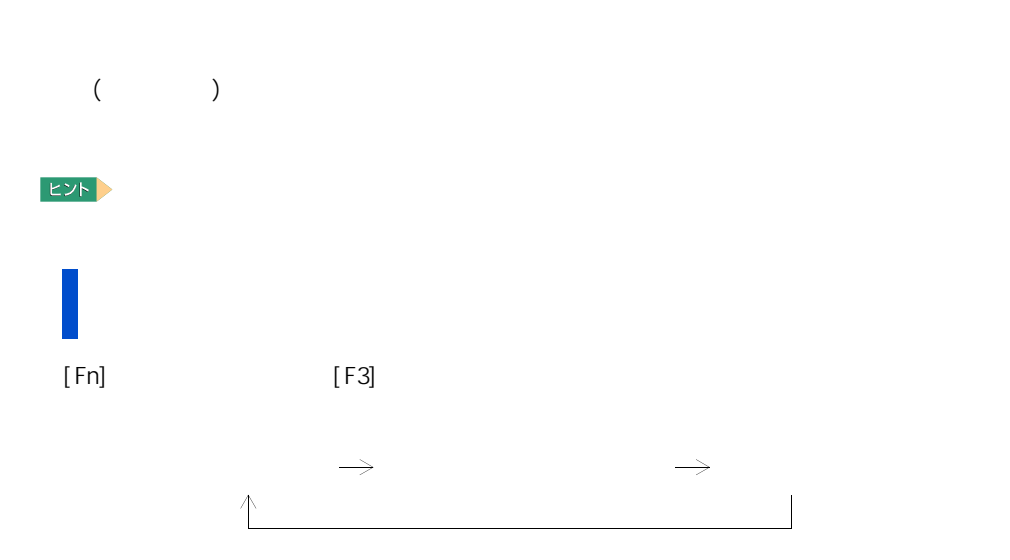

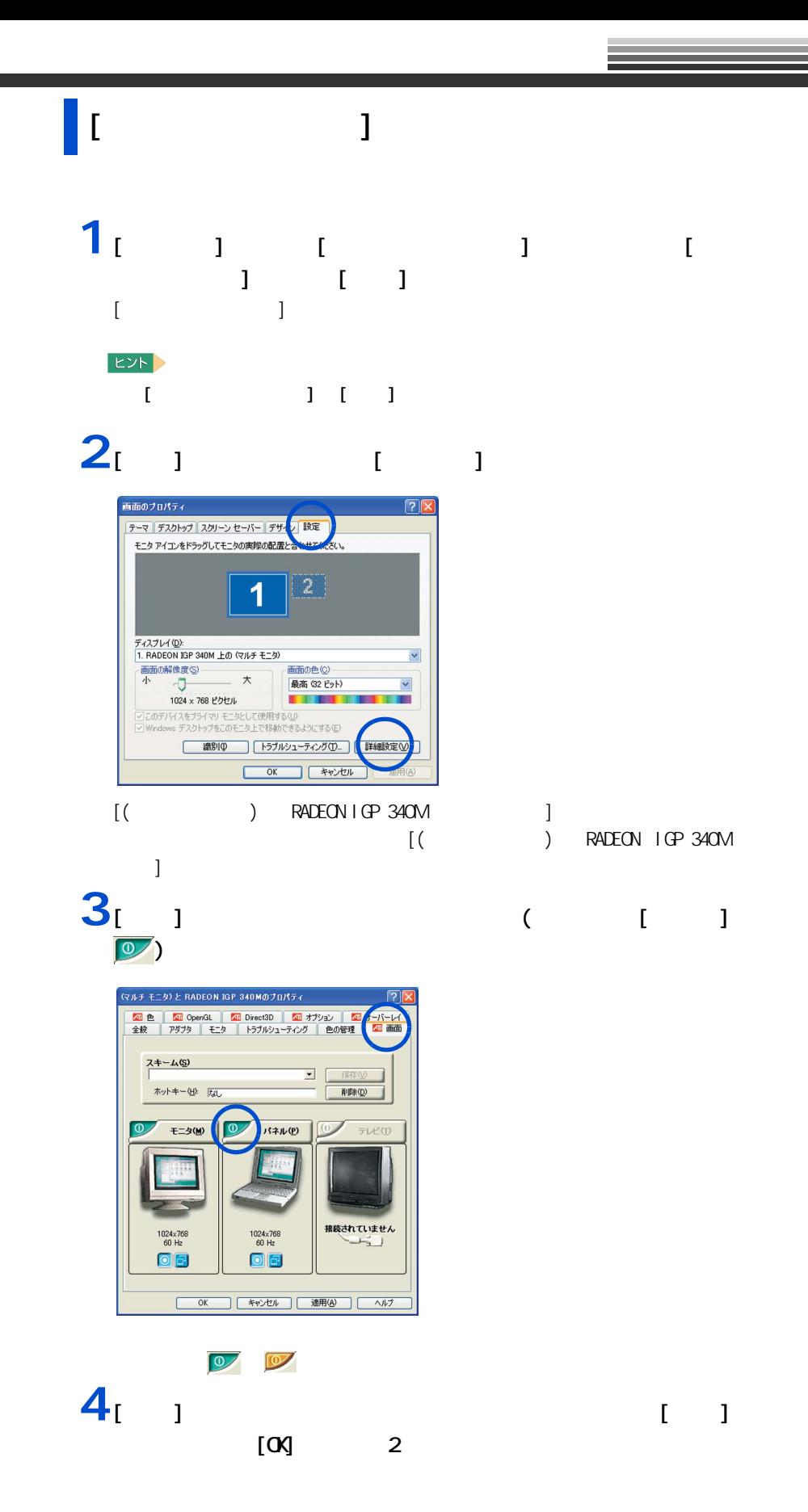

<span id="page-53-0"></span> $\mathbf{Z}$ 

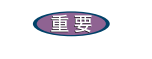

接続方法

使用する場合は、CRT や LCD などの外付けディスプレイをお使いください

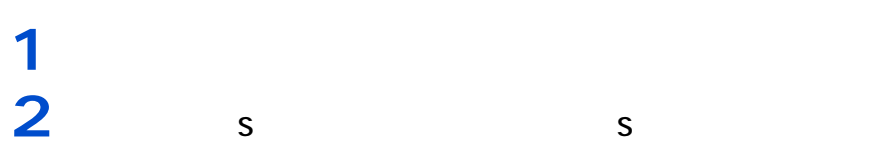

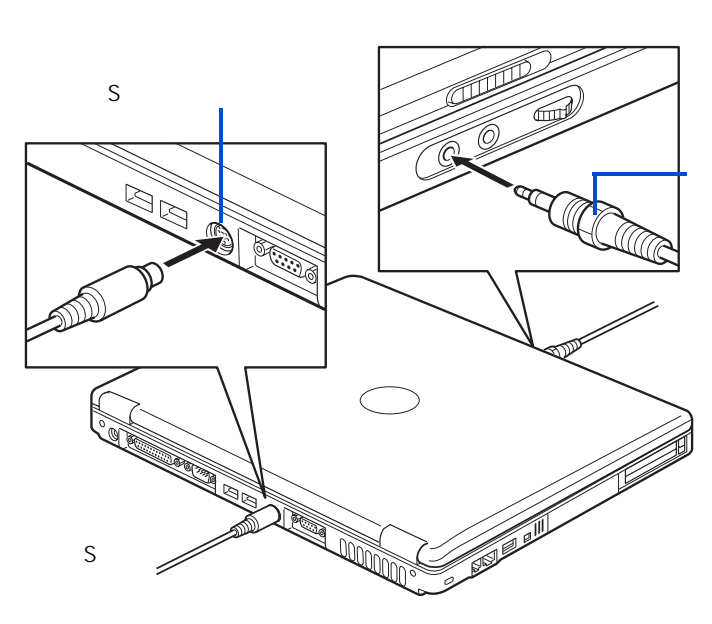

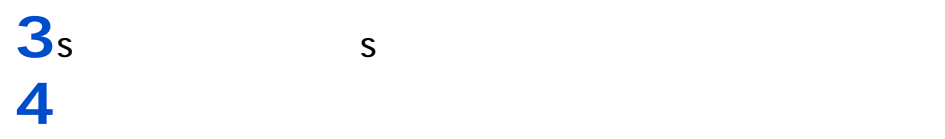

 $EY$ 

**5** オーディオケーブルのもう片方のコネクタープラグを、テレビの音声入力端子

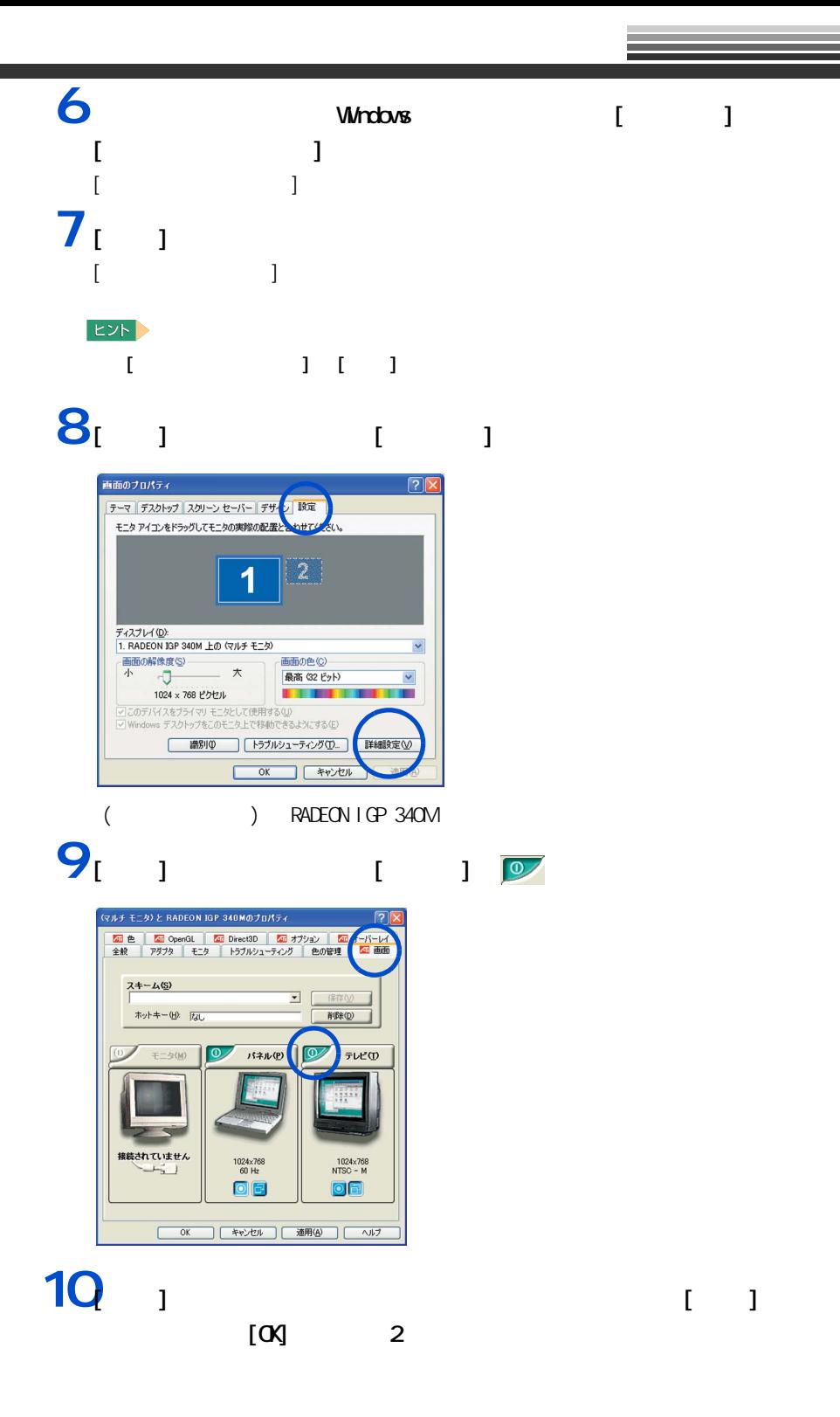

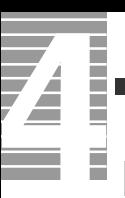

テレビ画面の調整

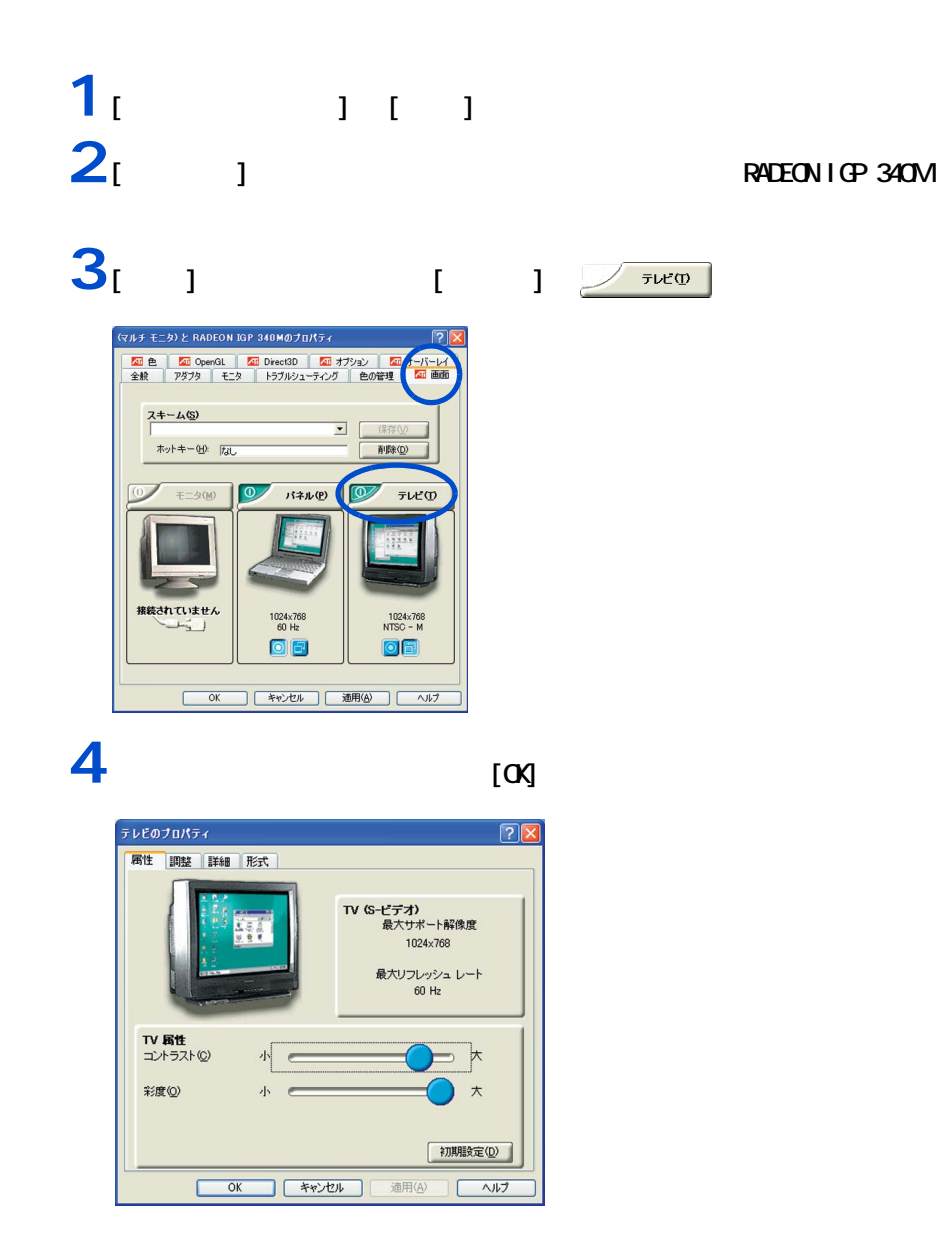

E<sub>2</sub>

57 パソコンを拡張する

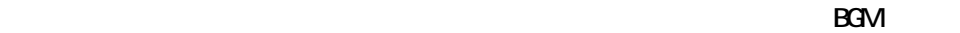

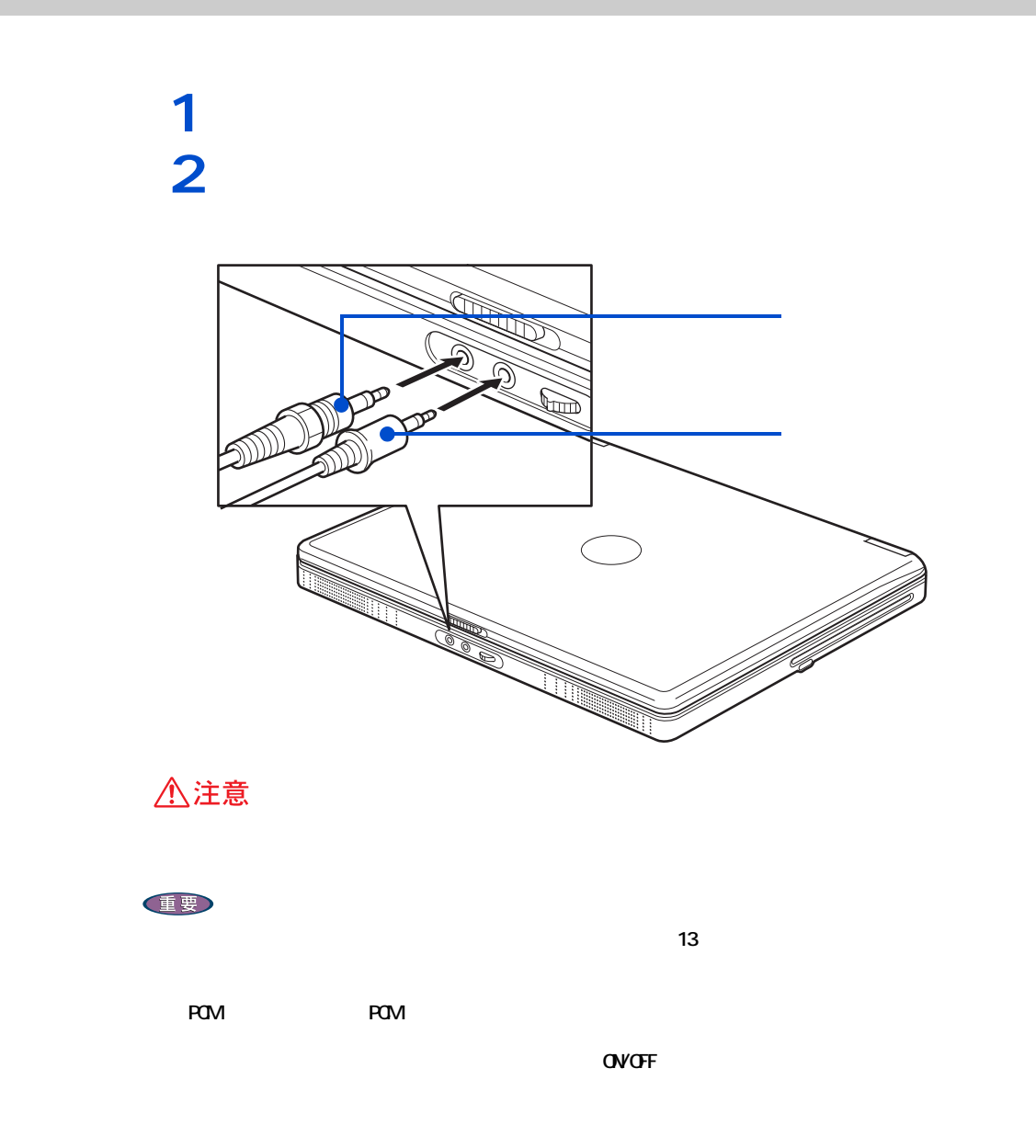

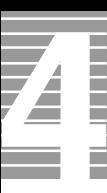

 $5.1$  DVD

 $W \cap DVD(DVD$  )

ドルビーヘッドホンで聴く

1 [  $\blacksquare$  ]  $\blacksquare$  [InterVideo WinDVD 4] [InterVideo WinDVD for Hitachi] WnDVD

2 **DVD QYDVD** 重要 DVD CD/DVD 3 WHDD

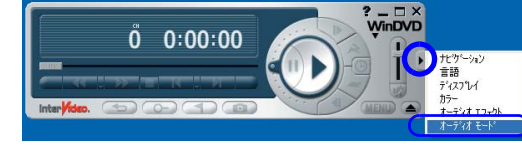

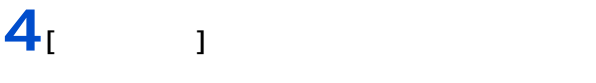

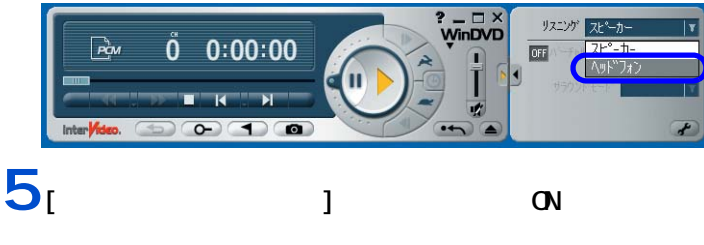

 $\frac{2}{\text{W}}$ inDVD ニンゲ ヘッドフォ  $0.00:00$  $\boxed{\mathbf{P}^{\mathbf{u}}_{\mathbf{C}}$  $\boxed{0}$  $#42^{\circ}$  and  $\overline{\mathbf{r}}$  $\Omega$   $\Omega$ 

**6** WHDD

 $\sim$  1  $\sim$   $\sim$  1 Prius REC **REC 1** [ スタート ] ボタンをクリックし、[ すべてのプログラム ] - [Prius ツー ] [Prius REC] [Prius REC]  $2<sub>i</sub>$  <sub>1</sub> PriusサウンドREC 緑音 (WAVファイルを作成します) ソース選択と 緑音するソースと<br>音量設定 音量を設定して 鉄音データの保存先 <u>【参照】】 答量談定</u> 答量をま<br>C#Documents and Se<mark>xtres#Ow</mark>er#My Documents#rec.wav | 録音 | 読音おわり | --分--秒 (最大60分) ファイル分割 (緑音したWAVファイルを音の有無で自動分割します)<br>※ 緑音データに含まれる/イスフニよりうまく分割できないことがあります 1. 分割元ファイルの指定 参照 | C#Documents and Settings#Owner¥My Documents¥rec.wav 2. 無音部分を探す:音量と時間を指定して切れ目を探します 無音だと判断する目安: 15 : │ 無音継続時間<br> /イズ: 0(少)〈-->30(多) : 3.0 秒 3.0  $\sqrt[3]{\frac{4}{7}}$ 録音ファイル解析 |開始 | 解析結果: 分割数は -- 個 さみります 3. 分割WAVの作成 **3. 分割WAVOJTEBX**<br>图像 D 終了 |  $[$  vav  $]$  $3$  wav  $\sim$  $\begin{bmatrix} 1 & 1 \end{bmatrix}$ 

[Prius サウンド REC] 画面に戻り、[ 参照 ] ボタンの下に入力したファイル名が表示され

**4**  $\frac{1}{2}$  $[$   $]$ 

マイクを使って録音する

#### 5 [Nicrophone] [ ]  $\overline{5}$

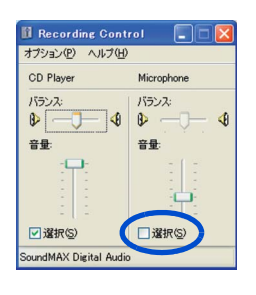

#### 6 [ × ]

### 7<sub>[ 1</sub>

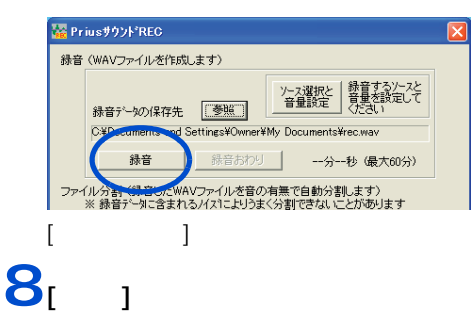

#### **9** マイクに向かって話す。 **10**

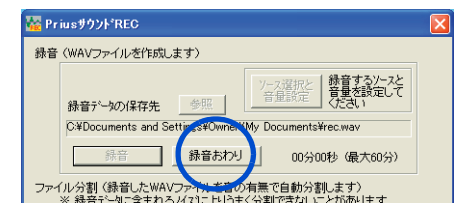

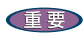

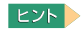

اب إلى الله Fac (Prius + REC )

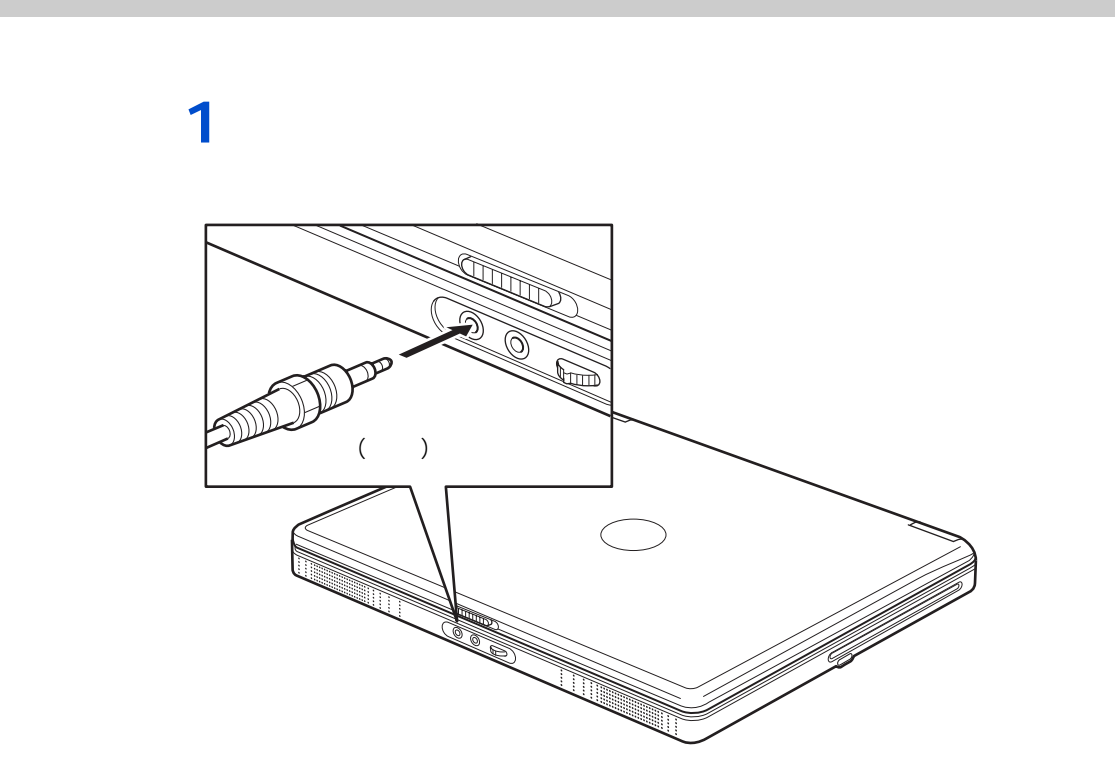

 $\Lambda$ <sub>D</sub>  $\Lambda$ <sub>D</sub>  $\Lambda$ <sub></sub>

 $EY$ 

 $48k$ Hz  $\sim$ 

<span id="page-61-0"></span>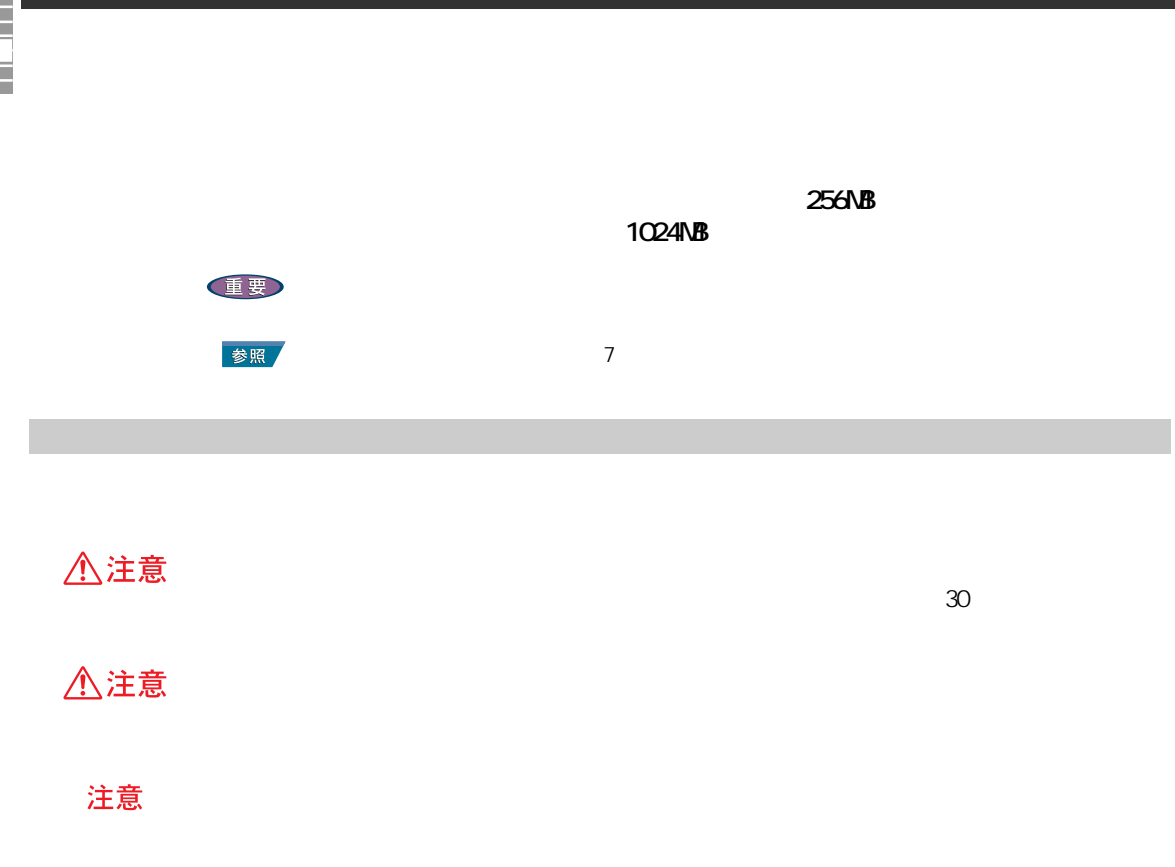

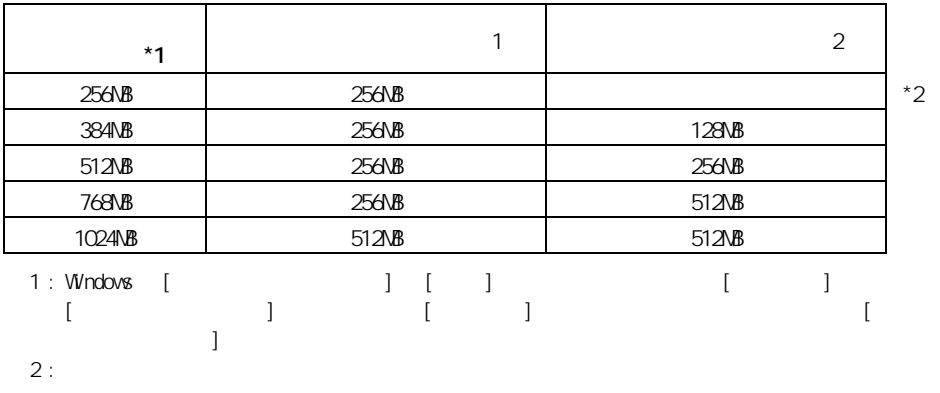

メモリーボードとメモリーボードソケットの組み合

E<sub>2</sub>

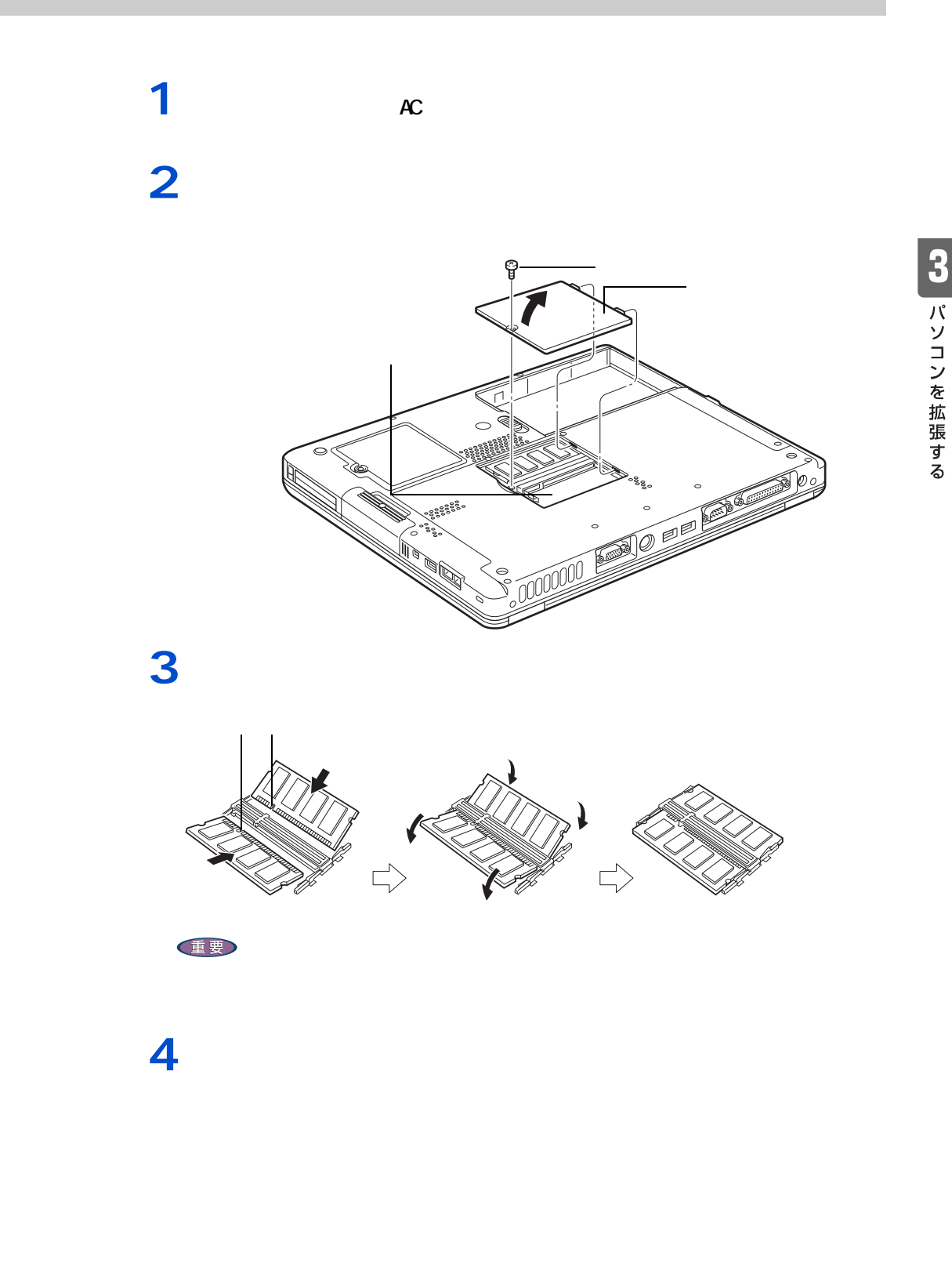

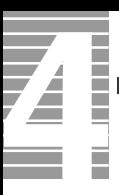

ーーーー

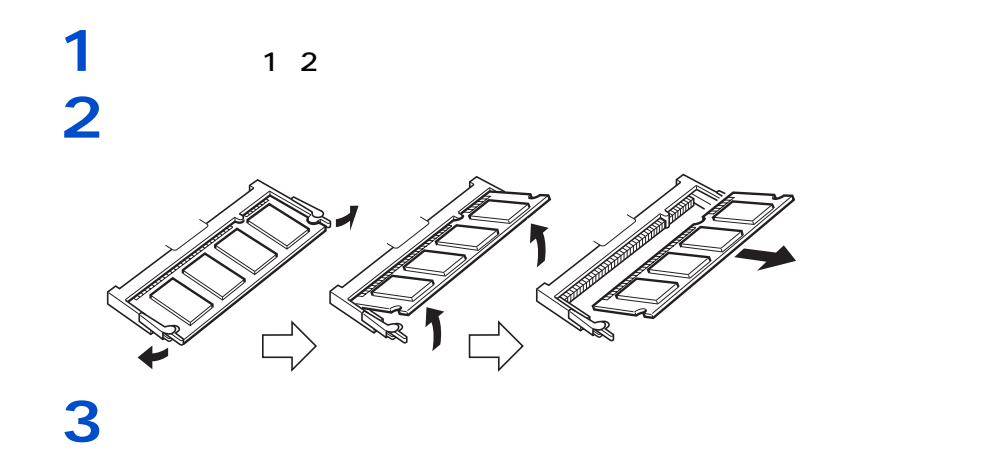

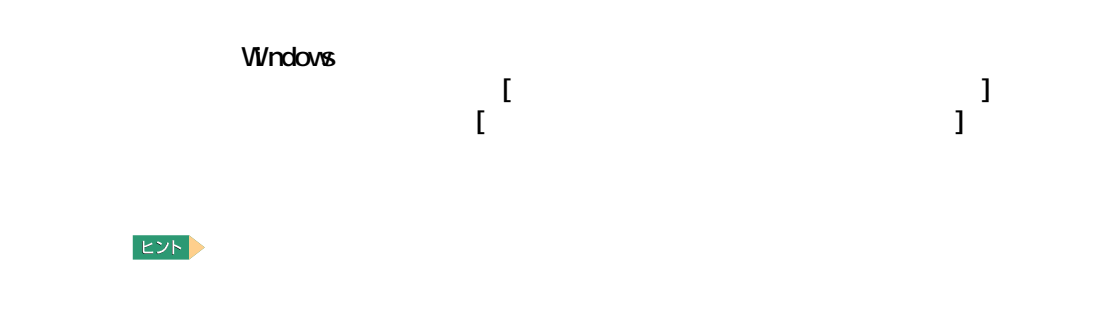

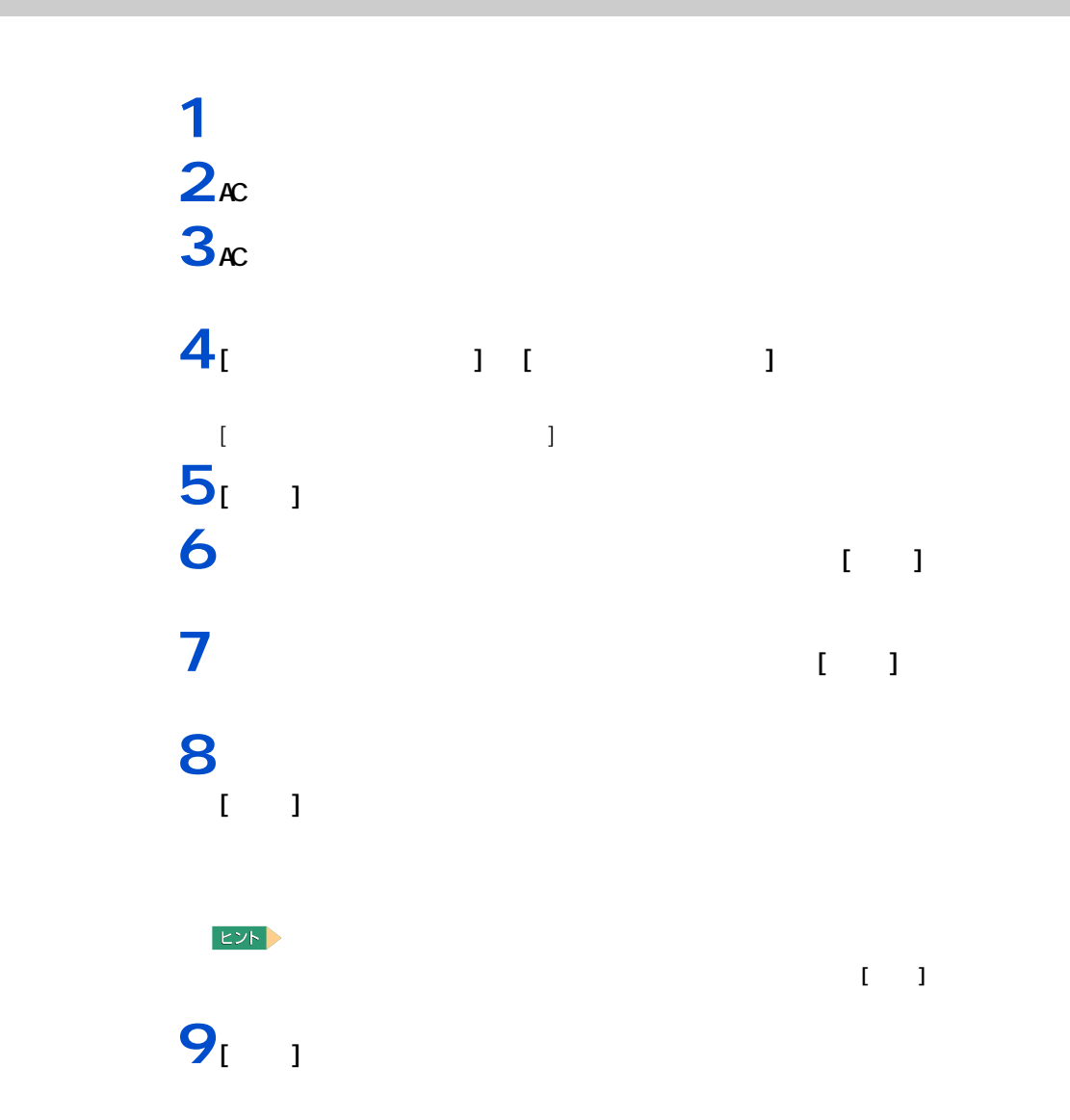

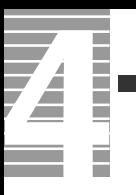

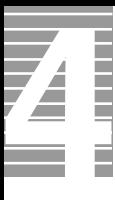

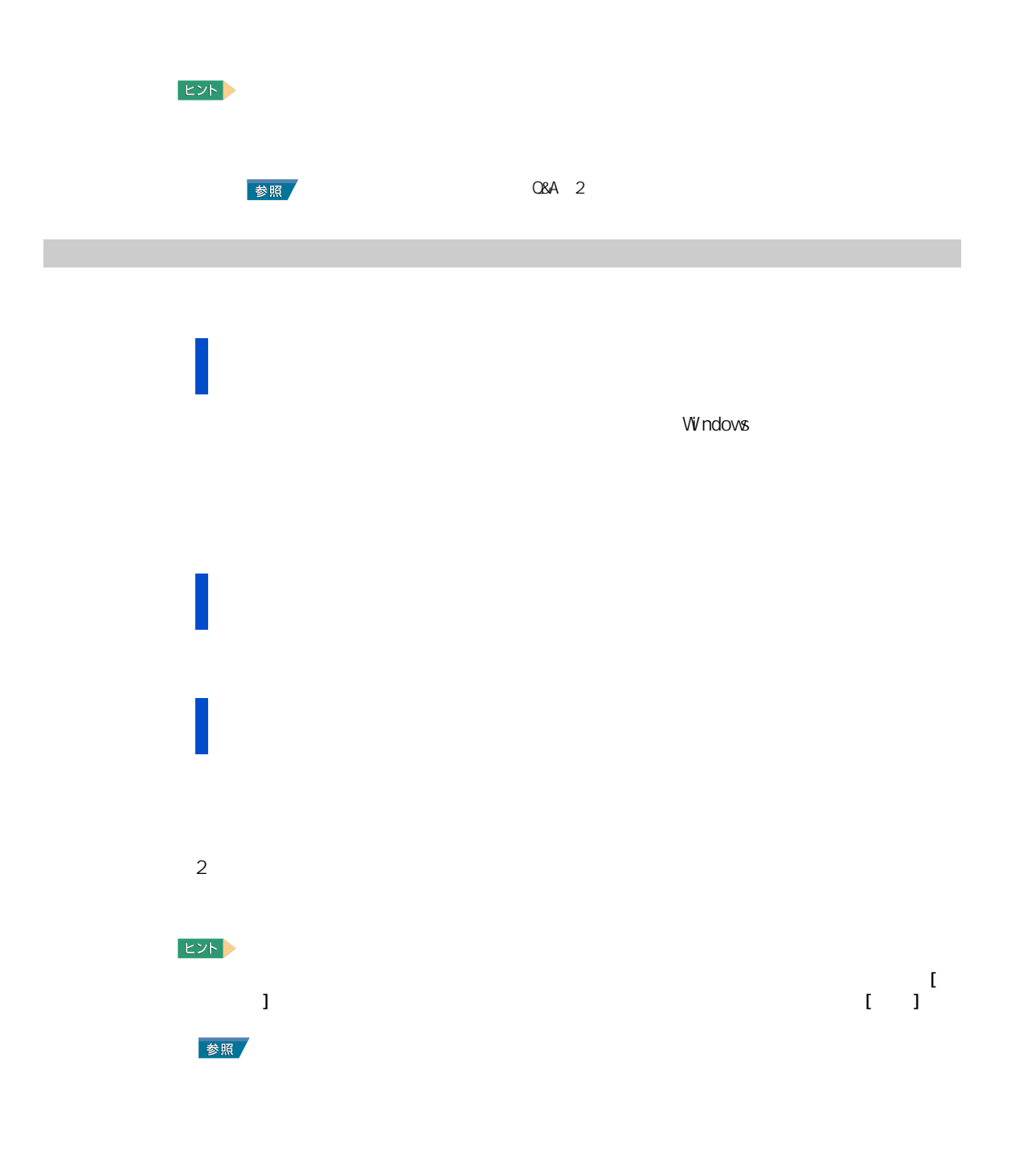

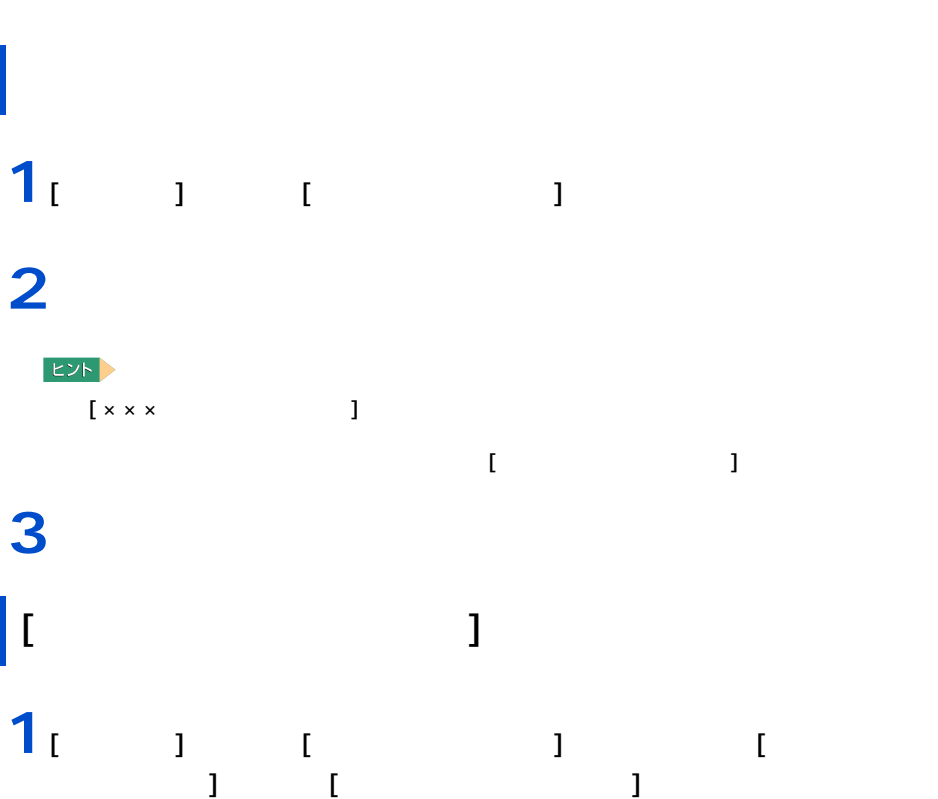

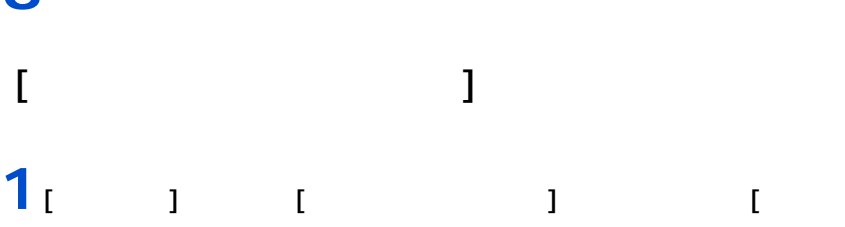

<span id="page-68-0"></span>アプリケーションを削除する

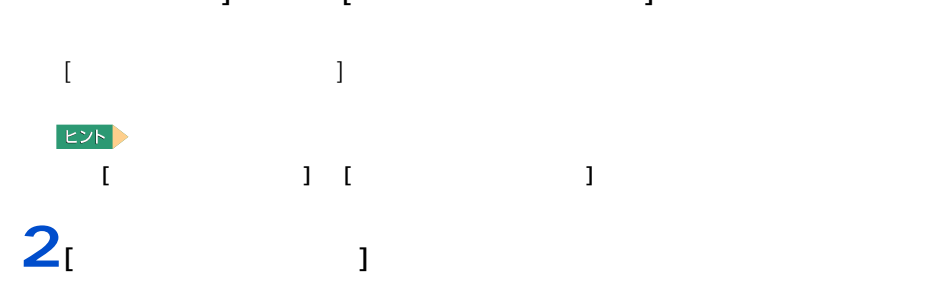

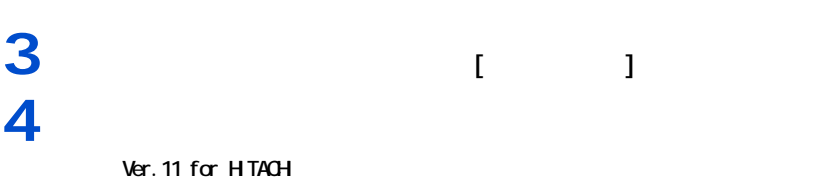

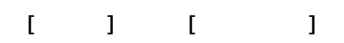

 $\overline{\mathbf{z}}$ a mana T.

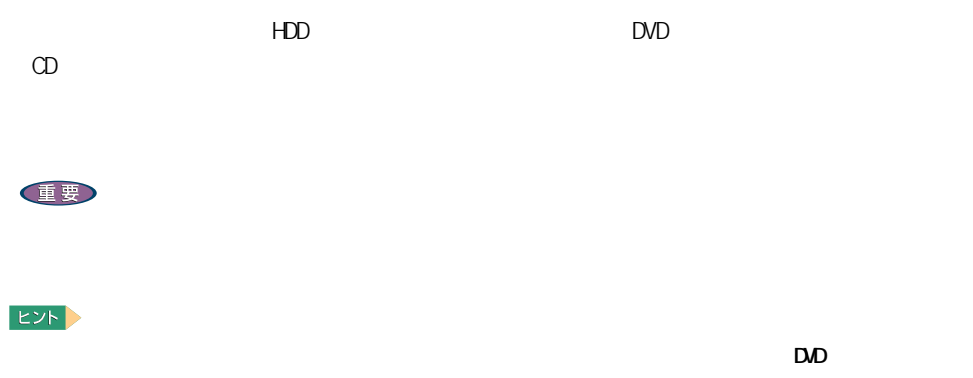

アプリケーションのセットアップ

 $D$ 

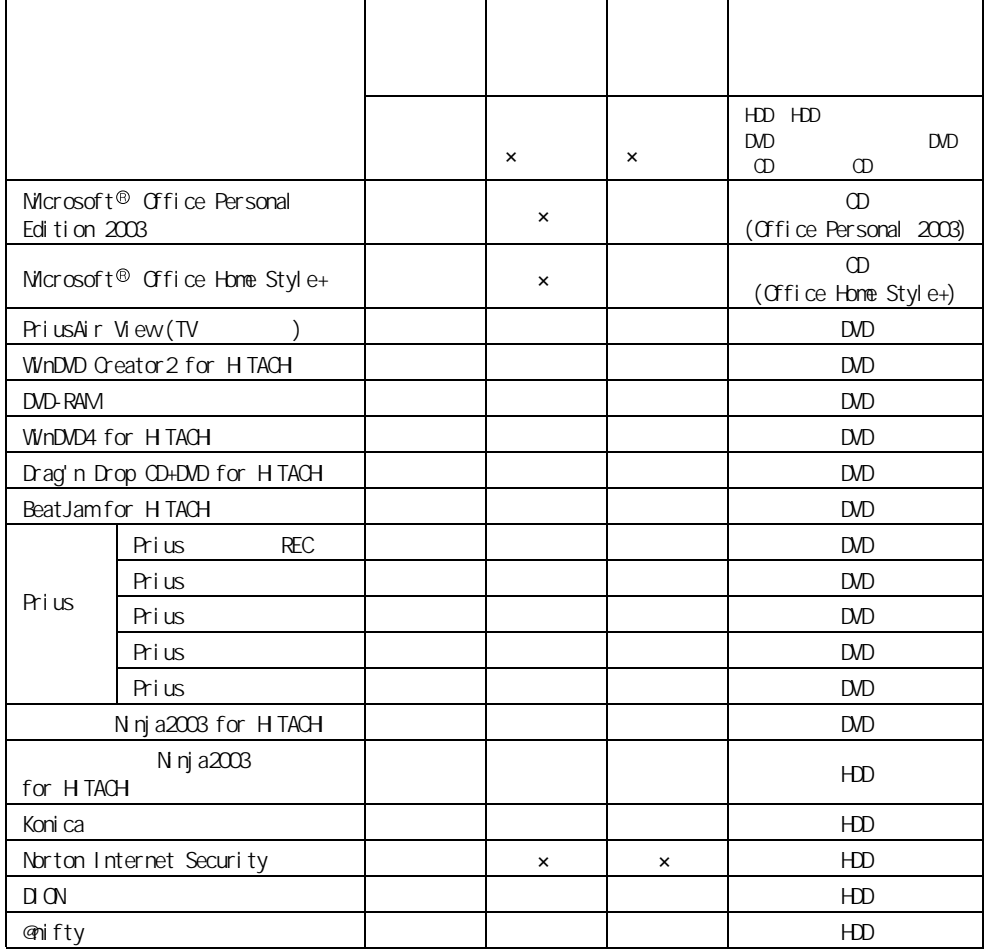

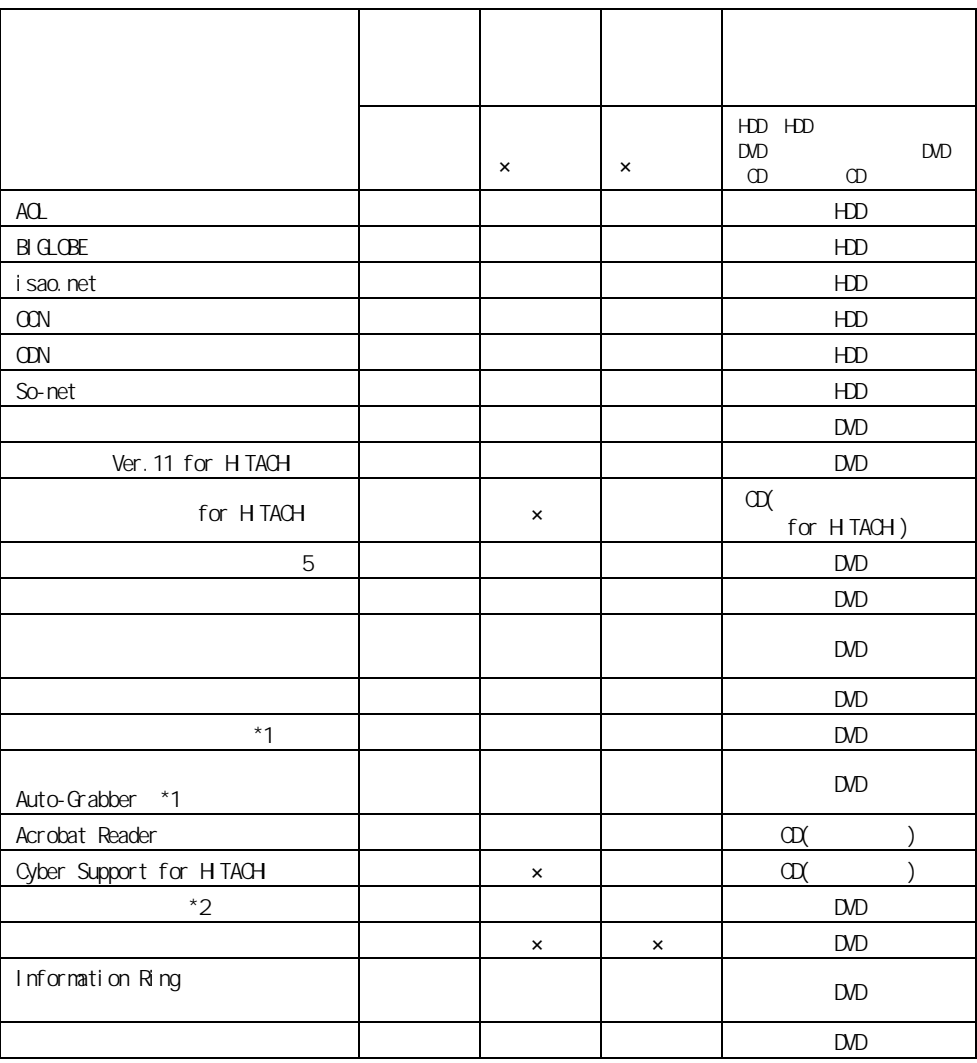

1 : Drag'n Drop CD+DVD for HTACH

2 : PriusAir View

#### DVD-ROM&CD-R/RW

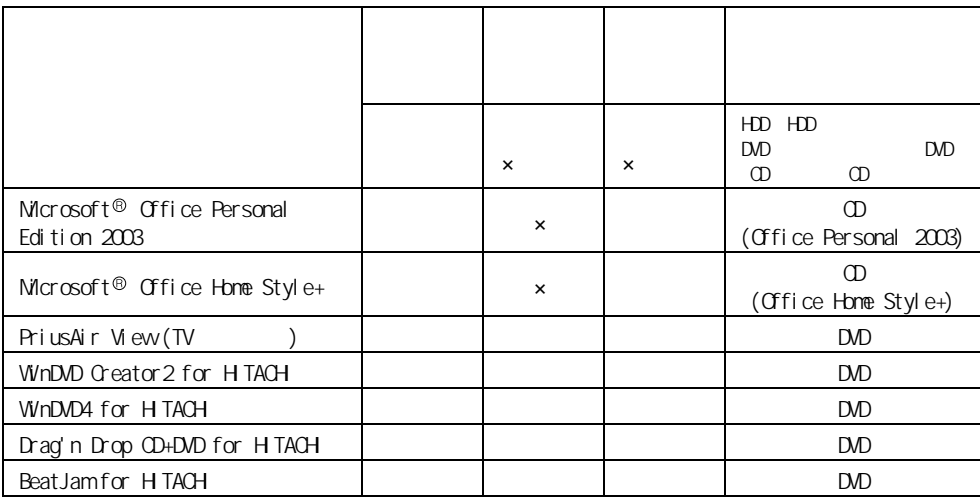

 $\overline{4}$ 

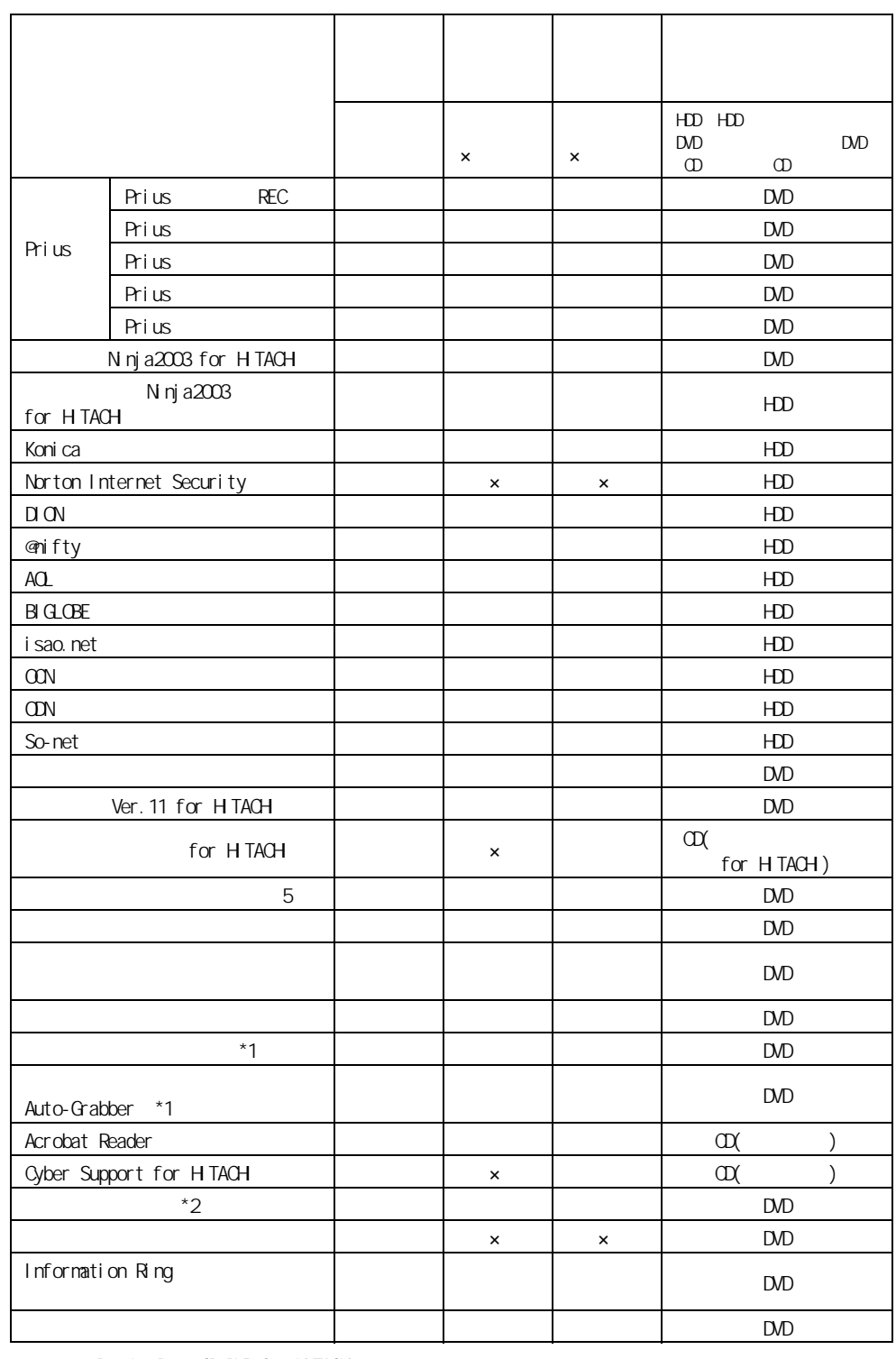

1 : Drag'n Drop CD+DVD for HTACH

2 : PriusAir View extension of the extension of the extension of the extension of the extension of the extension of the extension of the extension of the extension of the extension of the extension of the extension of the
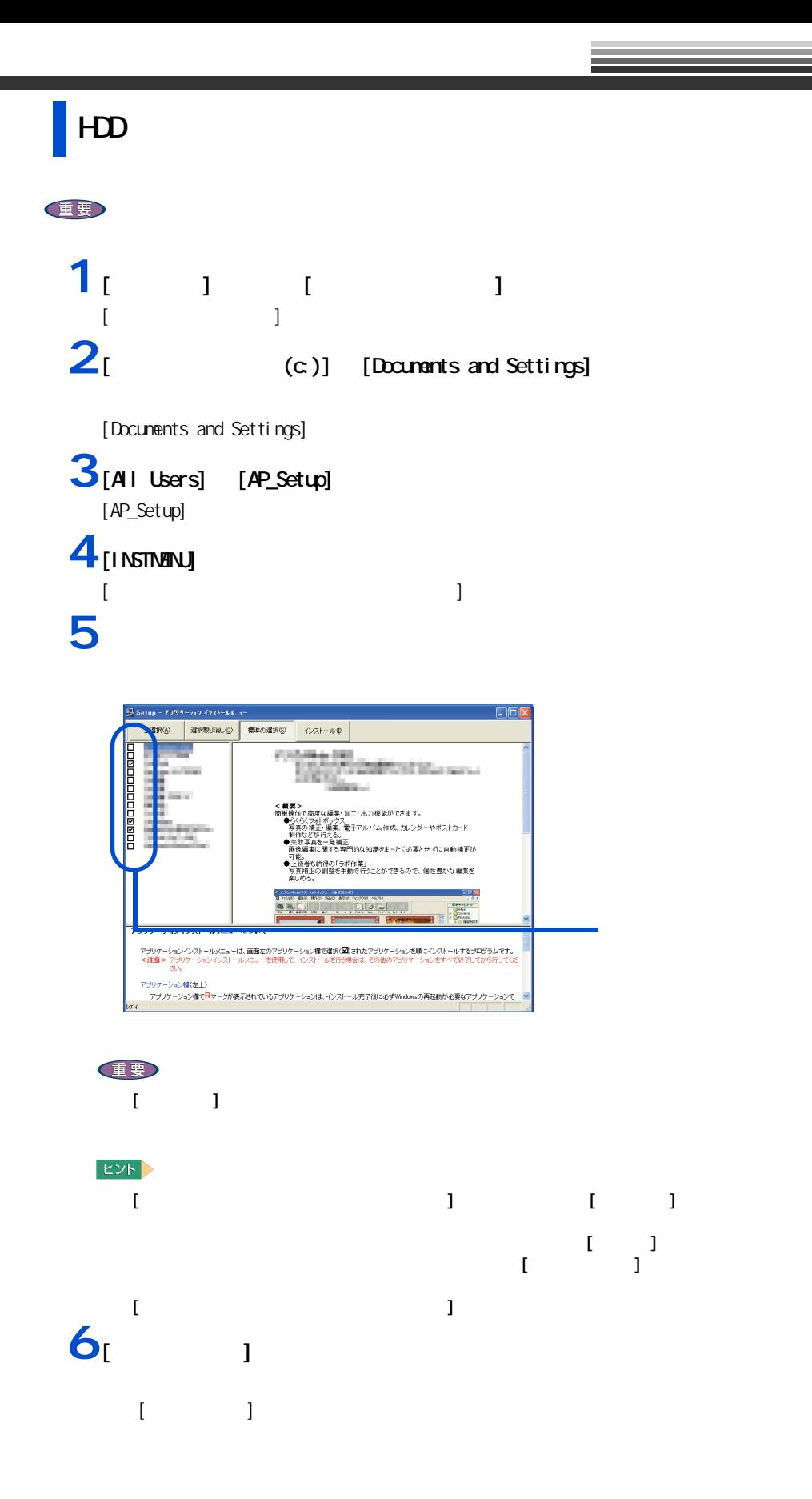

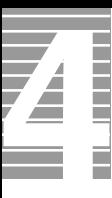

## $\overline{7}$   $\alpha$

**8** ようしゃ インストール 重要  $\alpha$ 

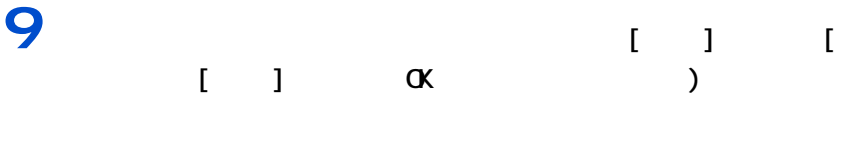

## **10**α [ **1** [ 1

**11**  $\frac{1}{2}$   $\frac{1}{2}$   $\frac{1}{2$ 

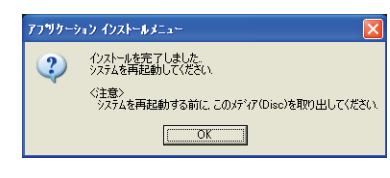

 $12\alpha$ Windows

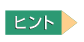

ー<br>アップ DVD **1** DVD OVDJD  $2$  [  $1$   $1$   $1$ [ ファイル名を指定して実行 ] が表示される。  $3e$  \instnanuexe  $\alpha$ e CD/DVD [ アプリケーション インストールメニュー ] が表示される。

#### - アフツターション インストールメニュー **R** Setup | NHKRUMAO | 標準の選択S | インストール中 120221-002 **MARCHE Margaret Card** 19000000 m in a 。<br>『で高度な編集』加工・出力模能ができます。<br>『 トンロルキャラク、バル、ロンバーロン・マネッキ<br>1970年 - 藤美、電子アルバム作成、カレンダーやボストカード<br>校を発生・業務室<br>などの作文<br>製薬施に関する専門的な知識をまったく必要とせずに自動補正が<br>製薬施に関する専門的な知識をまったく必要とせずに自動補正が 。<br>|者も納得の「ラボ作業」<br>補正の調整を手動で行 な細胞水 アプリケーションインストールメニューは、画面左のアプリケ<br><注意> アプリケーションインストールメニューを使用して<br>- おい。 。<br>2gン欄で選択(国)されたアプリケーションを順こインスト<br>2.2トールボ州う場合は、その他のアプリケーションボナ ールするプログラムです。<br>べて終了してから行ってく アプリケーション欄(左上)<br>- アプリケーション欄でRマークが表示されているアプリケーションは、インストール完了(前こ必ずWindow の再起動が必要なアプリケ

**4** 必要なアプリケーションにチェックを付け、それ以外のアプリケーションの

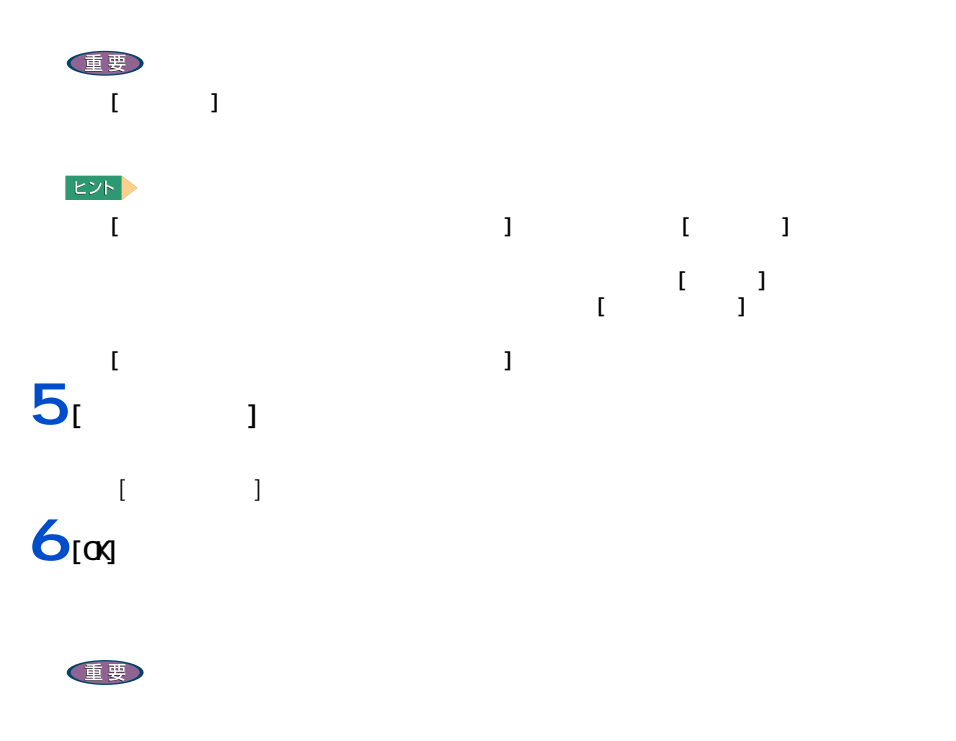

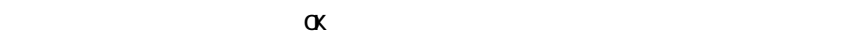

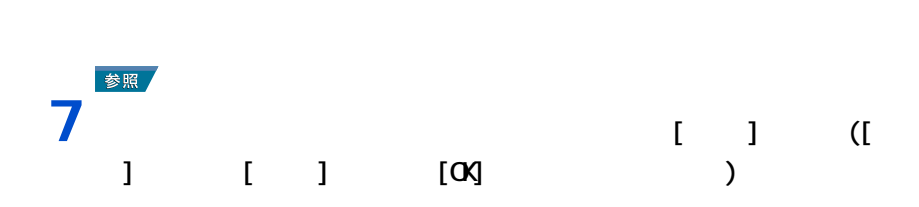

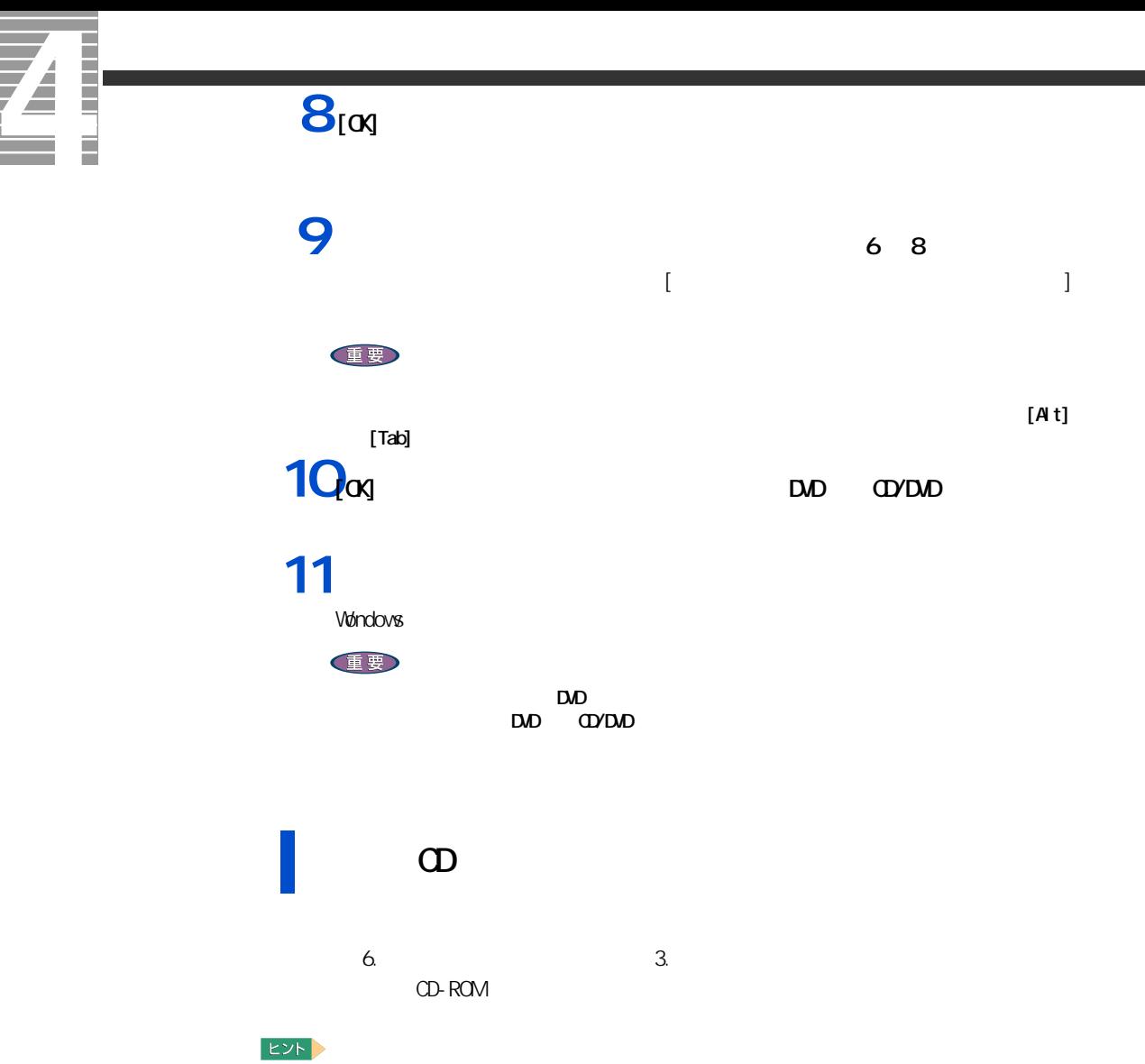

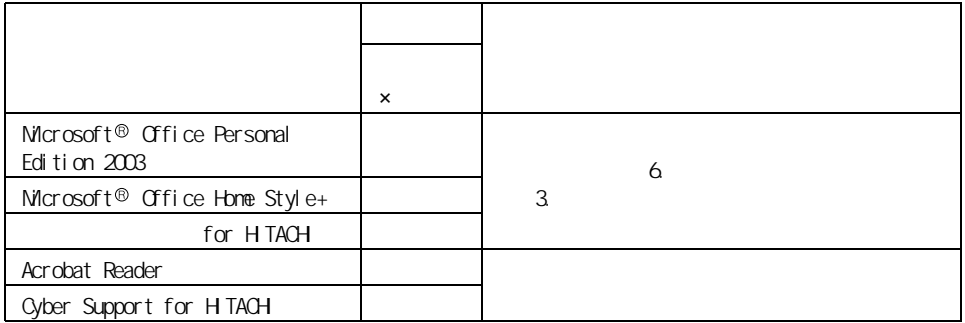

 $EY$ volved the term  $M$  indows  $\lambda P$ 重要 Microsoft<sup>®</sup> Office Personal Edition 2003  $\alpha$ CD-ROM 重要  $Microsoft@$  Office Personal Edition 2003( Office Personal 2003)  $\alpha$  office Personal and  $\alpha$  office Personal and  $\alpha$ 2003 **Canadian Structure 1999**  $M$ crosoft<sup>®</sup> Office Home Style+ Microsoft<sup>®</sup> Office Home Style+ Microsoft<sup>®</sup> Office Presonal Edition 2003 WinDVD Creator 2 for HTACH<br>WinDVD Creator WinDVD Creator Plus WinDVD Creator for HITACHI WinDVD Creator WinDVD Creator Plus WinDVD Creator for HITACHI  $\begin{bmatrix} 1 & 1 & 1 \end{bmatrix}$  and  $\begin{bmatrix} 1 & 1 \end{bmatrix}$  and  $\begin{bmatrix} 1 & 1 \end{bmatrix}$  $\begin{bmatrix} 1 & 1 \end{bmatrix}$  , we obtain the result of  $\begin{bmatrix} 1 & 1 \end{bmatrix}$ [[HTML Help 1.31 Update] Command line option syntax error. Type Command /? For Help.]  $[OK]$ DVD-RAM (DVD )<br>[InstallSheild ] [ [InstallSheild ] [  $\blacksquare$ )  $\blacksquare$ 

ReadmeXP

<span id="page-76-0"></span>各アプリケーションの制限や設定

75

# $\overline{\bm{A}}$  . É

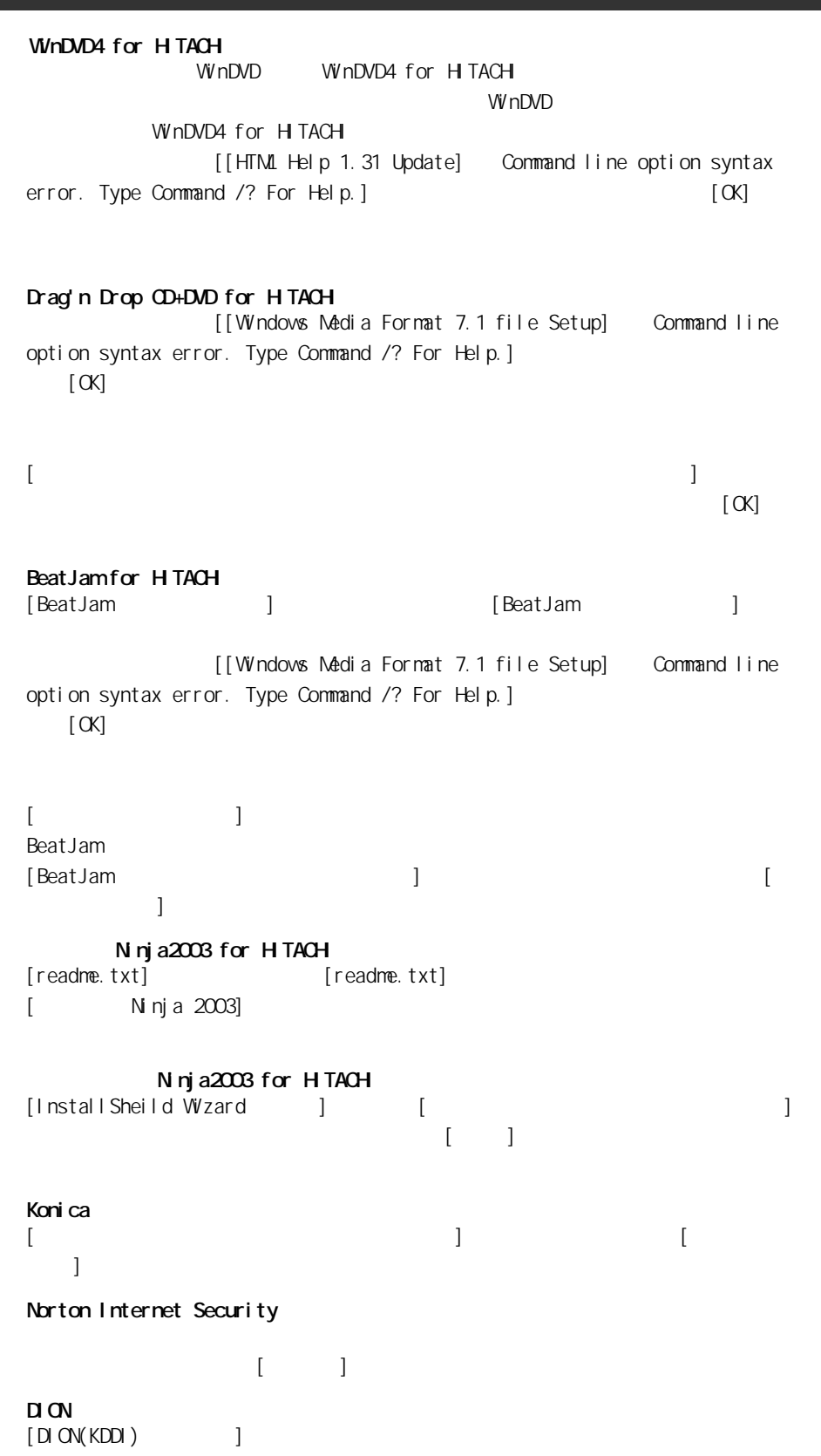

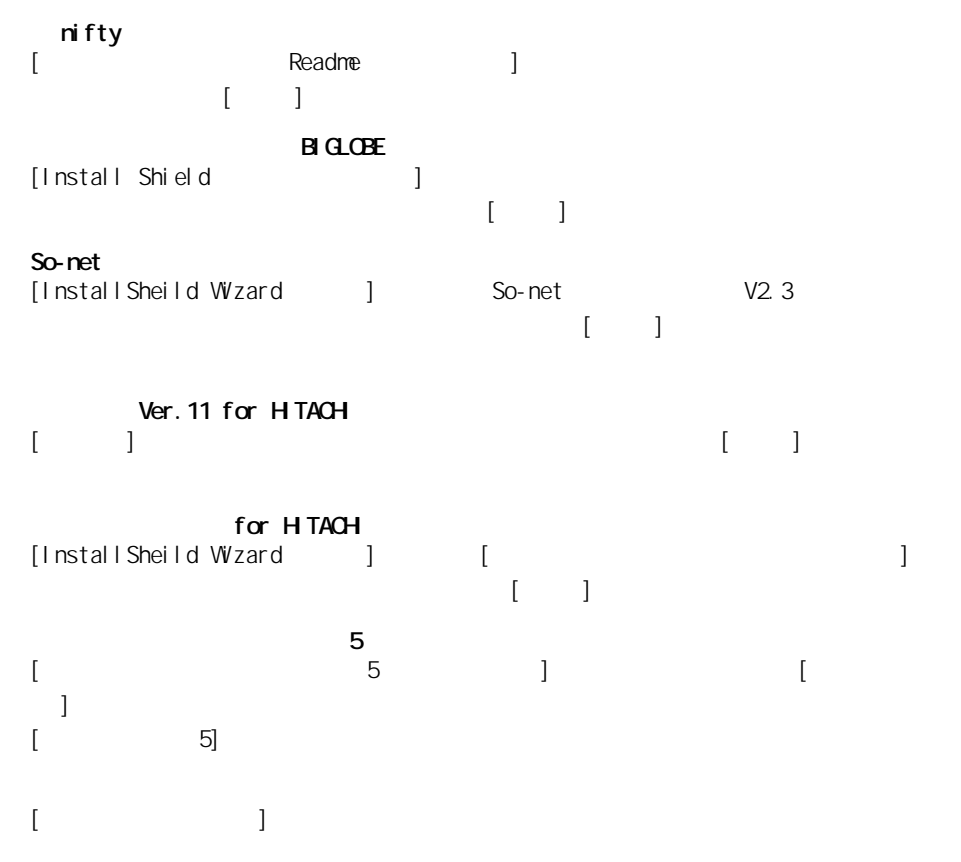

 $\begin{bmatrix} 1 & 1 \end{bmatrix}$  and  $\begin{bmatrix} 1 & 1 \end{bmatrix}$ 

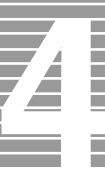

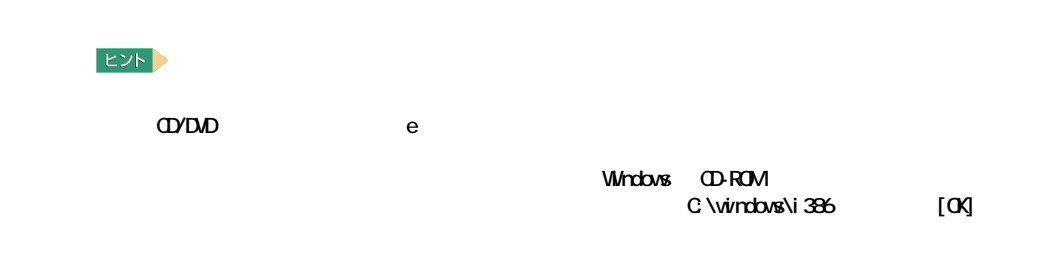

#### LAN

セットアップ方法

Acrobat Reader Cyber Support for HITACH

#### 重要

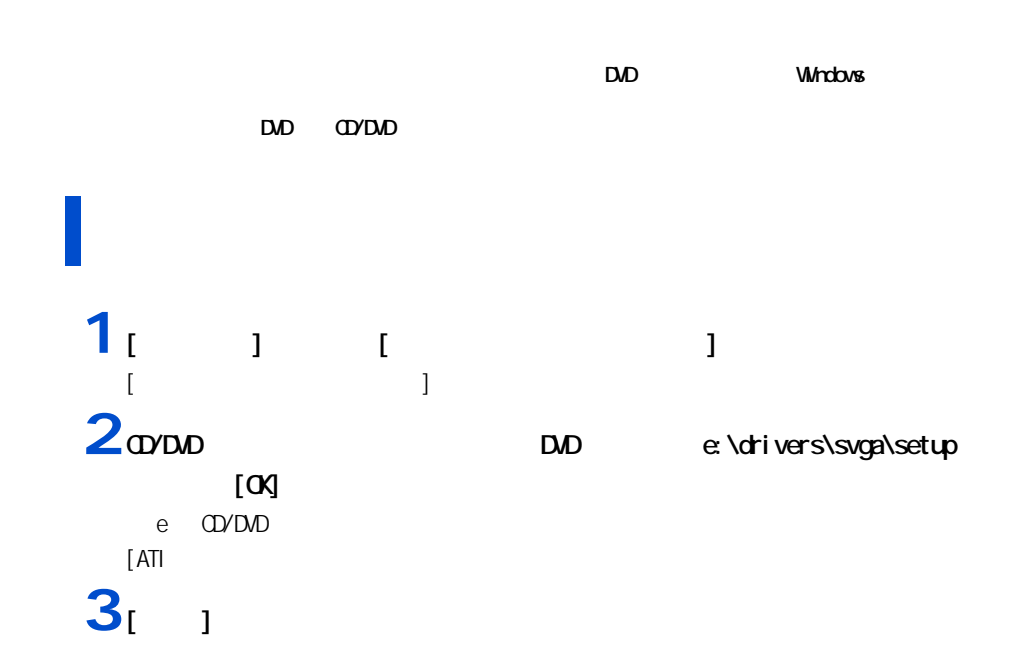

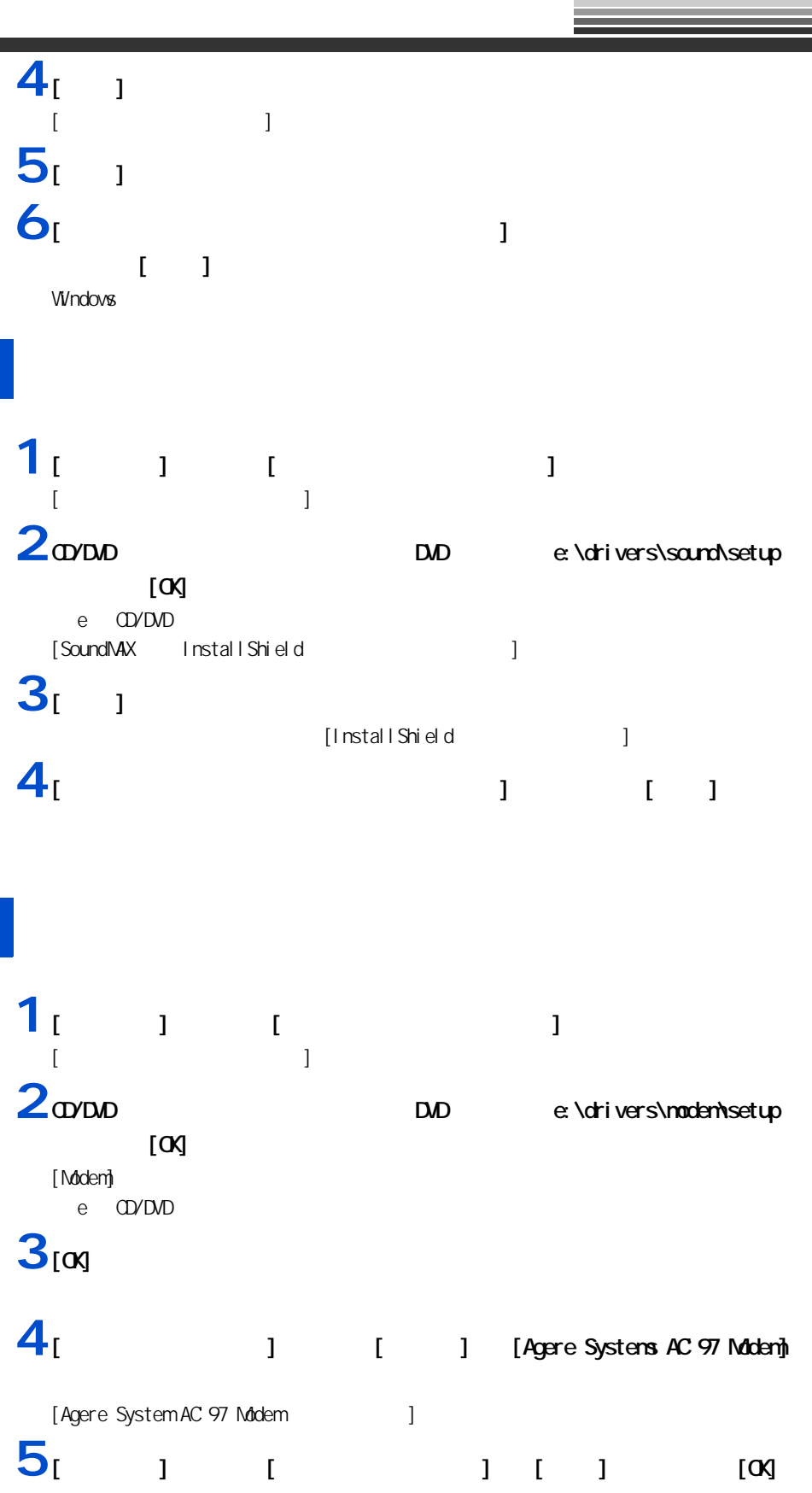

Ξ

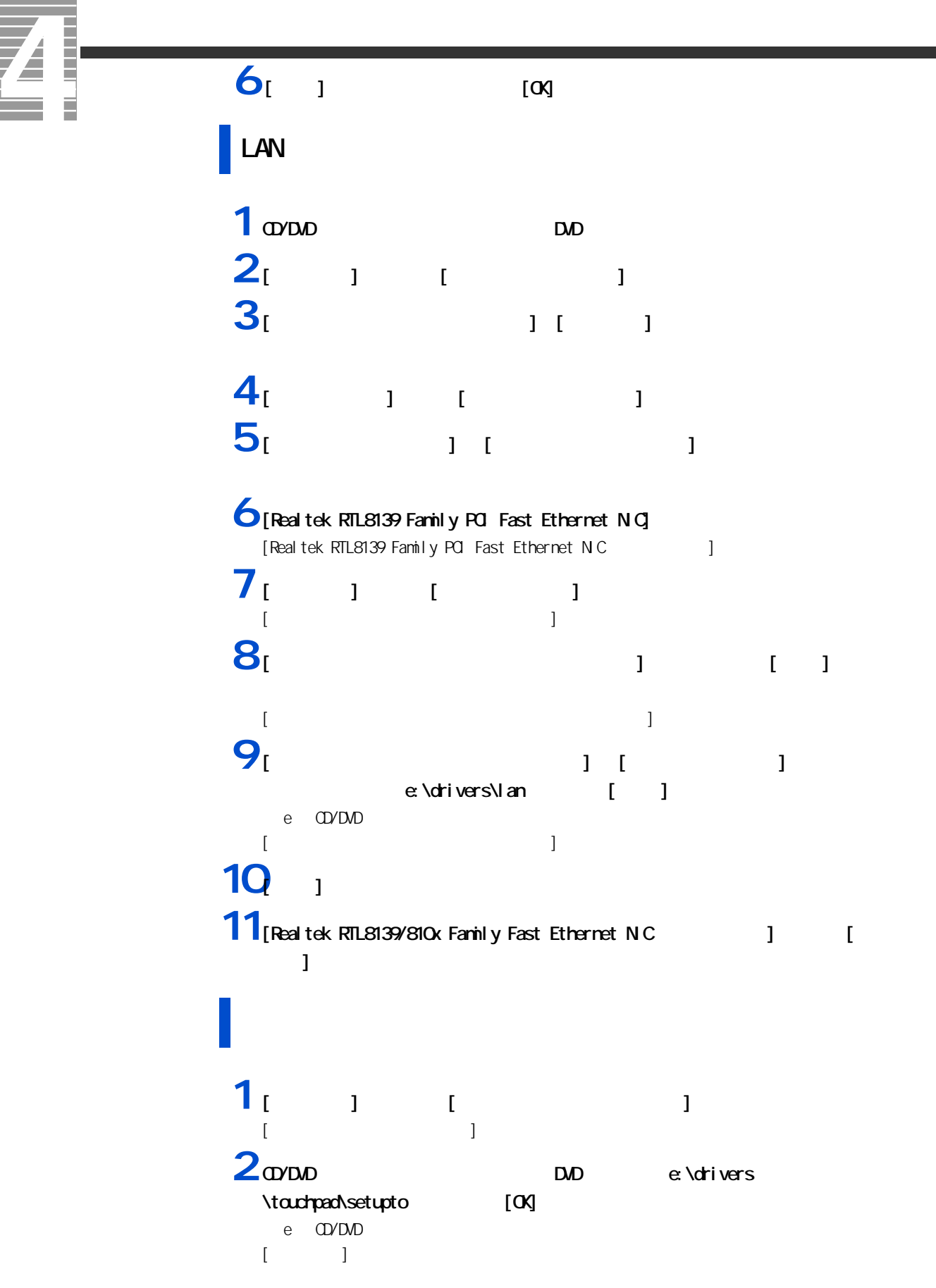

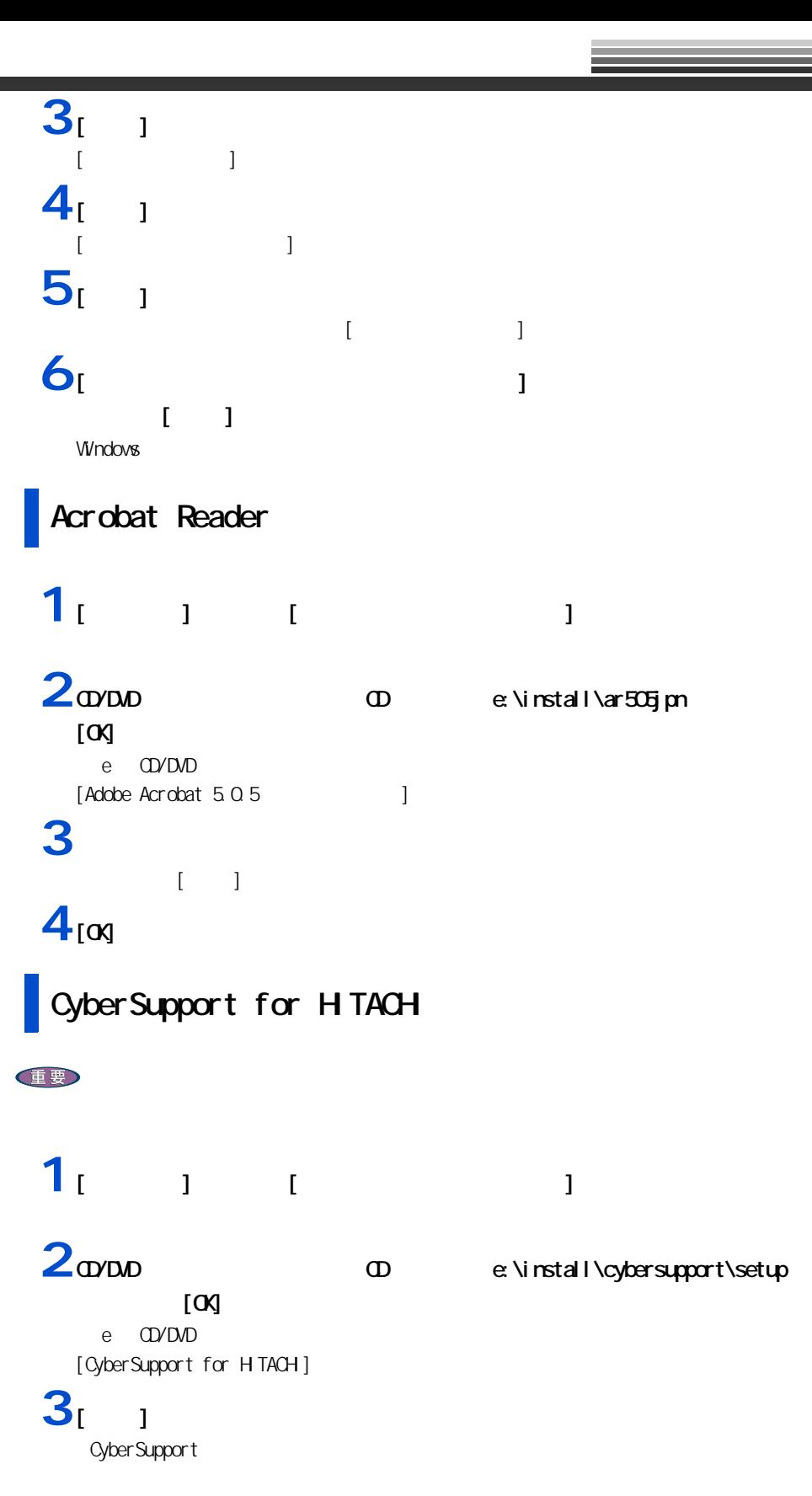

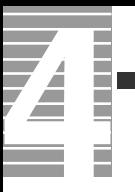

#### **4**  $\bf{1}$

# **Windows**

windows allowed the contract the extension of the contract  $\mathcal{N}$ 

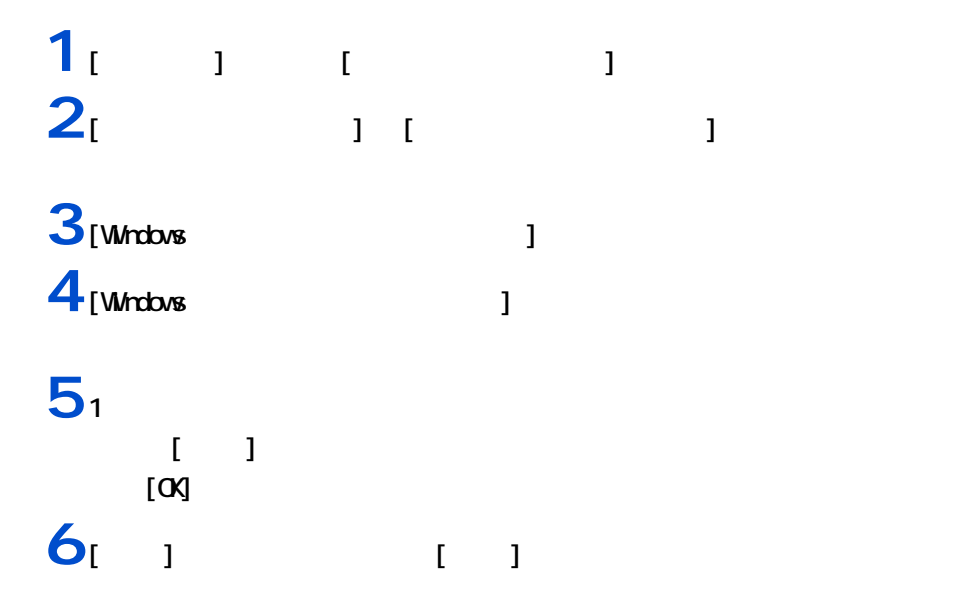

 $\overline{\mathbf{z}}$ Ī Ħ

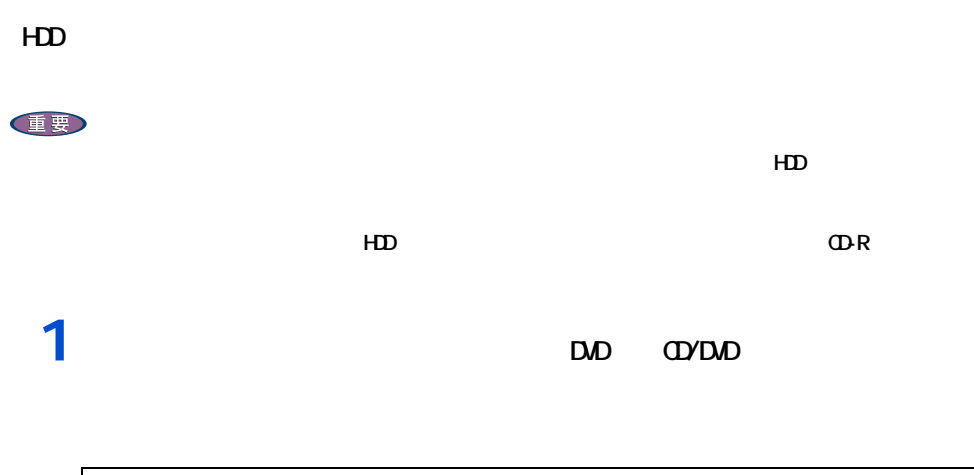

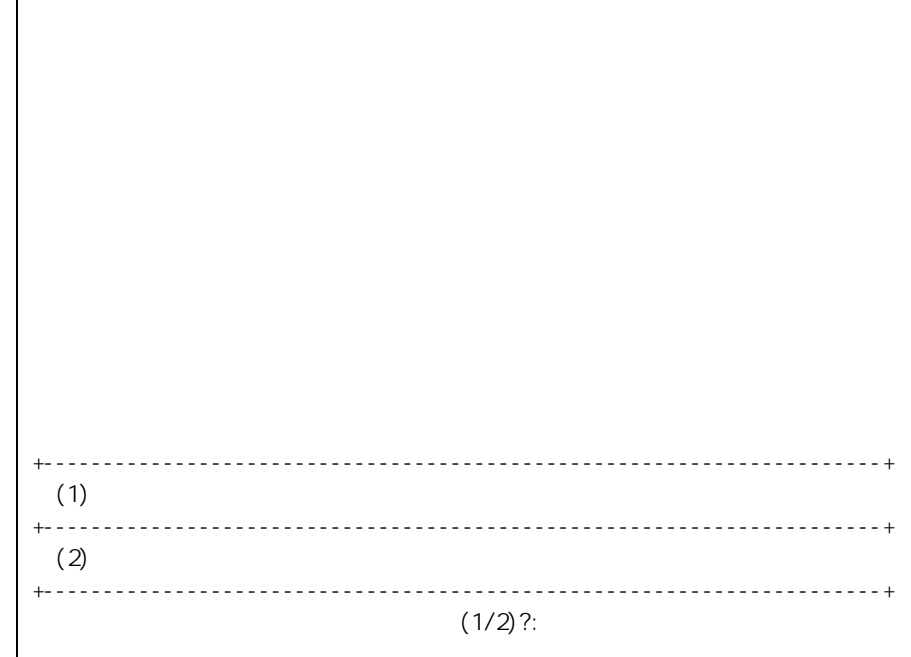

 $\overline{2}$ <sub>1</sub>

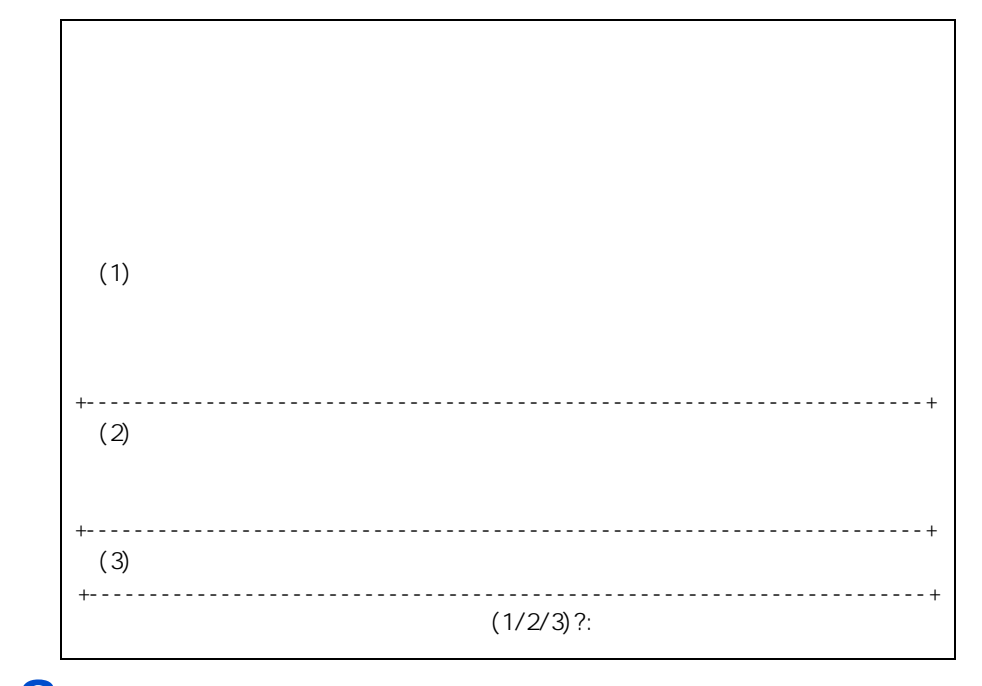

 $3<sub>2</sub>$ 

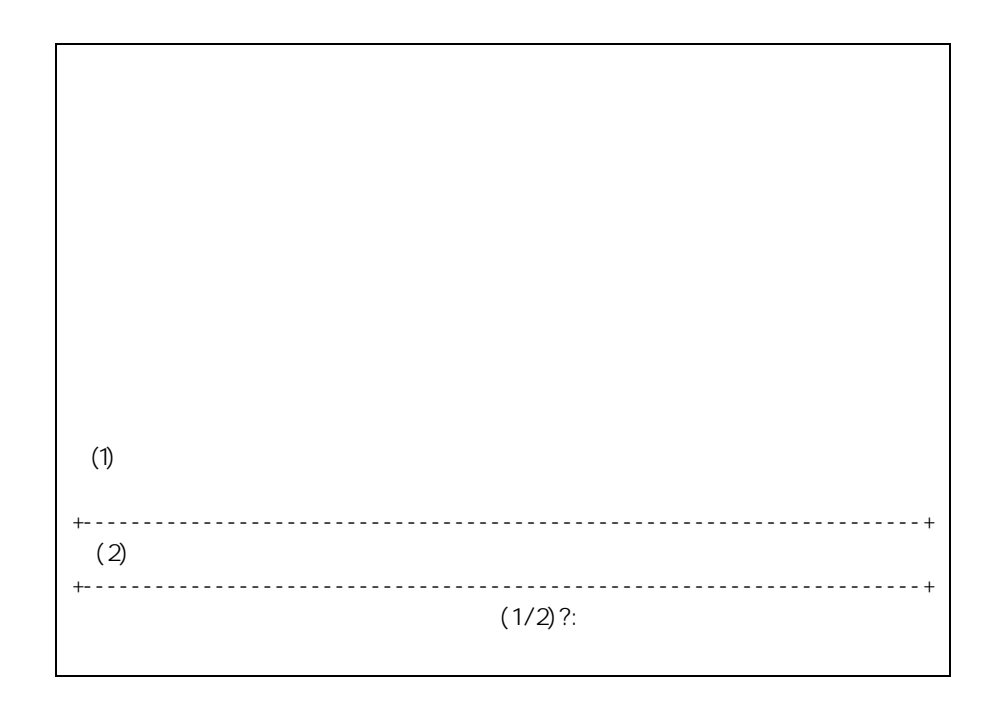

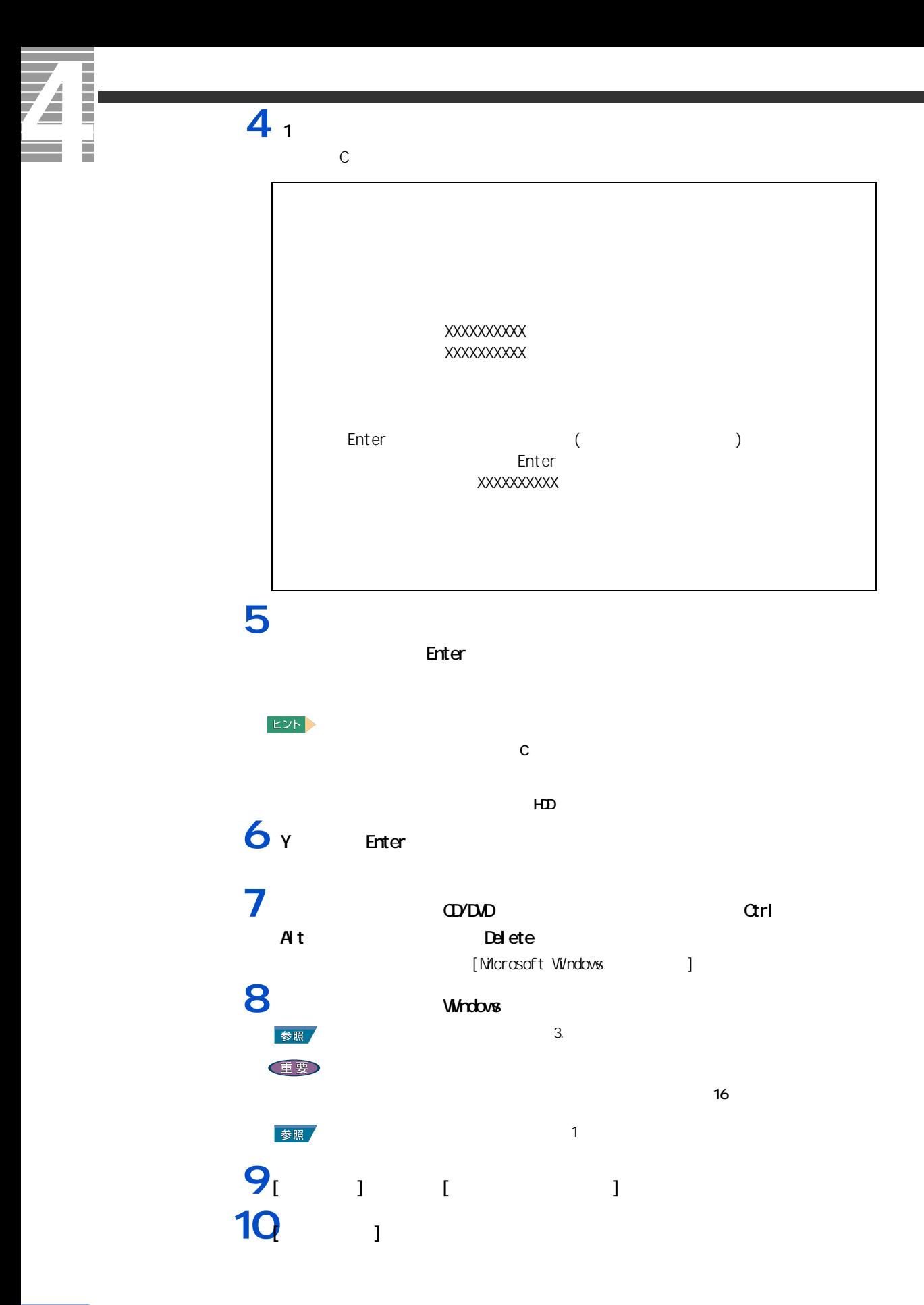

**11**  $\frac{1}{2}$   $\frac{1}{2}$   $\frac{1}{$ **12**<br>[  $\frac{1}{2}$   $\frac{1}{2}$   $\frac{1$ **13**  $\frac{13}{2}$   $\frac{1}{2}$   $\frac{1}{2}$ 

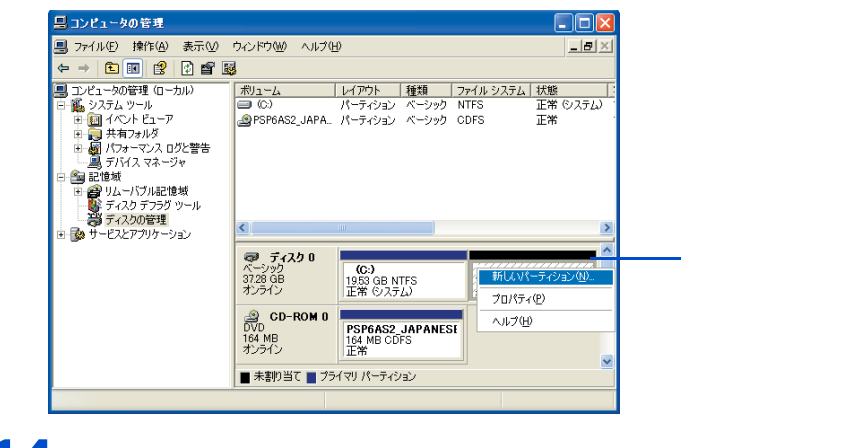

14<br>15 **15** 

**EXP**  $5$ 

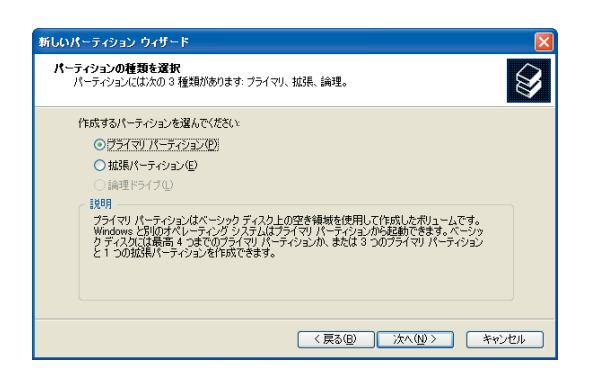

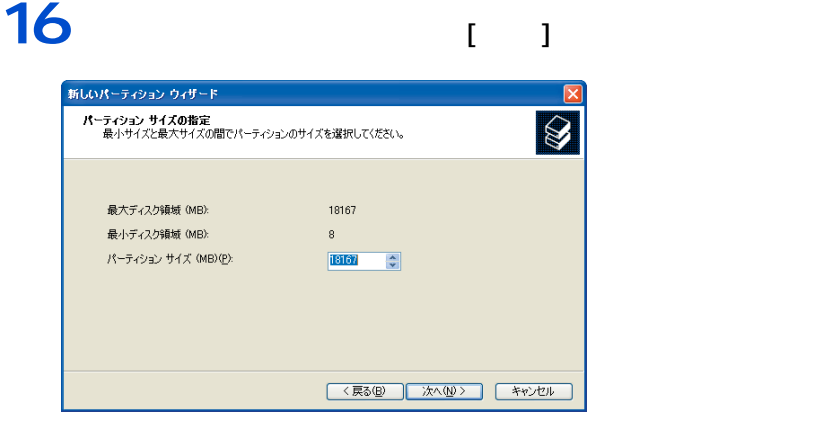

## **17**

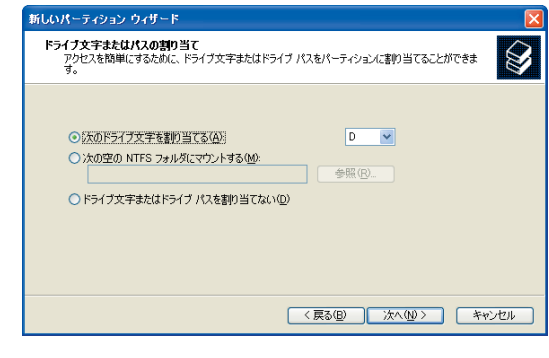

## **18**

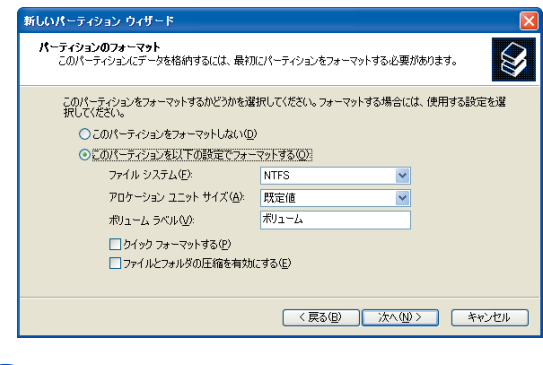

#### 19<br>
19

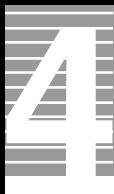

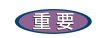

ー

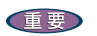

液晶ディスプレイ

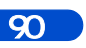

# CD/D<sub>D</sub>

CD/DVD **Example** 

重要

CD/DVD

# **ZIPD**

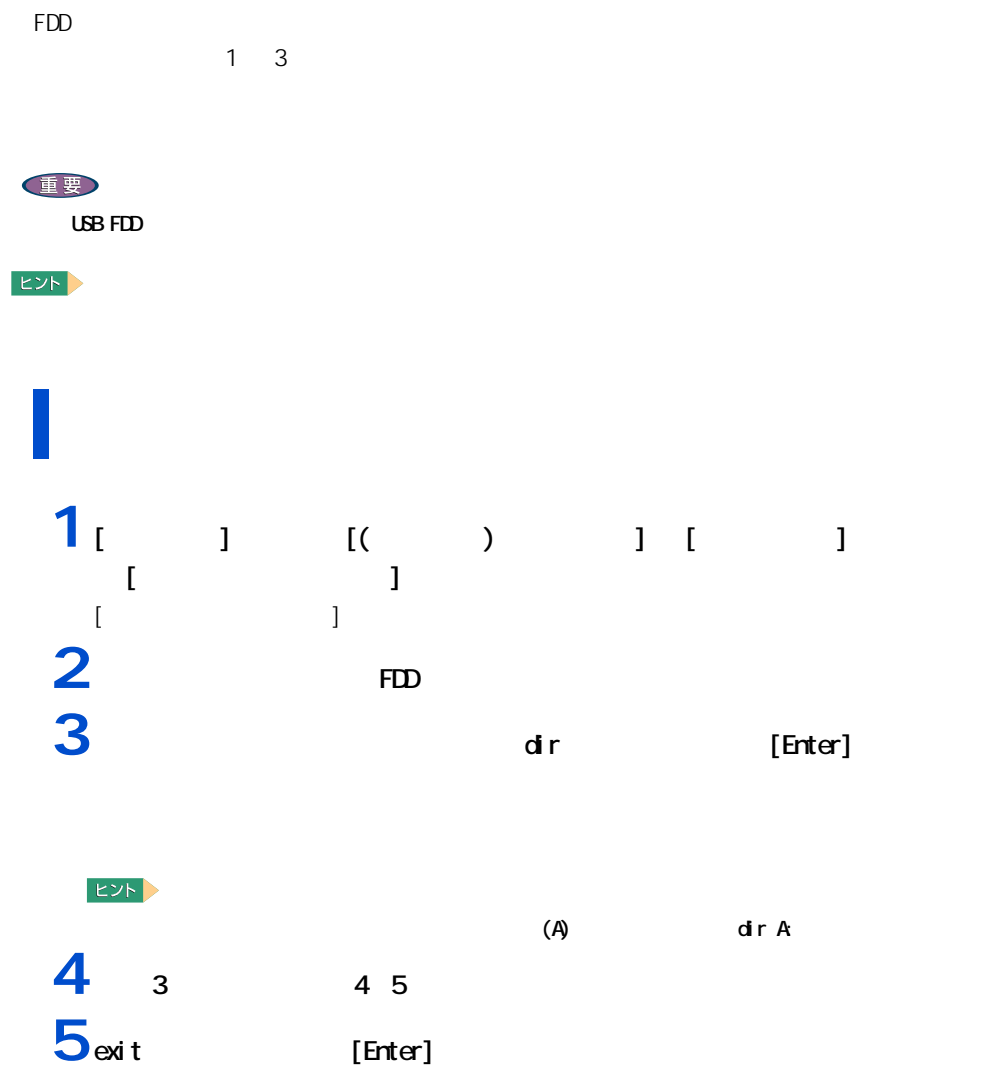

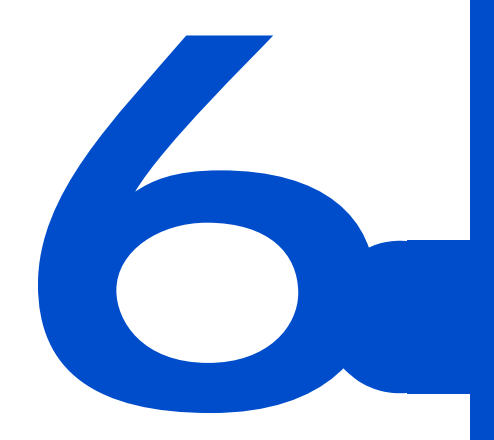

 $C\&A$ 

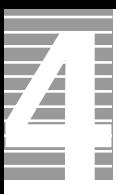

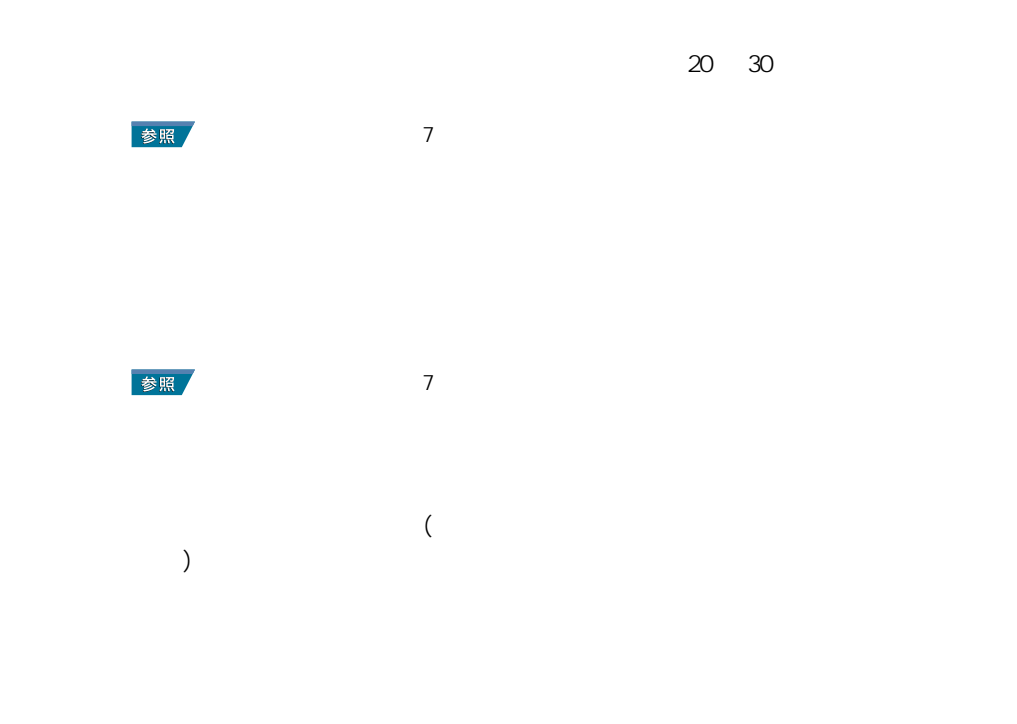

パソコンおよび周辺機器を使用する環境について

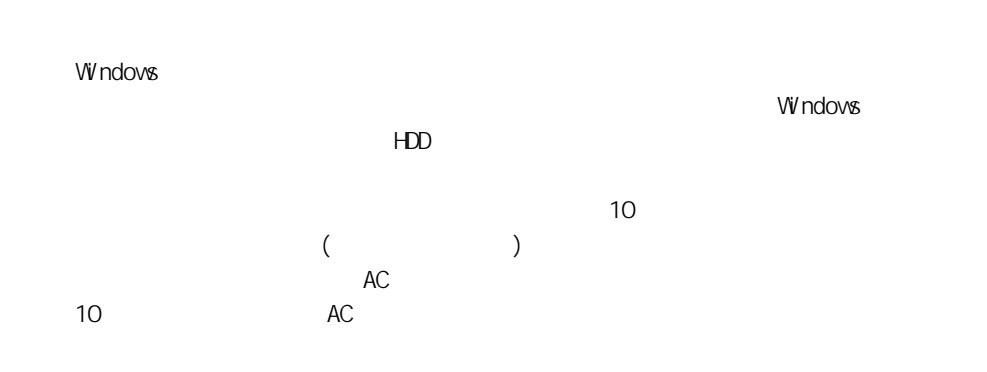

パソコンおよび周辺機器の取り扱いについて

94

 $\alpha$ 

・ パソコンを持ち運ぶときは、電源を切るか、またはシステムスタンバイ状態にして 5

6 トラブルと思ったら

\* Windows でコマンドプロンプトを使用する場合は英語環境による場合は英語環境によっている。

ー

HDD CD-ROM CD-R/RW DVD-ROM

 $HD$ 

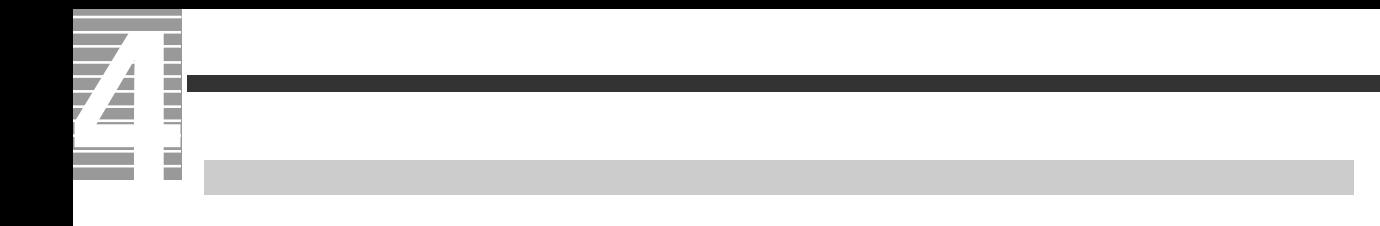

10 35 10

HDD CD-ROM CD-R/RW DVD-ROM

[Fn]+[F8]

[Fn]+[F9]

 $\hspace{1.6cm} ($  ) (  $\overline{a}$ )  $\overline{a}$ 

 $(32)$  ) AVI

 $(32)$ 

AC  $($ バッテリーに関する制限 参照 バッテリーの使用について→ [1 章の「バッテリーの使用について」](#page-23-0)  $HD$  $HD$ HDD のエラーチェックプログラムを実行すると、「不良セクタ」もしくは「スキップセクタ」 で、HDD の不良ではありません。  $HD$  $HD$  $HDD$ 内蔵 HDD 容量 全ディスク容量  $\overline{AB}$   $\times$  100000000

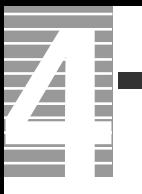

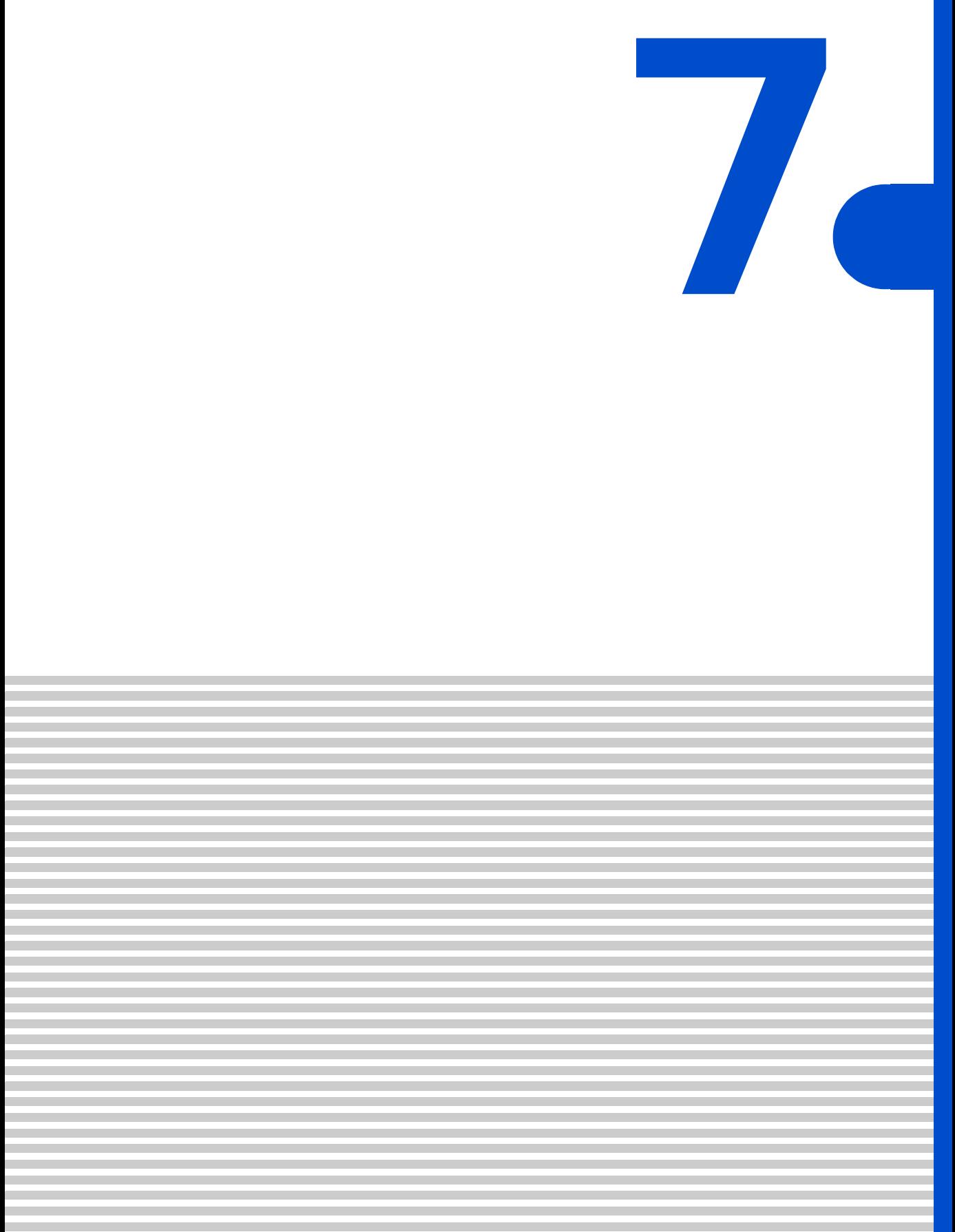

<span id="page-101-0"></span>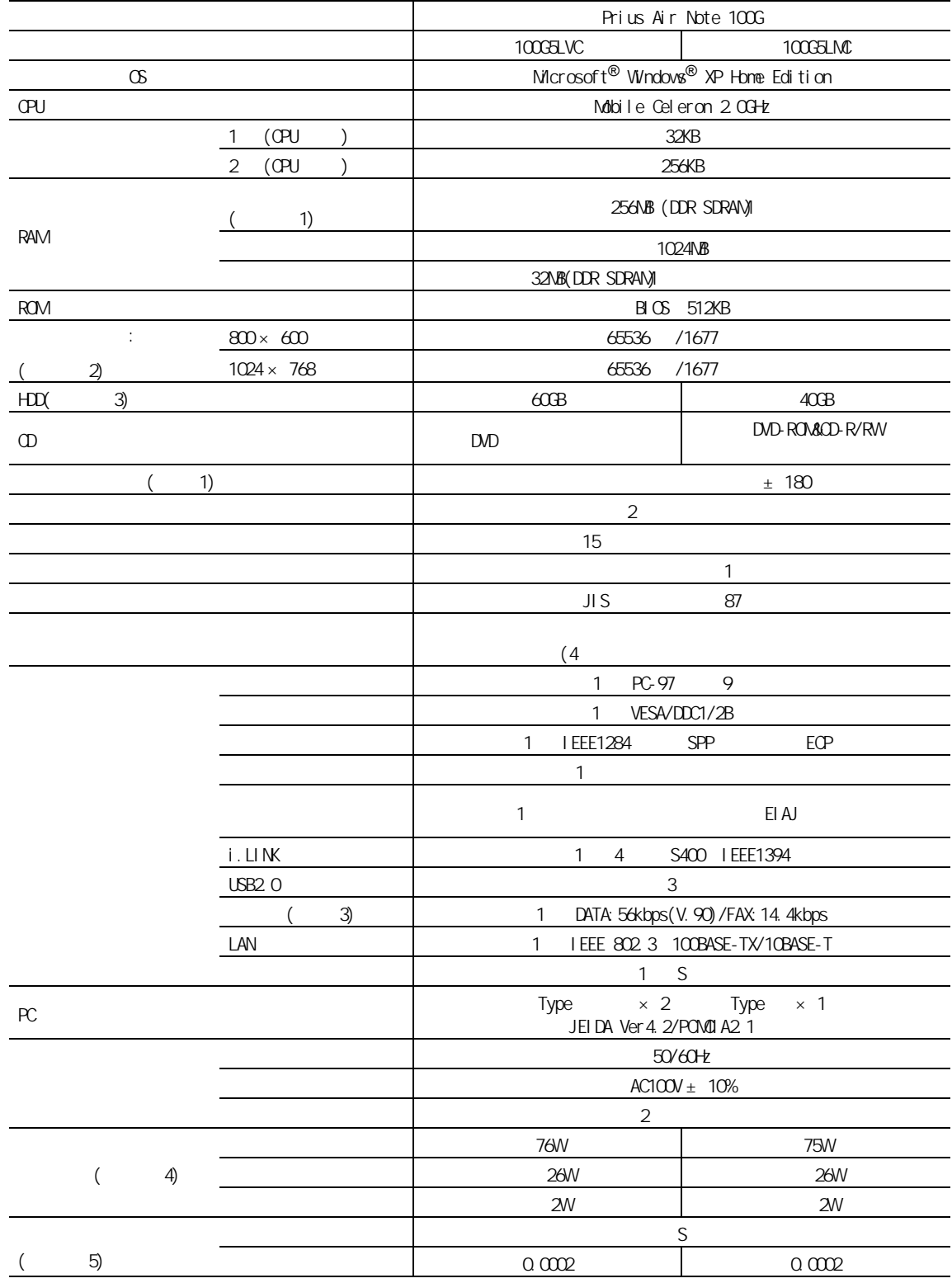

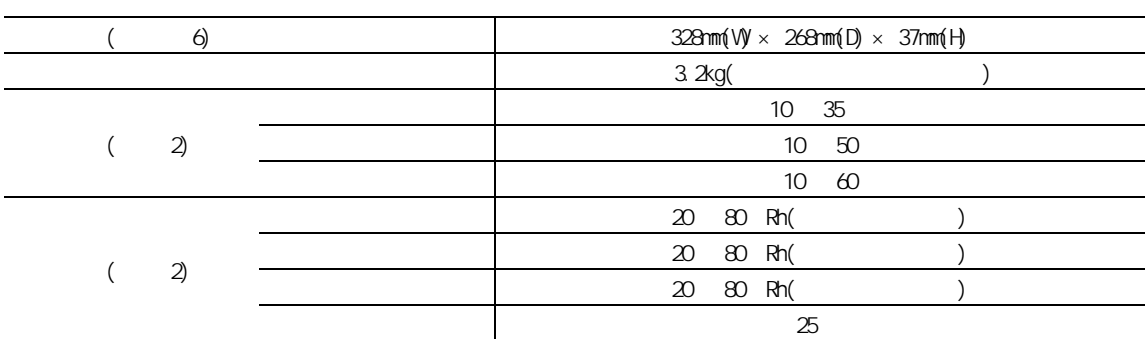

#### $EY$ 1: 256NB<br>Windows Windows 2007 - Windows 2007 - Windows 2007 - Windows 2007 - Windows 2007 - Windows 2007 - Windows 2007 - Windows 2007 - Windows 2007 - Windows 2007 - Windows 2007 - Windows 2007 - Windows 2007 - Windows 2007 - Windows 2007 とがあります。 詳しくは→ 3 [章の「メモリーボードを取り付ける」](#page-61-0) 2:Windows XP 65536 (16 ) 1677 (24 ) (32 )  $(24)$   $(32)$  $1280 \times 1024$  1600 × 1200  $3 \qquad \qquad \text{HD}$  $\begin{array}{ccc} \text{HD} & \text{1GB} = 10^9 \\ 4 & \text{AC} \end{array}$ 4:  $AC$  $5$  $6:$  $\overline{7}$  (  $\overline{)}$  ) (  $\overline{)}$  $($  ) ( ) 重要 1: Subset to the state of the state of the Mindows of the Subset of the Subset of the Subset of the Subset of the Subset of the Subset of the Subset of the Subset of the Subset of the Subset of the Subset of the Subset of  $2$ 3: https://www.taking.com/distances/distances/distances/distances/distances/distances/distances/distances/distances/distances/distances/distances/distances/distances/distances/distances/distances/distances/distances/distan  $EY$  $K($  )  $K($  )  $K($  ):1024 k( ):1000

#### DVD

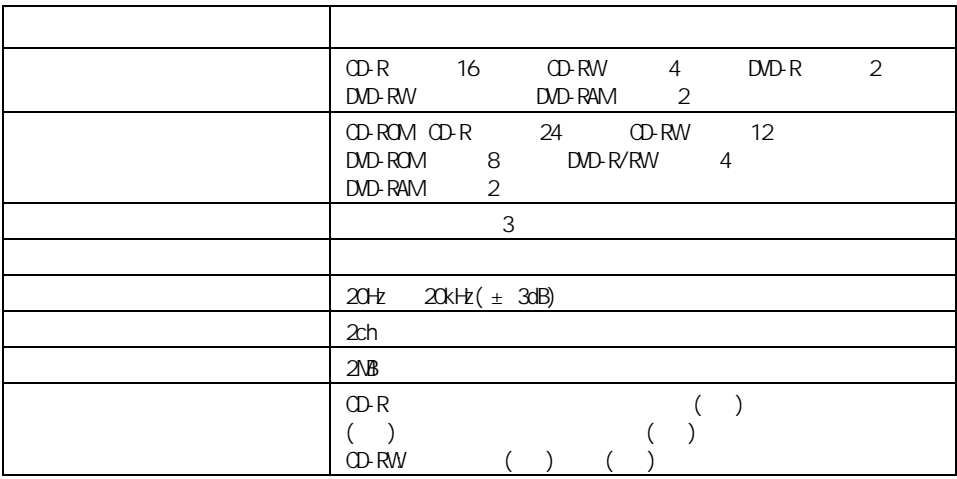

 $\sim$  10 metric and 20 metric and 20 metric and 20 metric and 20 metric and 20 metric and 20 metric and 20 metric and

・ CD-R CD-R/RW CD-DA( CD CD-TEXT) CD-ROM(mode1 mode2) CD-ROM XA(mode2 form1 form2) PhotoCD( / ) CD-EXTRA(CD+) VIDEO CD ・ DVD-ROM 、DVD-VIDEO、DVD-R(3.95GB / 4.7GB) DVD-RAM(2.6GB / 4.7GB) DVD-RW(Ver. 1.1)

重要

" Not Ready "

OD-R/RW

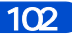

external to the state of the state of the state of the state of the state of the state of the state of the state of the state of the state of the state of the state of the state of the state of the state of the state of th

"DVD Slim disc"

#### DVD-ROM&CD-R/RW

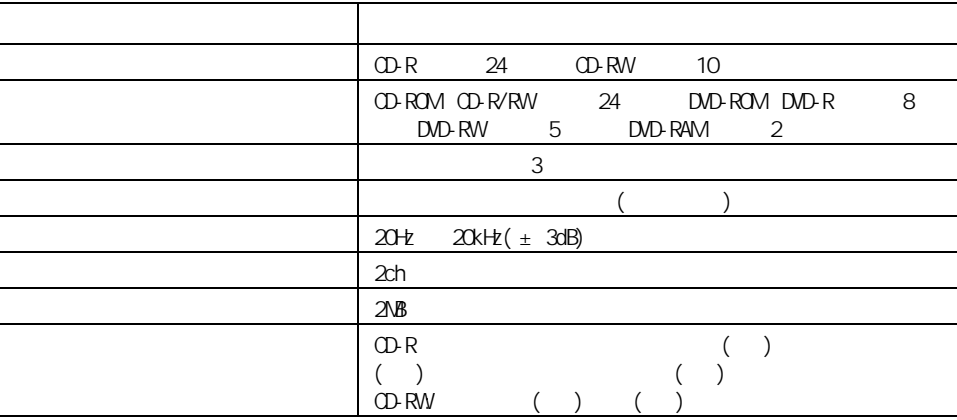

 $\sim$  10  $\sim$  200  $\sim$  200  $\sim$  200  $\sim$  200  $\sim$  200  $\sim$  200  $\sim$  200  $\sim$  200  $\sim$  200  $\sim$  200  $\sim$ 

CD-ROM XA(mode2 form1 form2) PhotoCD( / )

CD-EXTRA(CD+) VIDEO CD ・ DVD-ROM 、DVD-VIDEO、DVD-R(3.95GB / 4.7GB) DVD-RW(Ver. 1.1) DVD-RAM(2.6GB/4.7GB)

CD-DA( CD CD-TEXT)

CD-ROM(mode1 mode2)

重要

" Not Ready "

OD-R/RW

 $CD-R$ CD-R/RW

 $\alpha$  cm  $\alpha$  cm  $\alpha$ 

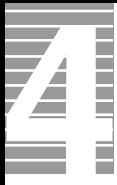

external to the state of the state of the state of the state of the state of the state of the state of the state of the state of the state of the state of the state of the state of the state of the state of the state of th

"DVD Slim disc"

FDD

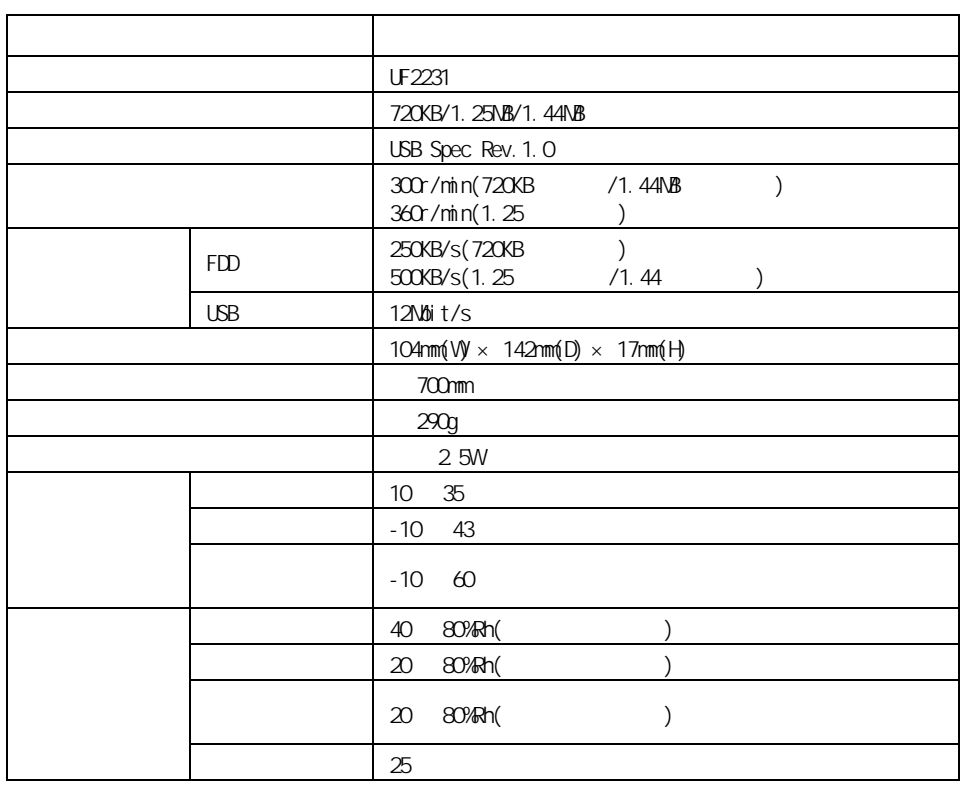

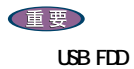

104

FD

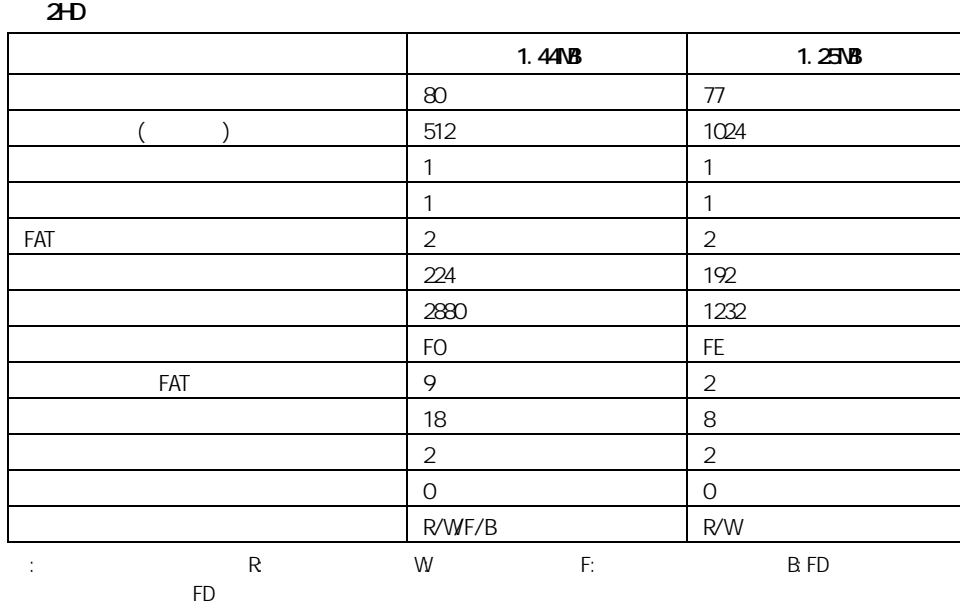

2DD

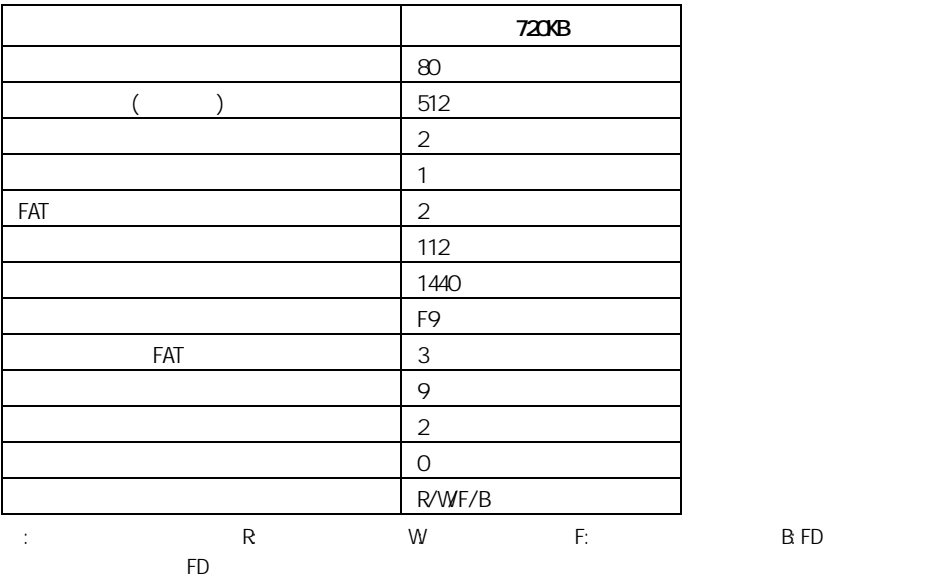

重要

the FD three states  $\mathsf{FD}$ 

 $\mathbf F$  , the state  $\mathbf F$   $\mathbf F$  $Wndos NP$   $2D$  FD

7 技術情報

Z Ħ

> 10  $35$  30  $30$
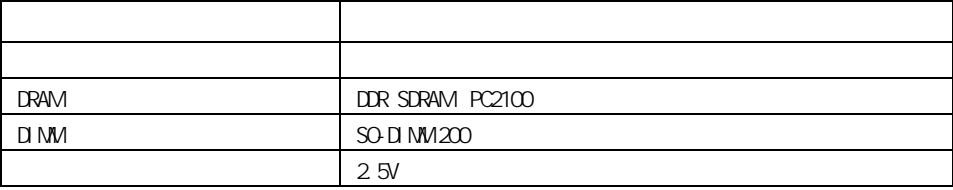

<span id="page-108-1"></span>メモリーボード

<span id="page-108-0"></span>バッテリーパック

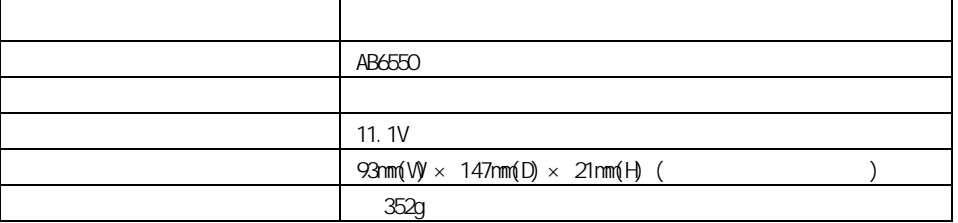

<span id="page-109-1"></span>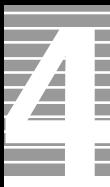

<span id="page-109-0"></span>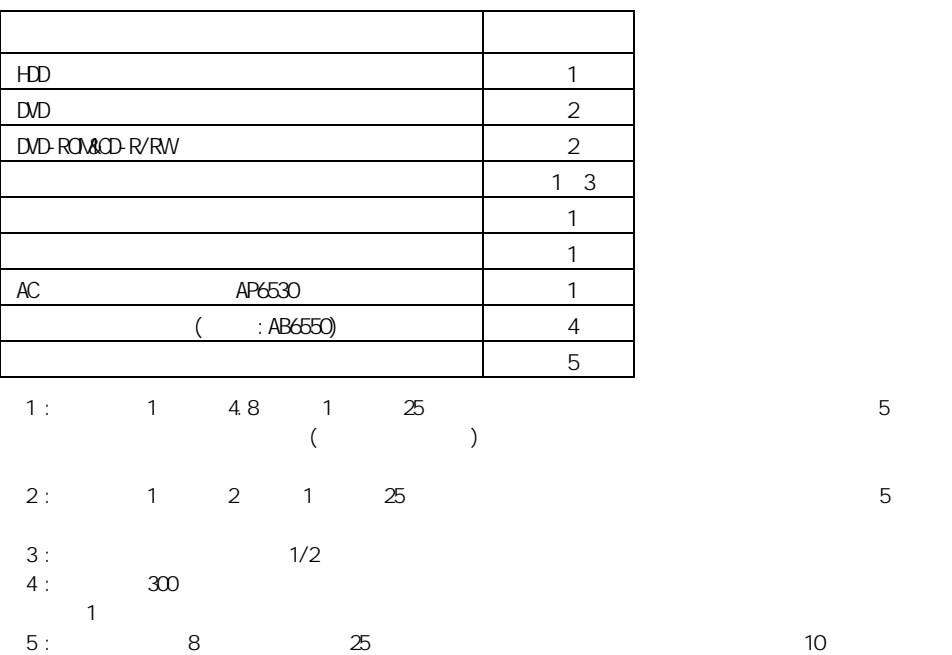

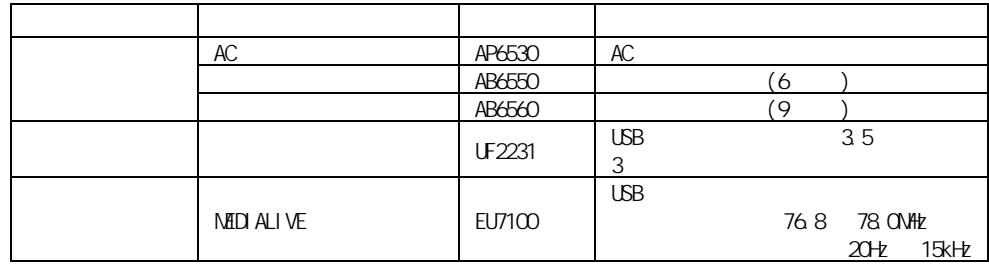

 $\therefore$  Windows XP  $\qquad$  2

重要

E

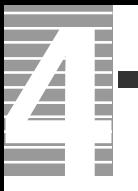

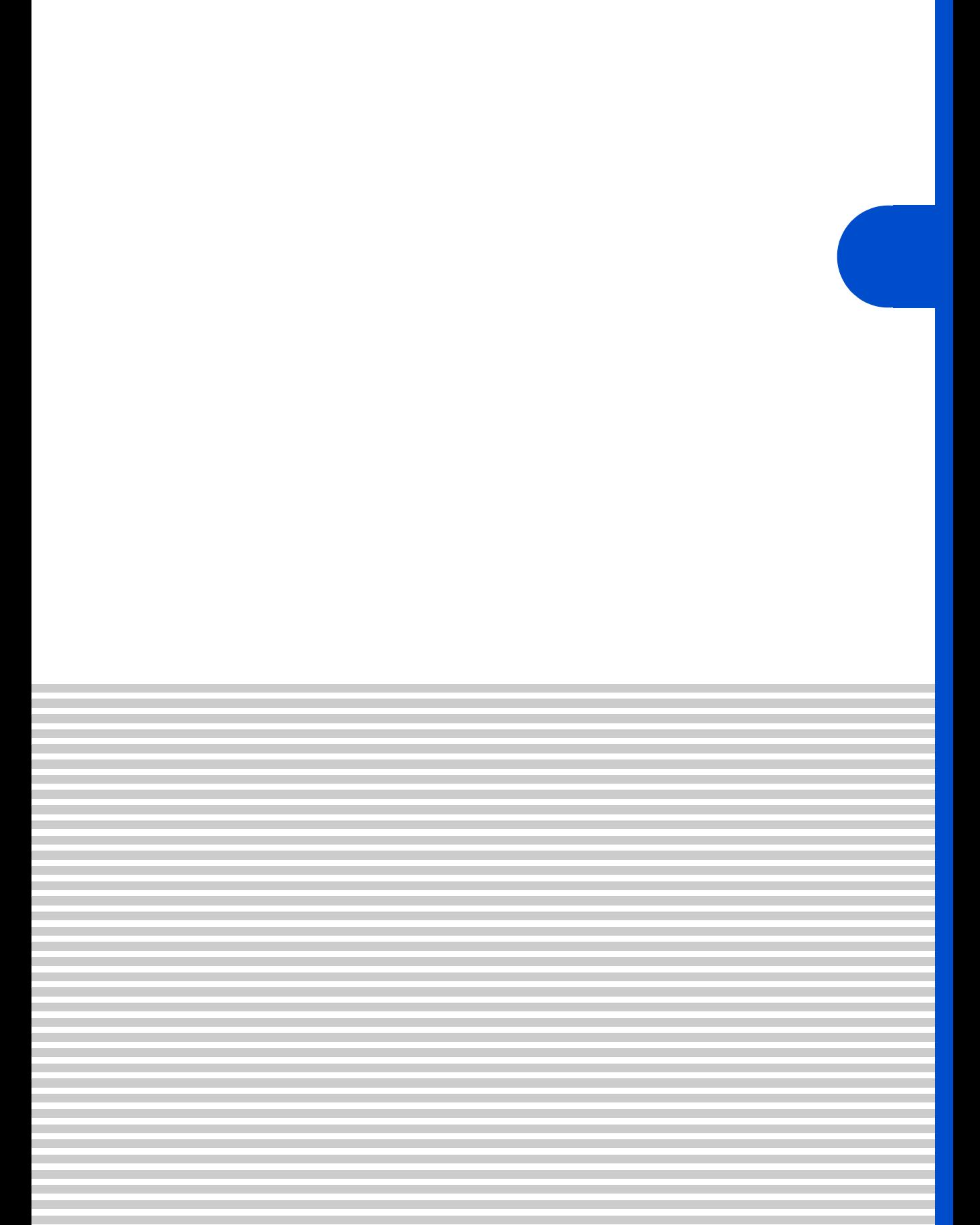

 $\overline{4}$ 

contract the Prius Security Security Security Security Security Security Security Security Security Security Security Security Security Security Security Security Security Security Security Security Security Security Secur

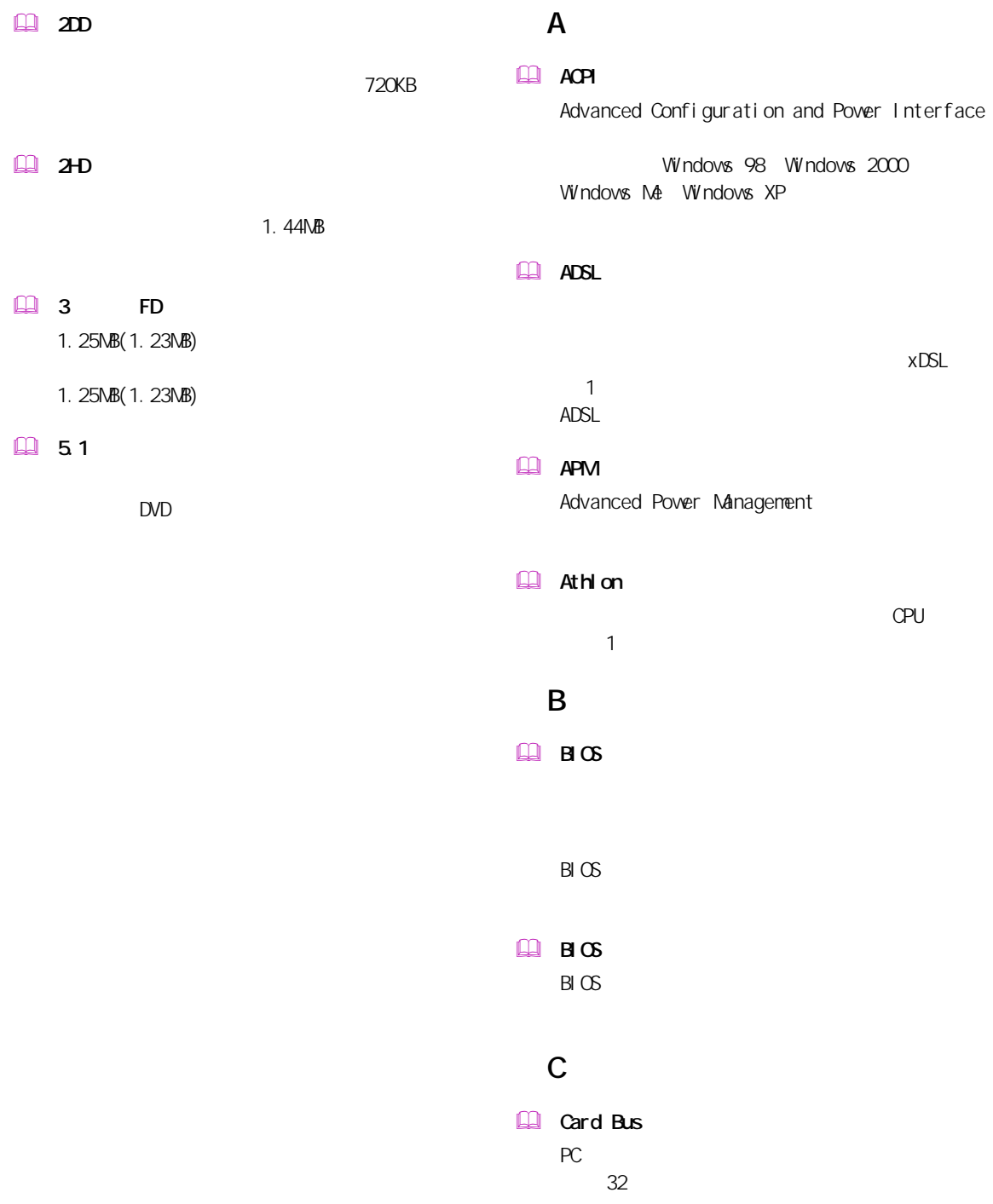

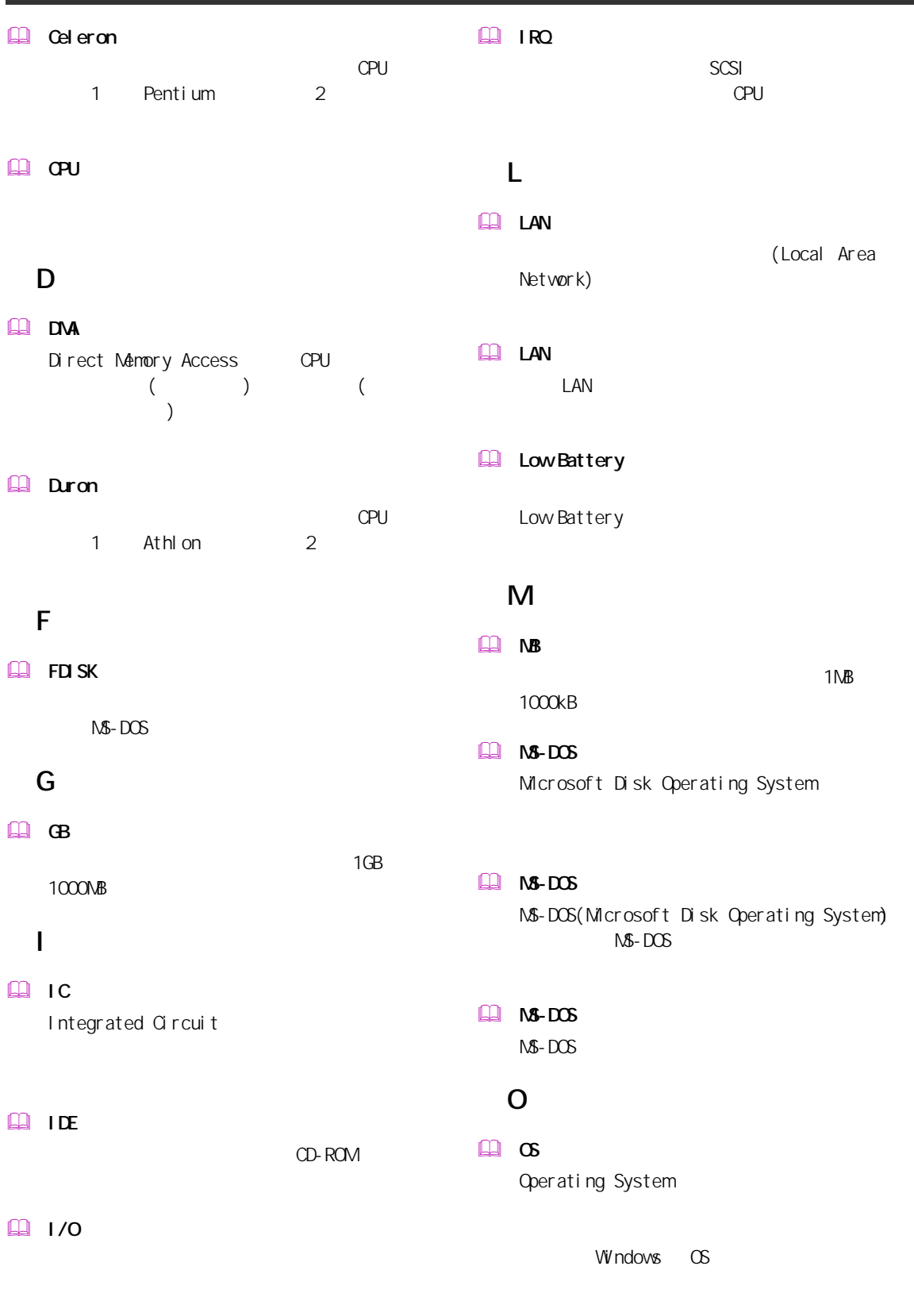

**Q** IP

一付録

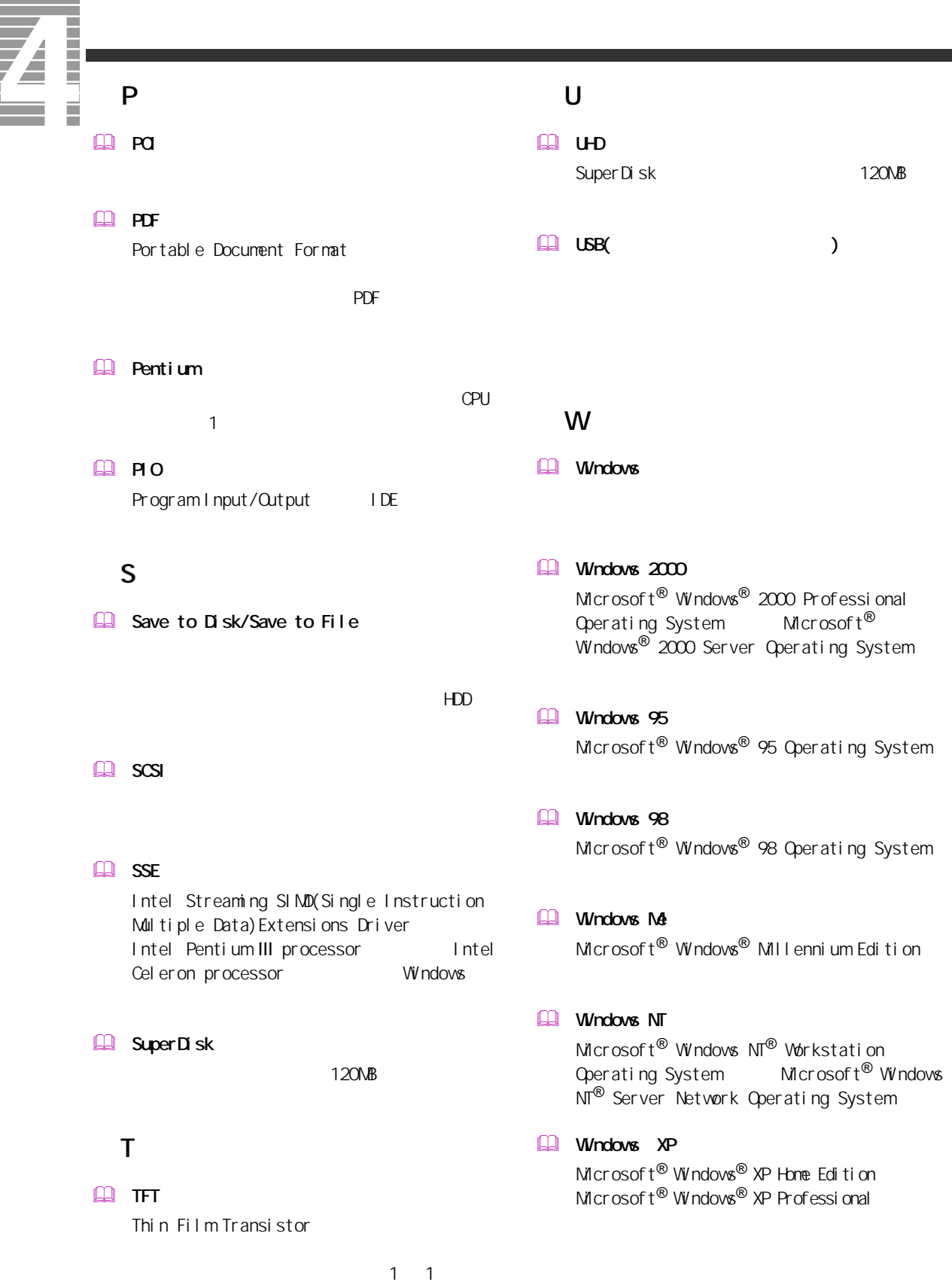

114

e<br>Barat

## $\Box$

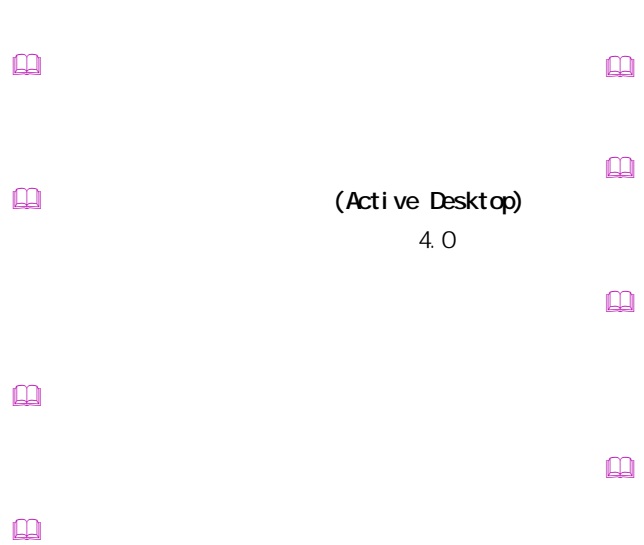

 $\mathbb{R}$  $\mathbb{Q}$ 

 $\mathbf{r}$ Windows

 インターネット アプライアンス (Internet Applience)

 インターネット エクスプローラ (Internet Explorer)  $\Box$ 

 $\square$ 

 カラーパレット

ロード しゅうしゅう しゅうしゅうしゅつ

 クライアントパソコン

 $\square$ 

 $\square$ 

 $\mathbb{R}$ 

 $\square$ 

 $\square$ 

BIOS **DESTINATION**  $\mathsf{CPU}$  一付録

 $\square$ 

## **THE SERVER OF**  $\mathbf{Q}$ OS Windows 98 Windows 2000 Windows Me Windows XP OPU  $CPU$  $\square$

 $\label{eq:3} \begin{array}{ll} \hbox{1.5}\ \hbox{2.5}\ \hbox{3.5}\ \hbox{4.5}\ \hbox{4.5}\ \hbox{4.5}\ \hbox{5.5}\ \hbox{5.5}\ \hbox{6.5}\ \hbox{6.5}\ \hbox{7.5}\ \hbox{8.5}\ \hbox{8.5}\ \hbox{9.5}\ \hbox{9.5}\ \hbox{10.5}\ \hbox{11.5}\ \hbox{12.5}\ \hbox{13.5}\ \hbox{14.5}\ \hbox{15.5}\ \hbox{16.5}\ \hbox{16.5}\ \hbox{17.5}\ \hbox{1$  $\square$ 

Windows  $\square$ 

 ショートカットメニュー

 $\Box$ CD CD-ROM CD-ROM  $\begin{picture}(20,20) \put(0,0){\line(1,0){10}} \put(15,0){\line(1,0){10}} \put(15,0){\line(1,0){10}} \put(15,0){\line(1,0){10}} \put(15,0){\line(1,0){10}} \put(15,0){\line(1,0){10}} \put(15,0){\line(1,0){10}} \put(15,0){\line(1,0){10}} \put(15,0){\line(1,0){10}} \put(15,0){\line(1,0){10}} \put(15,0){\line(1,0){10}} \put(15,0){\line(1$ 

 $\Box$ 

Windows  $\Box$ 

OS 終了時に選択できる節電機能。CPU が一時

 $\underline{\text{m}}$ 

 $\Box$  (  $\Box$  )  $HDD$  $\square$ 

 $\Box$ CD CD-ROM CD-ROM

 $\Box$ 

 $\mathbf{\Omega}$ 

 $\mathbf{\Omega}$ 

 $\square$ 

 $\square$ 

 $\square$ 

 $\qquad \qquad \Box$ 

116

## $\square$  $\Box$ PCI VME  $\square$  $($   $)$  $\square$  $\mathsf{M}\mathsf{D}$  $\mathbb{R}$  $\Box$  $\square$  $\square$  $\square$  $\square$  $\square$  $\square$  $\square$  $\Box$  $[Fn]$  $\mathbb{R}$  $\mathbb{R}$  $\mathbb{R}$  $\square$

CD-ROM  $\square$ 

 $\hfill\ensuremath{\square}\xspace$ 

 $\square$ 

Windows

トの調節などに使用する ( ノート型のみ )。

PC IRQ

PCI INTA CPU やくらい しょうしょく こうしょうしょう

 $\square$ 

 $\square$ 

一付録

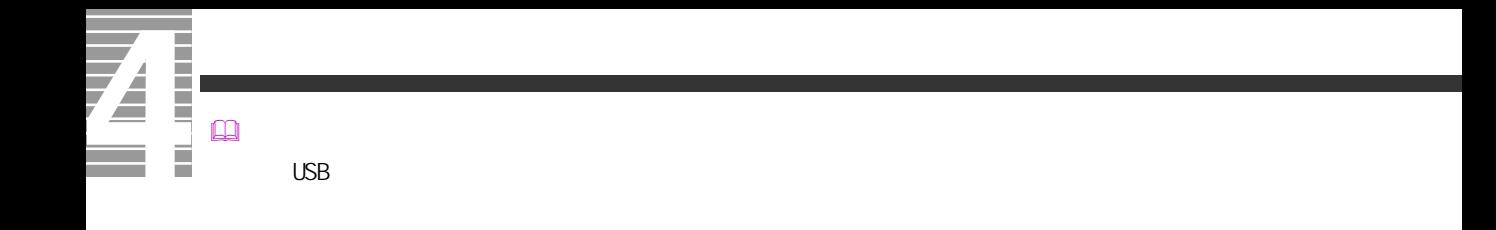

 $\square$ 

 $\square$ 

118

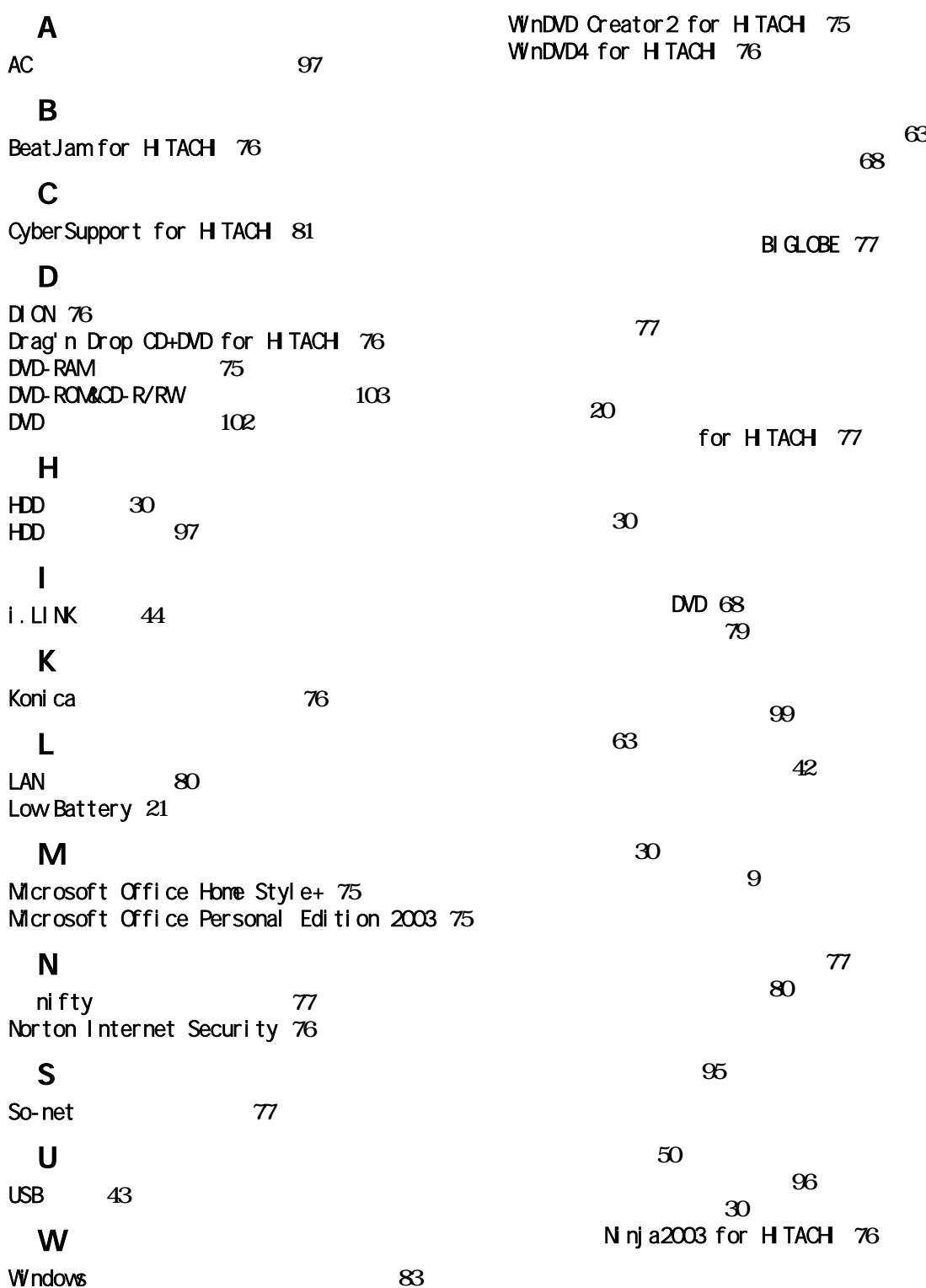

 $\overline{\mathbf{Z}}$ Ī

**[78](#page-79-0)**

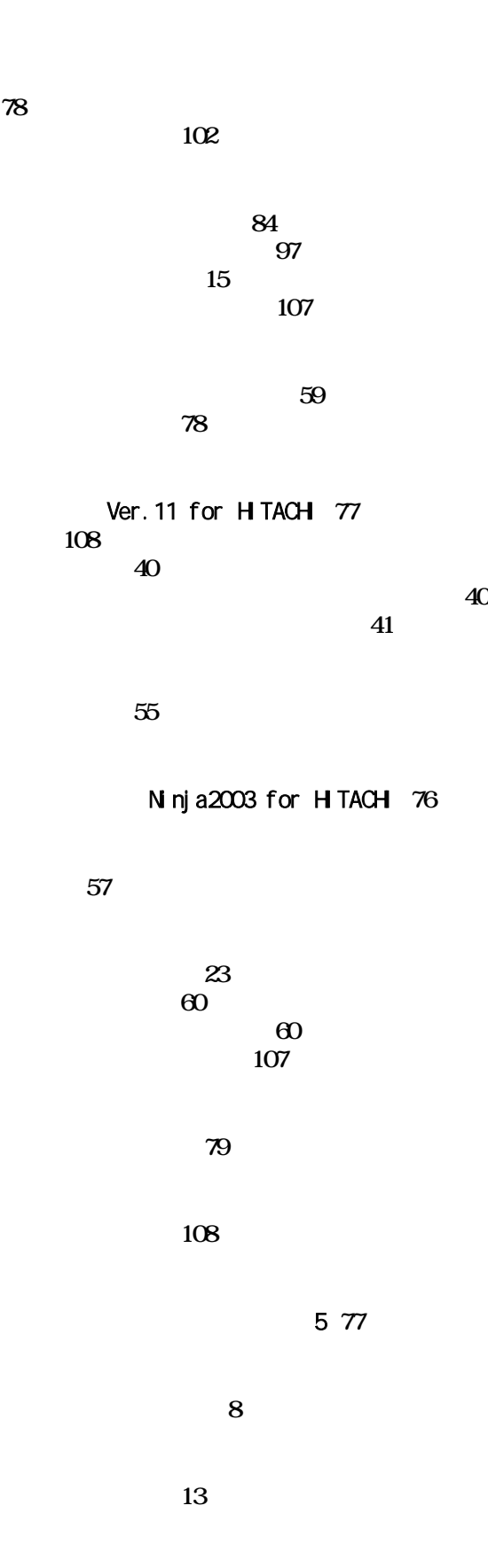

EnergyStar Microsoft MS-DOS Windows Microsoft Corp. Cel er on Celeron Intel Corporation

Cyber Support

2003 8

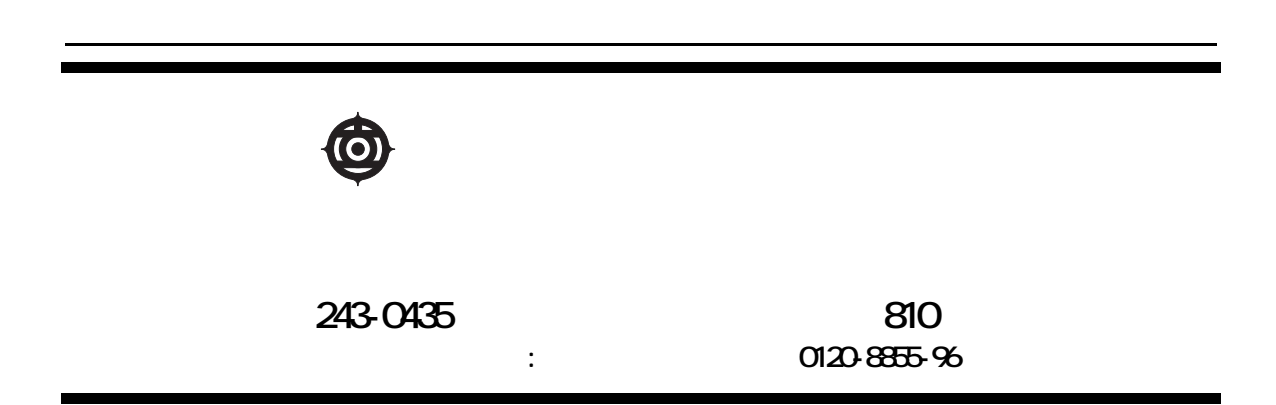

Copyright @ Hitachi, Ltd. 2003. All rights reserved.

**100G740P0-1**

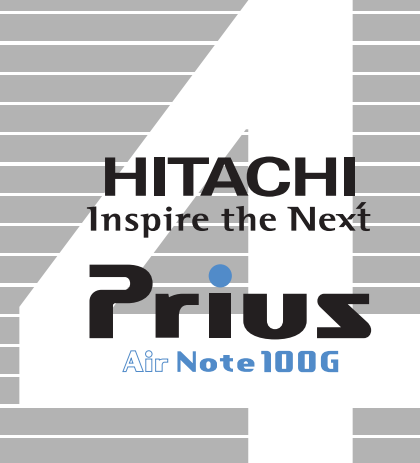